# Canon

# PowerShot SX160 IS

# **راهنمای کاربر دوربين**

- قبل از استفاده از دوربين، حتماً اين راهنما، از جمله اقدامات احتياطى مربوط به ایمنی را مطالعه کنيد.
- •مطالعه این راهنما به شما کمک خواهد کرد یاد بگیرید از دوربین درست استفاده کنید.
- •این راهنما را در محل امنی نگهداری کنید تا بتوانید در آینده از آن استفاده کنید.

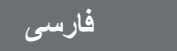

**محتویات بسته بندی**

قبل از استفاده، مطمئن شوید که این اقالم در بسته بندی موجود هستند. در صورتی که چیزی کم است، با فروشنده دوربین خود تماس بگیرید.

<span id="page-1-0"></span>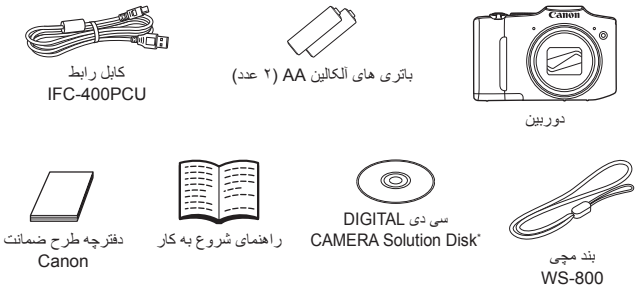

 \*حاوی نرم افزار است )=25(.  کارت حافظه عرضه نشده است )به زیر مراجعه کنید(.

# **کارت های حافظه سازگار**

- از کارت های حافظه زیر (که جداگانه فروخته می شوند) می توان صرف نظر از ظرفیت استفاده کرد.
	- \*  کارت های حافظه SD
	- \*  کارت های حافظه SDHC
	- کارت های حافظه SDXC
		- کارت های Fi-Eye

\*با مشخصات SD مطابقت دارد. اما تمام کارت های حافظه برای کار با دوربین تأیید نشده اند.

#### **کارت های Fi-Eye**

این دوربین پشتیبانی از عملکردهای کارت Fi-Eye( شامل انتقال بی سیم( را تضمین نمی کند. در صورت داشتن مشکل با کارت Eye-Fi، لطفاً آن را با سازنده کارت در میان بگذارید. همچنین توجه داشته باشید که برای استفاده از کارت های Fi-Eye در بسیاری از کشورها یا مناطق، نیاز به تأییدیه است. بدون تأییدیه، استفاده از کارت مجاز نیست. در صورتی که مشخص نیست کارت برای استفاده در ناحیه مورد نظر تأیید شده است یا خیر ، لطفاً آن را با سازنده کارت در میان بگذارید.

# **یادداشت های مقدماتی و اطالعات حقوقی**

- <span id="page-2-0"></span> ابتدا چند عکس آزمایشی بگیرید و آنها را بررسی کنید تا مطمئن شوید که تصاویر به درستی ثبت ً توجه داشته باشید که .Inc Canon، شرکت های فرعی و وابسته آن و توزیع کنندگان شده اند. لطفا آن در قبال خسارت های پی آیند ناشی از عملکرد نادرست دوربین یا لوازم جانبی آن، شامل عملکرد نادرست کارت های حافظه که منجر به عدم ثبت تصویر یا ثبت آن به گونه ای شود که قابل خواندن با ماشین نباشد، هیچ گونه مسئولیتی نمی پذیرند.
- تصاویر ثبت شده با این دوربین با هدف استفاده شخصی در نظر گرفته شده اند. از ثبت غیر مجاز که موجب نقض قوانین حق نسخه برداری می شود خودداری کنید و توجه داشته باشید که عکاسی حتی به منظور استفاده شخصی ممکن است در برخی اجراها یا نمایشگاه ها، یا در برخی محیط های تجاری تخطی از حق نسخه برداری یا سایر حقوق قانونی محسوب شود.
- لطفاً بر اي آگاهي از اطلاعات مربوط به ضمانت نامه دوربين خود، به اطلاعات ضمانت نامه كه همراه دوربين شما عرضه شده است، مراجعه کنيد. به اطلاعات ضمانت نامه جهت کسب اطلاعات، Canon لطفاً بر ای تماس با مرکز پشتیبانی مشتریان تماس مراجعه کنيد.
	- اگرچه نمایشگر LCD تحت شرایط تولید با دقت فوق العاده باال تولید شده است و بیش از %۹۹٫۹۹ درصد از پیکسل ها با مشخصات طرح مطابقت دارند، ممکن است در موارد نادر برخی پیکسل ها معیوب باشند یا به صورت نقطه های قرمز یا سیاه ظاهر شوند. این مسئله آسیب دیدگی دوربین را نشان نمی دهد یا تصاویر ثبت شده را تحت تأثیر قرار نمی دهد.
- نمایشگر LCD ممکن است با یک روکش پالستیکی نازک پوشانده شده باشد تا در حین حمل در مقابل خراشیدگی محافظت شود. در صورت پوشیده بودن، قبل از استفاده از دوربین، روکش را جدا کنید.
	- در صورتی که از دوربین برای مدت زمان طوالنی استفاده شود، ممکن است گرم شود. این مسئله نشان دهنده آسیب دیدگی نیست.

### **سازماندهی راهنمای کاربر دوربين**

راهنماهای زیر عرضه شده اند که هر یک برای اهداف مختلفی استفاده می شوند.

- **راهنمای ابتدایی )**=**13(**
- دستورالعمل های ابتدایی، از آماده سازی های اولیه گرفته تا تصویربرداری، پخش و ذخیره سازی در کامپیوتر را ارائه می کند

#### **راهنمای پیشرفته )**[=](#page-32-0)**33(**

 راهنمای مفیدی که سایر اصول ابتدایی دوربین را معرفی می کند و گزینه های تصویربرداری و پخش را شرح می دهد

# **نام قطعات و قواعد موجود در این راهنما**

<span id="page-3-0"></span>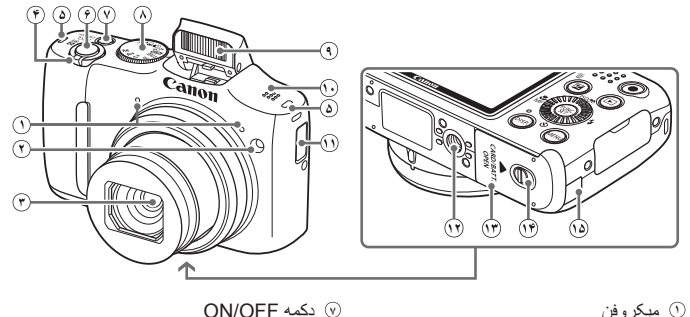

- **<sup>١</sup>** میکروفن
	- **<sup>٢</sup>** چراغ
		- **<sup>٣</sup>** لنز
- **<sup>۴</sup>** اهرم زوم تصویربرداری: >i( تله فوتو(</ <[44] (زاویه واید)> پخش: >k( بزرگنمایی(< / <**[■</mark>] (**تصاویر کوچک)> **<sup>۵</sup>** محل اتصال بند
	- **<sup>۶</sup>** دکمه شاتر
- **<sup>٩</sup>** فالش **<sup>١٠</sup>** بلندگو **<sup>١١</sup>** نگهدارنده باتری تاریخ/زمان **<sup>١٢</sup>** محل سوار شدن روی سه پایه **<sup>١٣</sup>** درپوش باتری/ کارت حافظه
	- **<sup>١۴</sup>** کلید رهاسازی قفل

**<sup>٨</sup>** کلید چرخشی حالت

- **<sup>١۵</sup>** درگاه کابل اتصال دهنده برق مستقیم
- •در این راهنما، از نمادها برای نشان دادن دکمه ها و کلیدهای چرخشی مربوط به دوربین که روی آنها ظاهر می شوند یا شبیه آنها هستند، استفاده شده است.
	- •دکمه ها و کنترل های دوربین در قسمت زیر به وسیله نماد نشان داده شده اند.
		- >o >دکمه باال **<sup>٨</sup>** در قسمت عقب >q >دکمه چپ **<sup>٩</sup>** در قسمت عقب >r >دکمه راست **<sup>١٢</sup>** در قسمت عقب
			- >p >دکمه پایین **<sup>١٣</sup>** در قسمت عقب
			- >5< پیچ کنترل **<sup>١٠</sup>** در قسمت عقب
	- •حالت های تصویربرداری و نمادهای روی صفحه و متن در یک کروشه نشان داده می شوند.
		- : اطالعات مهمی که باید بدانید
		- : یادداشت ها و نکات مربوط به استفاده تخصصی از دوربین
	- •=xx: صفحات دارای اطالعات مربوط )در این نمونه، "xx "شماره صفحه را نشان می دهد(
	- •دستورالعمل های موجود در این راهنما در مورد دوربین با تنظیمات پیش فرض به کار می روند.

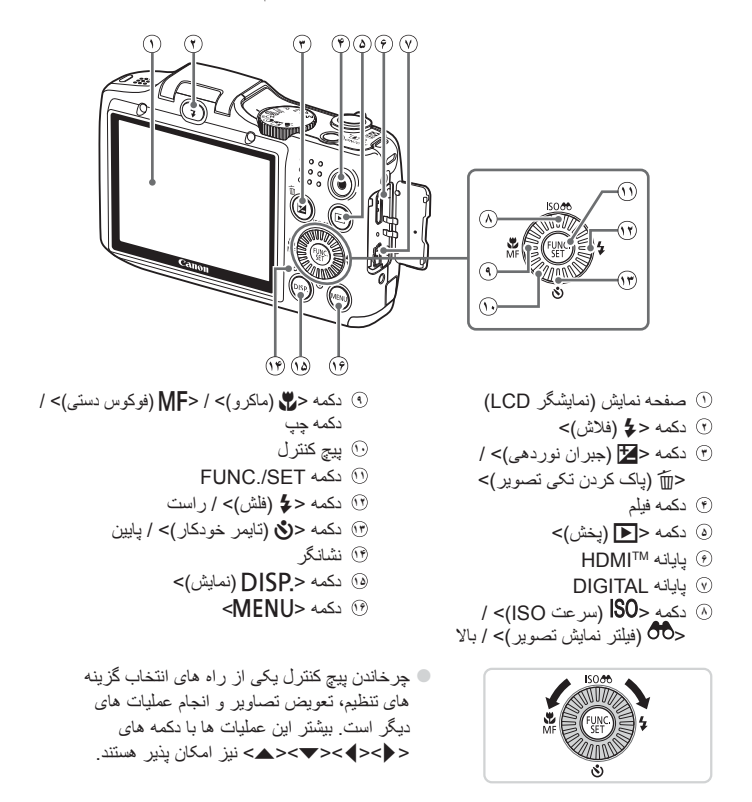

- •برای راحتی، به همه کارت های حافظه پشتیبانی شده، "کارت حافظه" گفته می شود.
- •زبانه های نشان داده شده در باالی عناوین نشان می دهند که عملکرد مورد نظر بری تصویر ثابت، فیلم یا هر دوی آنها استفاده می شوند.

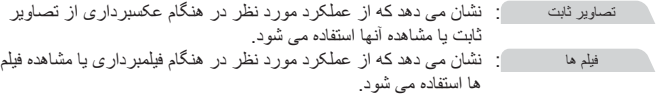

# **فهرست مطالب**

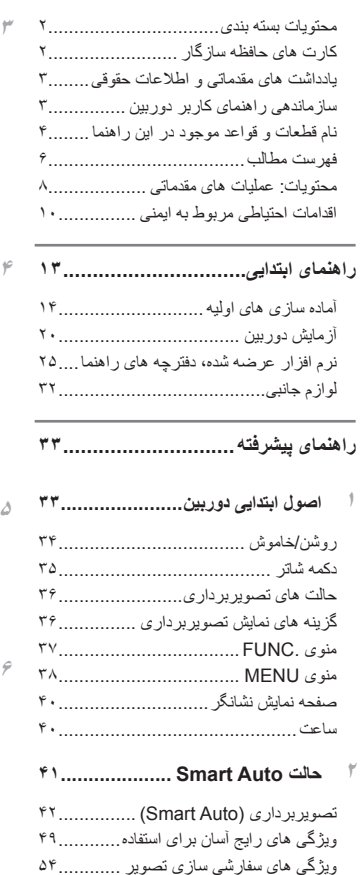

ویژگی های مفید تصویربرداری................... ٥٩ سفارشی کردن عملیات دوربین .................. ۶۲

<span id="page-5-0"></span>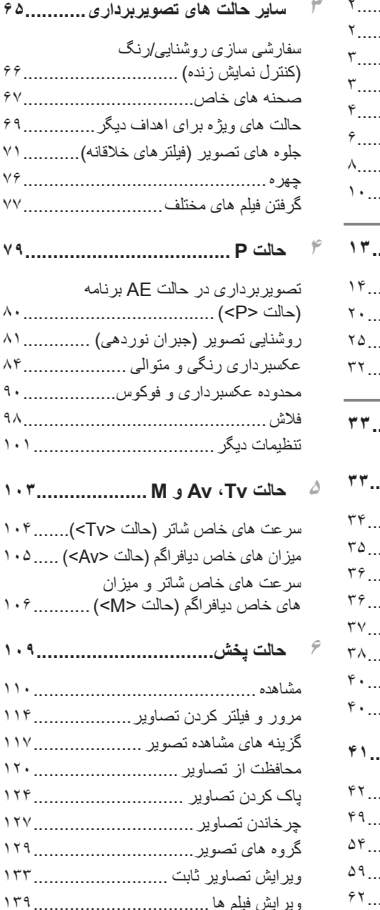

6

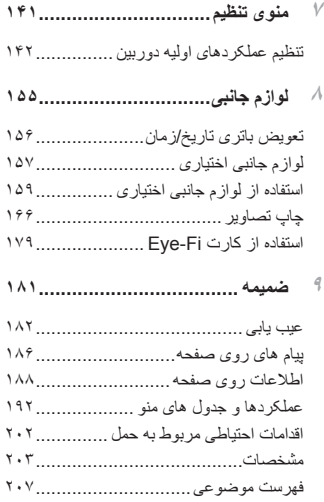

# **محتویات: عملیات های مقدماتی**

#### 4 **تصویر برداری**

<span id="page-7-0"></span>z استفاده از تنظیمات تعیین شده دوربین )حالت خودکار( ............................................... [42](#page-41-0)

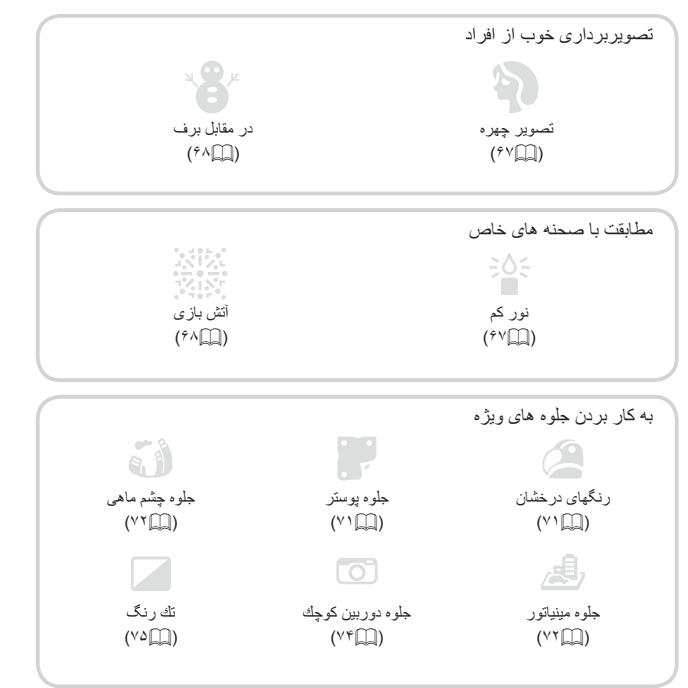

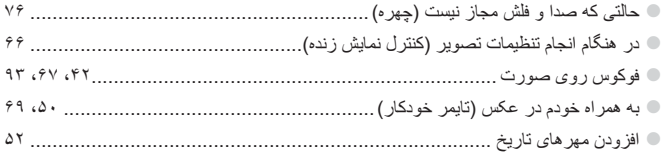

#### ■ مشاهده

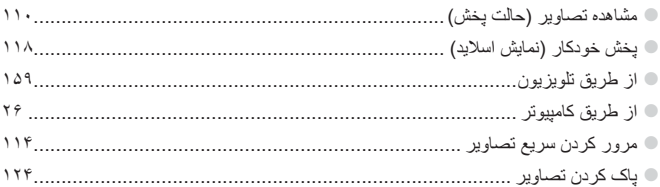

### ■" فيلمبرداري/مشاهده فيلم ها

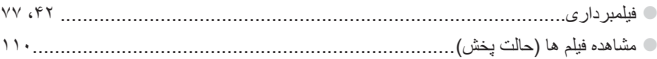

# $\bigoplus$  چاپ

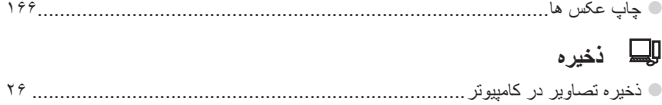

# **اقدامات احتیاطی مربوط به ایمنی**

- <span id="page-9-0"></span>**ً لطفاً قبل از استفاده از محصول، حتماً اقدامات احتیاطی مربوط به ایمنی که در زیر آورده شده است ر ا** مطالعه کنید. همیشه اطمینان حاصل کنید که از محصول درست استفاده می شود.
- اقدامات احتیاطی مربوط به ایمنی در صفحات بعد، به منظور جلوگیری از مصدومیت شما و سایر افراد و یا آسیب رسیدن به این وسیله ذکر شده اند.
	- **» حتماً راهنماهای عرضه شده با هر وسیله جانبی که به صورت جداگانه فروخته می شود، را نیز** بررسی کنید.

**هشدار** بیانگر احتمال مصدومیت جدی یا مرگ است.

 **در نزدیکی چشم افراد فالش نزنید.** قرار گرفتن چشم در معرض نور شدید ایجاد شده توسط فالش می تواند به بینایی آسیب برساند. به ویژه هنگام استفاده از فالش، حداقل 1 متر دور از نوزادان باشید.

 **این وسیله را دور از دسترس کودکان و نوزادان قرار دهید.** بند: انداختن بند به دور گردن یک کودک می تواند موجب خفگی او شود. باتری تاریخ/زمان: این اقالم در صورت بلعیده شدن خطرناک هستند. در صورت بروز چنین حادثه ای، ً به پزشک مراجعه کنید. فورا

 **فقط از منابع برق توصیه شده استفاده کنید. اجزای محصول را از هم جدا نکنید، آن را دستکاری نکنید و در معرض حرارت قرار ندهید. نگذارید محصول بیفتد یا در معرض ضربه های شدید قرار بگیرد. برای جلوگیری از خطر مصدومیت، در صورتی که محصول افتاده است یا به هر صورت آسیب دیده است، داخل آن را لمس نکنید. ً استفاده از اگر محصول دود می کند، بوی عجیبی می دهد، یا به نحوی غیر عادی عمل می کند، فورا آن را متوقف کنید. از حالل های آلی مثل الکل، بنزین، یا تینر برای تمیز کردن این محصول استفاده نکنید. اجازه ندهی ً د محصول با آب )مثال آب دریا( یا مایعات دیگر تماس پیدا کند. اجازه ندهید مایعات یا اجسام خارجی وارد دوربین شوند.** این کار می تواند منجر به برق گرفتگی یا آتش سوزی شود. ً دوربین را خاموش کرده و اگر مایعات یا اجسام خارجی در تماس با داخل دوربین قرار گرفتند، فورا باتری ها را خارج کنید.

 **فقط از باتری های توصیه شده استفاده کنید. باتری ها را در شعله مستقیم نیندازید یا نزدیک آن قرار ندهید.** ممکن است باتری ها منفجر شوند یا نشت کنند، که منجر به برق گرفتگی یا آتش سوزی می شود. این کار می تواند باعث مصدومیت یا صدمه به اطراف شود. در صورتی که باتری ها نشت نمودند و الکترولیت باتری با چشم ها، دهان، پوست یا لباس تماس پیدا کرد، فوراً این قسمت ها را با آب فراوان بشویید.

 **در مکان هایی که استفاده از دوربین ممنوع است، دوربین را خاموش کنید.** امواج الکترومغناطیسی منتشر شده توسط دوربین ممکن است در کار لوازم الکترونیکی و سایر دستگاهها تداخل ایجاد کنند. هنگام استفاده از دوربین در مکانهایی که استفاده از دستگاههای الکترونیکی ممنوع است، مانند داخل هواپیماها و بیمارستانها اقدامات احتیاطی الزم را انجام دهید.

 **سی دی)های( عرضه شده را در پخش کننده های سی دی که از سی دی های داده پشتیبانی نمی کنند، پخش نکنید.**

گوش دادن به سی دی پخش شده بر روی پخش کننده سی دی صوتی )پخش کننده موسیقی( با صدای بلند از طریق هدفون می تواند موجب آسیب دیدن شنوایی شما شود. عالوه بر آن، این کار می تواند به بلندگوهای شما آسیب برساند.

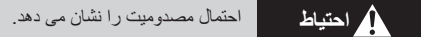

- **وقتی دوربین را با بند آن نگه می دارید، مراقب باشید که به جایی کوبیده نشود، در معرض ضربه ها یا تکان های شدید قرار نگیرد یا به اجسام دیگر گیر نکند. مراقب باشید به لنز ضربه نزنید یا آن را محکم فشار ندهید.** این کار می تواند منجر به مصدومیت یا آسیب دیدن دوربین شود.
	- **مراقب باشید صفحه دوربین در معرض ضربه های شدید قرار نگیرد.** در صورت شکستن صفحه، ممکن است قطعات خرد شده باعث مصدومیت شود.

 **هنگام استفاده از فالش، مراقب باشید آن را با انگشتان یا لباس خود نپوشانید.** این کار ممکن است باعث سوختن یا آسیب دیدن فالش شود.

- **از محصول در مکان های زیر استفاده نکنید، آن را در این مکان ها قرار ندهید یا نگهداری نکنید: مکان هایی که در معرض نور شدید خورشید هستند مکان هایی که در معرض درجه حرارت باالتر از ۴۰ درجه سانتی گراد هستند - مکان هایی که مرطوب یا پر از گرد و غبار هستند**<br>قرار دادن دوربین در چنین مکان هایی می تواند منجر به نشتی، داغ شدگی یا انفجار باتری ها، و نهایتاً موجب برق گرفتگی، آتش سوزی، سوختگی یا سایر مصدومیت ها شود.
	- **جلوه های تغییر نمایش اسالید وقتی به مدت طوالنی مشاهد شوند ممکن است باعث ایجاد ناراحتی شوند.**

**احتیاط** احتمال صدمه دیدن وسیله را نشان می دهد.

 **دوربین را به سمت منابع نور درخشان )مانند خورشید در روز آفتابی( نگیرید.** انجام چنین کاری ممکن است به حسگر تصویر آسیب برساند.

 **هنگام استفاده از دوربین در ساحل یا یک مکان طوفانی، مراقب باشید که گرد و غبار یا شن وارد دوربین نشود.** این وضعیت ممکن است موجب نقص عملکرد محصول شود.

 **هنگام استفاده عادی، ممکن است مقادیر اندکی دود از فالش متصاعد شود.** این امر به علت گرمای زیاد فالش است که گرد و غبار و مواد خارجی چسبیده به قسمت جلویی دستگاه را می سوزاند. لطفاً بر ای پاک کردن گرد و غبار ، آلودگی یا مواد خارجی از فلاش و جلوگیری از ایجاد گرما و آسیب دیدن دستگاه، از گوش پاک کن استفاده کنید.

> **وقتی از دوربین استفاده نمی کنید، باتری ها را خارج کنید و در جایی نگهداری نمایید.** اگر باتری ها داخل دوربین باقی بمانند، ممکن است بر اثر نشت به دوربین صدمه بزنند.

 **قبل از اینکه باتری ها را دور بیندازید، پایانه های آن را با نوار چسب یا سایر مواد عایق بپوشانید.**  تماس پیدا کردن باتری با مواد فلزی دیگر ممکن است موجب آتش سوزی یا انفجار شود.  **انواع مختلف از باتری ها را با هم در یک زمان شارژ نکنید، یا از باتری های قدیمی به همراه باتری های جدیدتر استفاده نکنید.**

 **باتری ها را با پایانه های + و – برعکس در دوربین قرار ندهید.** این وضعیت ممکن است موجب نقص عملکرد محصول شود.

 **وقتی که دوربین را داخل کیف می گذارید، مراقب باشید که اجسام سخت در تماس با صفحه نمایش قرار نگیرند.**

> **هیچ جسم سختی را به دوربین وصل نکنید.** این کار می تواند موجب نقص عملکرد یا آسیب دیدن صفحه نمایش شود.

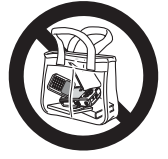

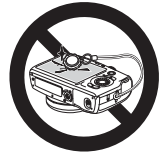

**راهنمای ابتدایی**

<span id="page-12-0"></span>دستورالعمل های ابتدایی، از آماده سازی های اولیه گرفته تا تصویربرداری، پخش و ذخیره سازی در کامپیوتر را ارائه می کند

#### **آماده سازی های اولیه**

به شرح زیر برای تصویربرداری آماده شوید.

#### **وصل کردن بند**

<span id="page-13-0"></span>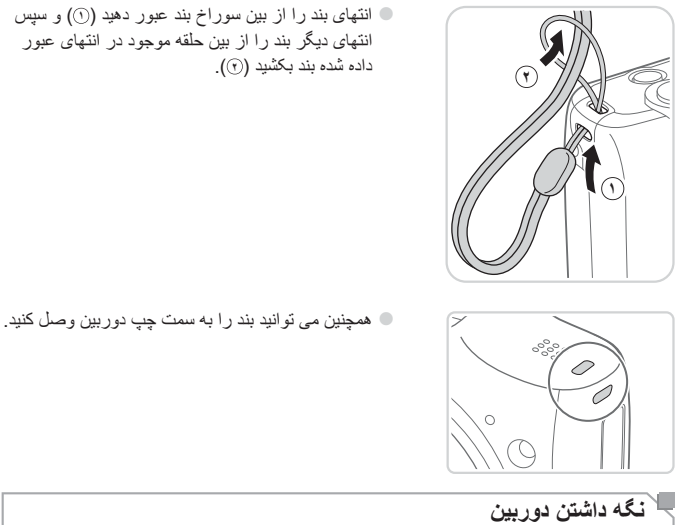

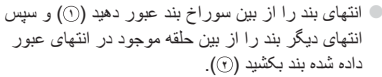

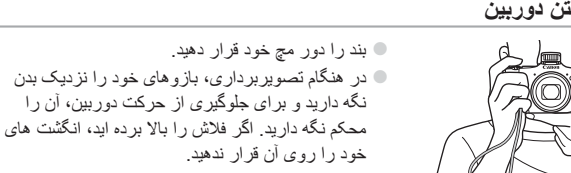

#### **قرار دادن باتری ها و کارت حافظه**

باتری های عرضه شده و کارت حافظه )به طور جداگانه فروخته می شود( را داخل دوربین قرار دهید. قبل از استفاده از یک کارت حافظه جدید یا کارت حافظه ای که در یک دستگاه دیگر فرمت شده، باید کارت را با این دوربین فرمت کنید )= [146](#page-145-0)(.

**1**

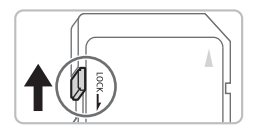

- **زبانه محافظت در برابر نوشتن کارت حافظه را بررسی نمایید.**
- z ضبط روی کارت حافظه هایی که دارای زبانه محافظت در برابر نوشتن هستند در هنگامی که زبانه در وضعیت قفل شده )به طرف پایین( قرار دارد، امکان پذیر نیست. زبانه را به طرف باال بلغزانید تا با صدای تق در وضعیت قفل گشوده قرار گیرد.
- **١ ٢**
- **2 درپوش را باز کنید.** z کلید را بلغزانید ) **<sup>١</sup>** ( و درپوش را باز کنید ) **<sup>٢</sup>** (.

**3 باتری ها را در جای خود قرار دهید.** z باتری ها را مانند شکل در جای خود قرار دهید.

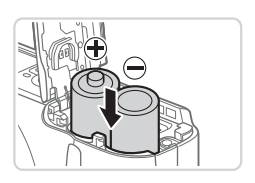

برچسب

**4 کارت حافظه را در جای خود قرار دهید.** z کارت حافظه را در جهت نشان داده شده قرار دهید تا با صدای تق در وضعیت قفل شده قرار گیرد. z مطمئن شوید که کارت حافظه در هنگام قرار گرفتن در جای خود، در جهت درست قرار داشته باشد. قرار دادن کارت های حافظه در جهت اشتباه ممکن است به دوربین

آسیب برساند.

 $\Delta$ 

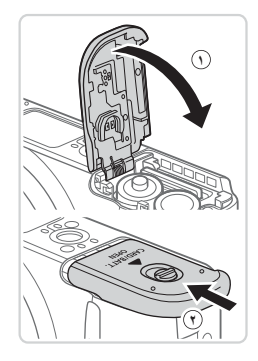

**5 درپوش را ببندید.** z درپوش را پایین بیاورید ) **<sup>١</sup>** ( و در حین لغزاندن آن را پایین نگه دارید، تا با صدای تق در وضعیت بسته قرار گیرد ) **<sup>٢</sup>** (.

**باتری های سازگار** از باتری های غير قابل شارژ آلکالین AA یا باتری های قابل شارژ NiMH AA ساخت Canon )به صورت جداگانه فروخته می شود، =[157\(](#page-156-1) استفاده کنید.

 به دلیل عملکرد ناپایدار باتری های دیگر، فقط استفاده از باتری های تعیین شده توصیه می شود.  باتری های NiMH به خصوص در هوای سرد، بیشتر از باتری های آلکالین در دوربین ها دوام می آورند.  برای راهنمایی درباره تعداد عکس ها یا ساعت های ضبط که با باتری های مختلف امکان پذیر هستند، به "مشخصات" )=[203](#page-202-1)( مراجعه کنید.

**خارج کردن کارت حافظه**

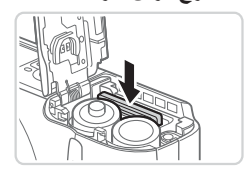

z درپوش را باز کنید و کارت حافظه را به داخل فشار دهید تا یک صدای تق بشنوید و سپس کارت حافظه را به آرامی رها کنید. W کارت حافظه بیرون می پرد.

اگر صفحه ]تاریخ/زمان[ در هنگام روشن کردن دوربین نمایش داده شد، تاریخ و ساعت را بدرستی مانند زیر تنظیم کنید. اطالعاتی که به این روش مشخص می کنید در قسمت مشخصات تصویر در هنگام تصویربرداری ضبط می شود، و در هنگام مدیریت تصاویر بر اساس تاریخ تصویربرداری یا در هنگام چاپ تصاویر با نمایش تاریخ به شما کمک می کند.

**دوربین را روشن کنید.**

همچنین در صورت تمایل می توانید مهر تاریخ را به تصویر اضافه کنید )[=](#page-51-0)52(. **۱**

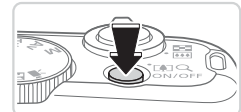

تنظیم تاریخ/زمان. <del>青</del> 08. 08. 2012 10: 00  $\nu$   $\nu$ 

ناریخ/زمان

**تنظیم تاریخ و زمان**

- z دکمه OFF/ON را فشار دهید. W صفحه ]تاریخ/زمان[ نمایش داده می شود. **۲ تاریخ و زمان را تنظیم کنید.**
- z دکمه >r><q >را برای انتخاب یک گزینه فشار دهید. z برای تعیین تاریخ و زمان، دکمه های >p><o >را فشار دهید یا کلید چرخشی >5< را بچرخانید. z پس از پایان کار، دکمه m را فشار دهید.

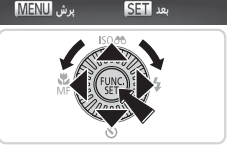

عد SET

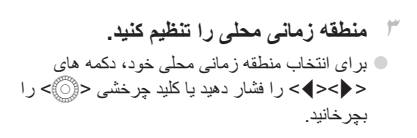

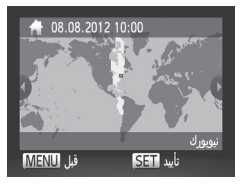

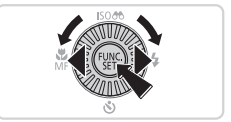

**۴ به فرایند تنظیم پایان دهید.** z پس از پایان کار، دکمه >m >را فشار دهید. پس از ظاهر شدن پیام تأیید، صفحه تنظیم دیگر نمایش داده نمی شود. z برای خاموش کردن دوربین، دکمه OFF/ON را فشار دهید.

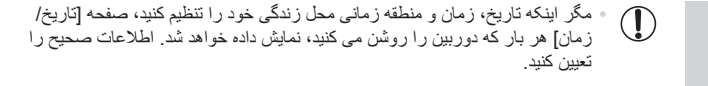

 $\overline{\mathscr{D}}$ برای تنظیم ساعت تابستانی (١ ساعت به جلو)، [ع $\frac{1}{3}$ [] را در مرحله ٢ انتخاب کنید و سپس [جُ $\frac{1}{7}$ ] را با فشار دادن دکمه های >p><o >یا چرخاندن کلید چرخشی >5< انتخاب نمایید.

**تغییر تاریخ و زمان** تاریخ و زمان را به شرح زیر تنظیم کنید.

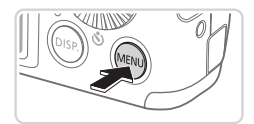

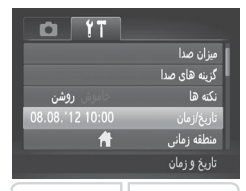

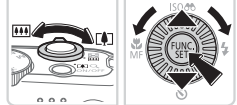

- **۱ به منوی دوربین بروید.** z دکمه >n >را فشار دهید.
- **۲ ]تاریخ/زمان[ را انتخاب کنید.** z اهرم زوم را برای انتخاب زبانه ]3[ حرکت دهید. z دکمه های >p><o >را فشار دهید یا کلید چرخشی >5< را بچرخانید تا ]تاریخ/زمان[ انتخاب شود، و سپس دکمه <(۱۱۱۲م)> را فشار دهید.

**۳ تاریخ و زمان را تغییر دهید.** z برای انجام تنظیمات، مرحله ۲ در = 17 را دنبال کنید. z دکمه >n >را برای بستن منو فشار دهید.

 $\bigotimes$  به محض اینکه باتری تاریخ/زمان خالی شود، وقتی که دوربین را روشن می کنید، صفحه ]تاریخ/زمان[ نمایش داده می شود. برای تنظیم تاریخ و زمان، مراحل موجود در = 17 را دنبال کنید.

اگر صفحه <mark>[</mark>تاریخ/زمان] با هر بار روشن کردن دوربین، حتی بعد از اینکه تاریخ و زمان را به درستی تنظیم کردید نمایش داده شد، باتری تاریخ/زمان را با یک باتری جدید تعویض کنید )=[156](#page-155-1)(.

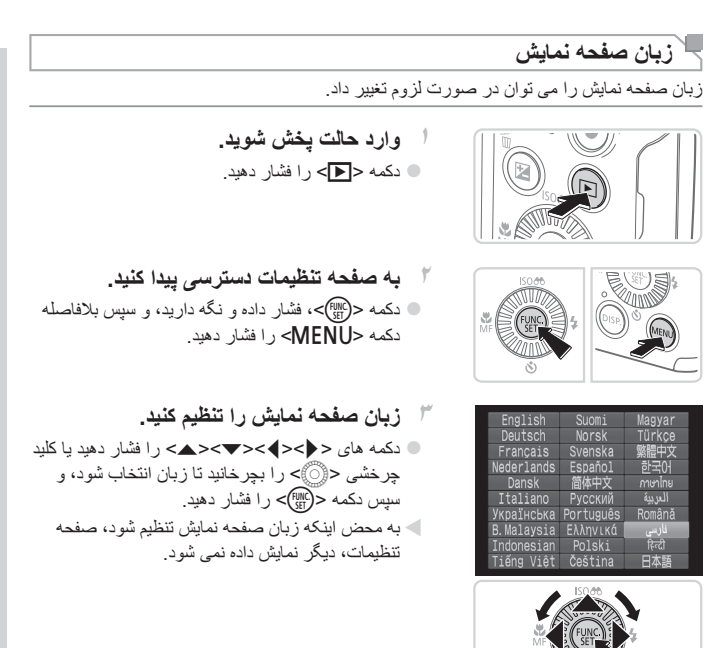

- **اگر در مرحله ۲ بعد از فشار دادن دکمه <(e) > قبل از اینکه دکمه <MENU> را فشار دهید زیاد** صبر کنید، زمان فعلی نمایش داده می شود<sub>.</sub> در این صورت، دکمه <(ﷺ)> را فشار دهید تا به نمایش زمان پایان داده شود و مرحله ٢ را تکرار کنید.
- همچنین می توانید با فشار دادن دکمه >n >برای انتخاب ]زبان [ از زبانه ]3[، زبان صفحه نمایش را تغییر دهید.

### **آزمایش دوربین**

برای روشن کردن دوربین، گرفتن تصاویر ثابت یا فیلم ها و سپس مشاهده آنها، از این دستورالعمل ها پیروی کنید.

#### **تصویربرداری )Auto Smart)**

بر ای انتخاب کاملاً خودکار تنظیمات بهینه بر ای صحنه های خاص، فقط کافیست اجاز ه دهید که دور بین سوژه و شرایط تصویربرداری را تعیین کند.

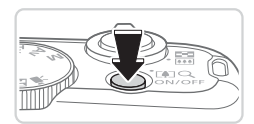

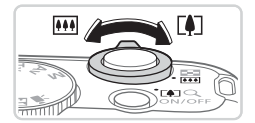

- **۱ دوربین را روشن کنید.** z دکمه OFF/ON را فشار دهید. W صفحه آغازین نمایش داده می شود.
- **2 وارد حالت >**A **>شوید.** z کلید چرخشی حالت را روی >A >قرار دهید. z دوربین را به طرف سوژه بگیرید. در حالی که دوربین صحنه را تعیین می کند، یک صدای تق کوچک ایجاد خواهد کرد. W نمادهای نشان دهنده صحنه و حالت لرزشگیر تصویر در قسمت باالی سمت راست صفحه نمایش داده می شوند. W کادرهایی که دور هر یک از سوژه های شناسایی شده نمایش داده می شوند، نشان می دهند که سوژه در فوکوس قرار دارد.

<span id="page-19-0"></span>تصاویر ثابت فیلم ها

**۳ تصویر را ترکیب بندی کنید.** z برای بزرگنمایی سوژه، اهرم زوم را به طرف >i > )تله فوتو( حرکت دهید و برای کوچکنمایی سوژه، آن را به طرف >j( >زاویه واید( حرکت دهید.

**4 عکس بگیرید. گرفتن تصاویر ثابت <sup>١</sup> فوکوس کنید.** z دکمه شاتر را به آرامی تا نیمه به طرف پایین فشار دهید. دوربین بعد از فوکوس کردن دو بار بوق می زند، و کادرهای سبز رنگی برای نشان دادن نواحی فوکوس شده تصویر نمایش داده می شوند.

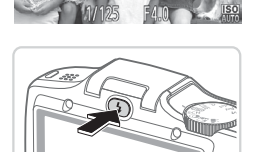

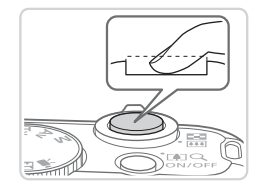

z اگر ]فلش را بیرون بیاورید[ روی صفحه ظاهر شد، دکمه >h >را فشار دهید تا فالش بیرون بیاید. هنگام تصویربرداری، فالش زده می شود. اگر ترجیح می دهید از فالش استفاده نکنید، آن را با انگشت خود به طرف پایین و به داخل دوربین فشار دهید.

**<sup>٢</sup> تصویر بگیرید.** z دکمه شاتر را به طور کامل به پایین فشار دهید. W وقتی که دوربین عکس می گیرد، صدای شاتر پخش می شود و در شرایط کم نور فالش به طور خودکار روشن می شود. z دوربین را ثابت نگه دارید تا صدای شاتر قطع شود. W تصویر شما حدود دو ثانیه روی صفحه نمایش داده می شود. z حتی وقتی که تصویر نمایش داده می شود، می توانید با فشار دادن دوباره دکمه شاتر، عکس دیگری بگیرید.

آز مایش دو ر بین

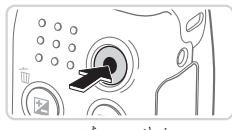

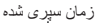

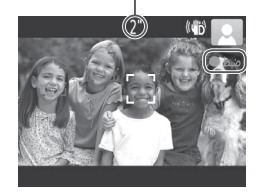

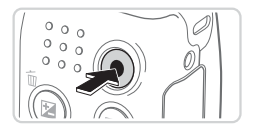

**فیلمبرداری ١ فیلمبرداری را شروع کنید.** z دکمه فیلم را فشار دهید. وقتی ضبط شروع می شود، دوربین یک بار بوق می زند و ]ضبط [ به همراه زمان سپری شده نمایش داده می شود. W نوارهای سیاه رنگی که در لبه های باال و پایین صفحه

- نمایش داده می شوند، نواحی ضبط نشده تصویر را نشان می دهند.
- W کادرهایی که دور هر یک از چهره های شناسایی شده نمایش داده می شوند، نشان می دهند که چهره در فوکوس قرار دارد.
- z وقتی ضبط شروع می شود، می توانید انگشت خود را از روی دکمه فیلم بردارید.
- **<sup>٢</sup> به فیلمبرداری پایان دهید.** z برای متوقف کردن فیلمبرداری، دکمه فیلم را دوباره فشار دهید. وقتی ضبط متوقف می شود، دوربین دو بار بوق می زند.

ِّ مشاهده

بعد از گرفتن عکس یا فیلم، می توانید آنها را روی صفحه به صورت زیر مشاهده کنید.

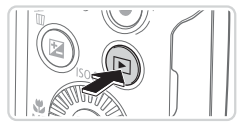

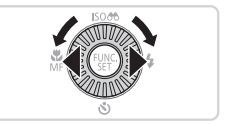

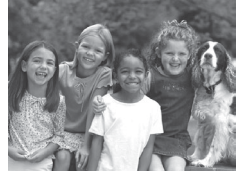

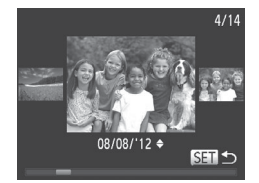

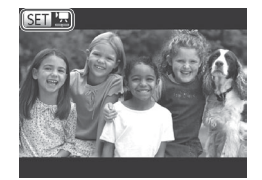

- **˺وارد حالت يخش شويد.** © دکمه <∏> را فشار دهید. ک آخرین تصویر شما نمایش داده می شود.
- **˻**در بین تصاویر خود حرکت کنید<sub>.</sub> ن بر ای مشاهده تصویر قبلی، دکمه **< ﴾>** را فشار دهید او یا کلید جرخشی <∭©> را در خلاف جهت عقربه های ساعت بچرخانید. برآی مشاهده تصویر بعدی، دکمه < <> را فشار دهید یا کلید چرخشی <۞€> را در جهت عقربه های ساعت بجر خانبد.
	- ن د ای سر بع حر کت کر دن بین تصاویر ، دکمه های **C** <<>> را فشار داده و نگه داريد. در اين زمان، تصاویر آدانه دانه به نظر آمی رسند.
	- و برای دسترسی به حالت حرکت نمایش، کلید چرخشی <(ه))> را به سرعت بچرخانید. در این حالت، کلید جرخَشی <۞> را بچرخانید تا در بین تصاویر حر ک*ت* کنید.  $\vert \cdot \vert$ ۹ بر ای باز گشت به نمایش تکی تصویر ، دکمه  $\vert$ (۲ اسم) به ا فشار دهید.
	- ت فیلم ها با نماد [SET] \$ شناسایی می شوند. بر ای یخش ¶ فیلم ها، به مرحله ۳ بروید.

آن مایش دو ر سن

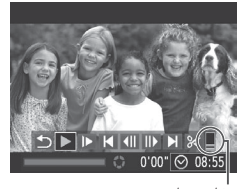

میزان صدا

**۳ فیلم ها را پخش کنید.** دکمه <(FMC)> را برای دسترسی به صفحه کنترل فیلم فشار دهید، ] [ را انتخاب کنید )دکمه های >r><q > را فشار دهید یا کلید چرخشی >5< را بچرخانید(، و سپس دکمه <(EMC)> را دوباره فشار دهید. W پخش اکنون شروع می شود و پس از پایان فیلم، ] [ نمایش داده می شود. z برای تنظیم میزان صدا، دکمه های >p><o >را فشار دهید.

 برای رفتن به حالت تصویربرداری از حالت پخش، دکمه شاتر را تا نیمه فشار دهید. D

#### **پاک کردن تصاویر** می توانید تصاویری که الزم ندارید را تک تک انتخاب کرده و پاک کنید. هنگام پاک کردن تصاویر مراقب باشید، زیرا نمی توان آنها را بازیابی کرد.

**۱ یک تصویر را برای پاک کردن انتخاب کنید.**  $\ket{1}$ برای انتخاب یک تصویر ، دکمه های < $\blacktriangleright$  > را فشار دهید یا کلید چرخشی >5< را بچرخانید. **۲ تصویر را پاک کنید.** z دکمه >a >را فشار دهید.. z وقتی ]پاک شود؟[ نمایش داده می شود، دکمه های >r><q >را فشار دهید یا کلید چرخشی >5< را بچرخانید تا ]پاک کردن[ انتخاب شود، و سپس دکمه >m >را فشار دهید. W تصویر فعلی اکنون پاک می شود. z برای لغو پاک کردن، دکمه های >r><q >را فشار دهید یا کلید چرخشی >5< را بچرخانید تا ]لغو[ انتخاب شود، و سپس دکمه <(su)> را فشار دهید.

 همچنین می توانید همه تصاویر را به صورت یکباره پاک کنید )=[124](#page-123-2)(.

Ø

# **نرم افزار عرضه شده، دفترچه های راهنما**

<span id="page-24-0"></span>نرم افزار و دفترچه های راهنمای موجود در سی دی های ([[]۲) عرضه شده، به همراه دستورالعمل های نصب، ذخیره سازی تصاویر در کامپیوتر و استفاده از دفترچه های راهنما در قسمت زیر معرفی شده اند.

#### **نرم افزار**

پس از نصب نرم افزار موجود در سی دی، می توانید کارهای زیر را از طریق کامپیوتر خود انجام دهید.

#### **CameraWindow**

z وارد کردن تصاویر و تغییر تنظیمات دوربین

#### **ImageBrowser EX**

z مدیریت کردن تصاویر: مشاهده، جستجو و سازماندهی

z چاپ و ویرایش تصاویر

#### **عملکرد به روزرسانی خودکار**

با استفاده از نرم افزار همراه، شما می توانید از طریق اینترنت به آخرین نسخه به روزرسانی کنید و آخرین عملکردها را دریافت کنید )شامل بعضی از نرم افزارها نمی شود(. حتما نرم افزار را بر روی رایانه دارای اتصال اینترنت نصب کنید تا بتوانید از این عملکرد استفاده کنید.

 برای استفاده از این عملکرد دسترسی به اینترنت نیاز است، و هزینه های ISP و دسترسی باید جداگانه پرداخت شوند.

#### **دفترچه های راهنما**

<span id="page-24-1"></span>برخی نرم افزارها(.

**راهنمای کاربر دوربين** z برای آشنایی بیشتر با کارکرد دوربین، به این راهنما مراجعه کنید. **راهنمای نرم افزار** z هنگام استفاده از نرم افزار عرضه شده، به این راهنما مراجعه کنید. z می توان از طریق سیستم راهنمایی نرم افزار عرضه شده به راهنما دسترسی پیدا کرد )به استثنای

نر م افز ار عرضه شده، دفتر جه های راهنما

**نیازمندی های سیستم**

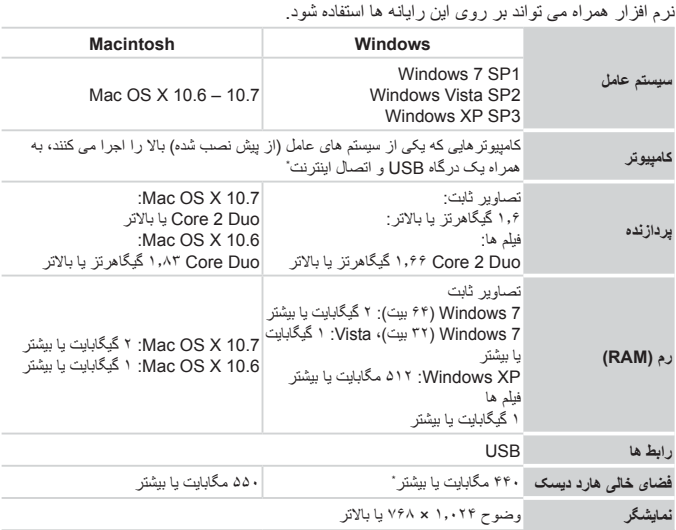

+ Silverlight 4 یا جدیدتر (.max ) ۱۰۰ مگابایت) باید نصب شود و در ,Windows XP<br>Microsoft .NET Framework 3.0 یا جدیدتر (حداکثر ۵۰۰ مگابایت) باید نصب شود. نصب ممکن است بسته به کارایی کامپیوتر مدتی طول بکشد.

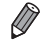

 برای آگاهی از جدیدترین نیازمندی های سیستم، از جمله نسخه های پشتیبانی شده سیستم عامل، به وب سایت Canon بروید.

#### **نصب نرم افزار**

7 Windows و 10.6 X OS Mac در اینجا برای نشان دادن در تصاویر مورد استفاده قرار گرفته اند. با استفاده ازعملکرد به روزرسانی خودکار در نرم افزار، شما می توانید از طریق اینترنت به آخرین نسخه به روزرسانی کنید و آخرین عملکردها را دریافت کنید )شامل بعضی از نرم افزارها نمی شود(، پس حتما نرم افزار را بر روی رایانه دارای اتصال اینترنت نصب کنید.

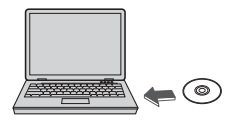

- **۱ سی دی را در درایو سی دی کامپیوتر قرار دهید.** z سی دی عرضه شده )سی دی CAMERA DIGITAL Disk Solution=( )2 )را در درایو سی دی کامپیوتر قرار دهید.
	- z در کامپیوتر Macintosh، بعد از قرار دادن سی دی، برای باز کردن آن روی نماد سی دی دسکتاپ دو بار کلیک کنید، و سپس روی نماد ] [ نمایش داده شده دو بار کلیک کنید.

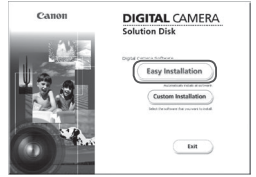

- **۲ نصب را آغاز کنید.**
- z روی ]Installation Easy/نصب آسان[ کلیک کنید و برای کامل کردن فرایند نصب، دستورالعمل های روی صفحه را دنبال کنید.

امنه است و منه شده، دفتر چه های را هنما

<span id="page-27-0"></span>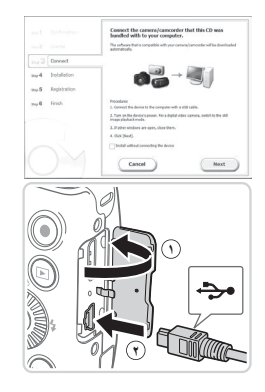

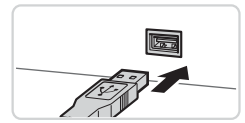

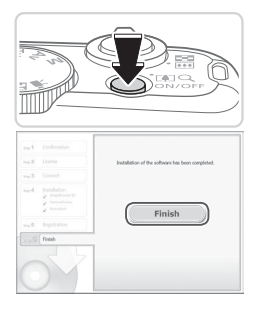

**۳ وقتی پیامی نمایش داده شد که از شما می خواهد دوربین را وصل کنید، آن را به کامپیوتر وصل نمایید.**

z دوربین را خاموش کرده و درپوش را باز کنید ) **<sup>١</sup>** (. فیش کوچکتر کابل رابط عرضه شده )=2( را در جهت نشان داده شده به طور کامل در پایانه دوربین وارد کنید ) **<sup>٢</sup>** (.

z فیش بزرگتر کابل رابط را در درگاه USB کامپیوتر وارد کنید. برای اطالع از جزئیات مربوط به اتصاالت USB در کامپیوتر، به دفترچه راهنمای کاربر کامپیوتر مراجعه کنید.

**۴فایل ها را نصب کنید.**

- z دوربین را روشن کنید، و برای کامل کردن فرایند نصب، دستورالعمل های روی صفحه را دنبال کنید.
- W نرم افزار به اینترنت وصل می شود تا به جدیدترین نسخه به روزرسانی شود و عملکردهای جدید دانلود شود. بسته به کارایی کامپیوتر و اتصال اینترنت، ممکن است نصب مدتی طول بکشد.
	- z بعد از نصب، روی ]Finish/پایان[ یا ]Restart/راه اندازی مجدد[ موجود روی صفحه کلیک کنید و وقتی دسکتاپ نمایش داده شد، سی دی را بیرون بیاورید. z دوربین را خاموش کنید و کابل را جدا نمایید.

 $\oslash$  اگر به اینترنت متصل نباشید این محدودیتها پیش می آید. -صفحه ای که در مرحله 3 نشان داده شد، دیگر نشان داده نمی شود. ممکن است برخی عملکردها نصب نشوند.  اولین باری که دوربین را به کامپیوتر وصل می کنید، درایورها نصب می شوند، بنابراین ممکن است چند-دقیقه طول بکشد تا زمانی که تصاویر دوربین قابل دسترسی شوند.  اگر چند دوربین دارید که در سی دی های عرضه شده همراه با آنها EX ImageBrowser موجود است، حتماً از هر دوربین با سی دی عرضه شده خودش استفاده کنید و بر ای هر کدام، دستور العمل های نصب موجود روی صفحه را دنبال کنید. با انجام این کار مطمئن می شوید که هر دوربین به روزرسانی های صحیح و عملکردهای جدید را از طریق عملکرد به روزرسانی خودکار دریافت می کند.

#### **ذخیره سازی تصاویر در کامپیوتر**

7 Windows و 10.6 X OS Mac در اینجا برای نشان دادن در تصاویر مورد استفاده قرار گرفته اند.

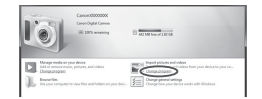

- **۱ دوربین را به کامپیوتر وصل کنید.** z مرحله ۳ را در [=](#page-27-0)28 دنبال کنید تا دوربین را به کامپیوتر وصل کنید.
- **۲ برای دسترسی به CameraWindow، دوربین را روشن کنید.** z دکمه >1< را فشار دهید تا دوربین روشن شود.
- z در کامپیوتر Macintosh، وقتی کهبین دوربین و کامپیوتر اتصال برقرار شد، CameraWindow نمایش دادهمی شود.
	- z برای Windows، مراحل زیر را دنبال کنید.
- z در صفحه ای که ظاهر می شود، روی پیوند ] [ برای ویرایش برنامه کلیک کنید.

امنه است و منه شده، دفتر چه های را هنما

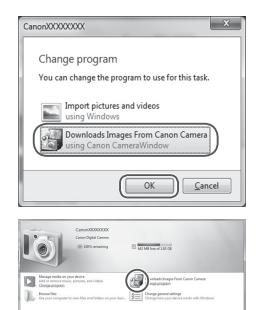

#### CameraWindow

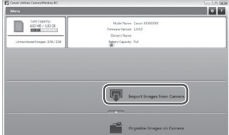

Downloads Images From Canon Cameral O CameraWindow Canon using/بارگیری تصاویر از دوربین Canon با استفاده از Canon CameraWindow ]را انتخاب کرده و روی ]OK/ تأیید[ کلیک کنید.

z روی ] [ دو بار کلیک کنید.

 **<sup>۳</sup> تصاویر را در کامپیوتر ذخیره کنید.** z روی ]Camera from Images Import/ دریافت تصاویر از دوربین[، و سپس ]Import Images Untransferred/دریافت تصاویر منتقل نشده[ کلیک کنید. W اکنون تصاویر در پوشه تصاویر موجود در کامپیوتر در پوشه های جداگانه ای که بر اساس تاریخ نام گذاری شده، ذخیره می شوند. z بعد از اینکه تصاویر ذخیره شد، CameraWindow را ببندید، دکمه >1< را برای خاموش کردن دوربین فشار دهید، و کابل را جدا کنید. z برای آگاهی از دستورالعمل های مربوط به مشاهده تصاویر از طریق کامبیوتر ، به *ر اهنمای نرم افز ار* 

)[=](#page-24-1)25( مراجعه کنید.

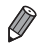

- در 7 Windows، اگر صفحه در مرحله ٢ نمایش داده نشد، روی نماد ] [ در نوار وظیفه کلیک کنید.  برای راه اندازی CameraWindow در Vista Windows یا XP، روی ]Downloads CameraWindow Canon using Camera Canon From Images/بارگیری تصاویر از
- دوربین Canon با استفاده از CameraWindow Canon ]در صفحه ای که در هنگام روشن کردن دوربین در مرحله ٢ نمایش داده می شود، کلیک کنید. اگر CameraWindow نمایش داده نشد، روی منوی [شروع] کلیک کنید و [تمام برنامه ها] ♦ [Canon Utilities ♦ [CameraWindow] ♦ [CameraWindow [را انتخاب کنید.
	- در کامپیوتر Macintosh، اگر CameraWindow بعد از مرحله ٢ نمایش داده نشد، روی نماد ]CameraWindow ]واقع در Dock( نوار پایین دسکتاپ( کلیک کنید.
- اگرچه می توانید تصاویر را به سادگی از طریق اتصال دوربین خود به کامپیوتر بدون استفاده از نرم افزار عرضه شده ذخیره کنید، محدودیت های زیر وجود دارد.
- -ممکن است بعد از اینکه دوربین را به کامپیوتر وصل کردید تا زمانی که تصاویر دوربین قابل دسترسی شوند، چند دقیقه طول بکشد.
	- -ممکن است عکس های گرفته شده در جهت عمودی، در جهت افقی ذخیره شوند.
	- ممکن است تنظیمات محافظت از تصویر از تصاویر ذخیره شده در کامپیوتر پاک شوند.
- -ممکن است در هنگام ذخیره سازی تصاویر یا اطالعات تصویر، بسته به نسخه سیستم عامل، نرم افزار-مورد استفاده یا اندازه های فایل تصویر مشکالتی رخ دهد.
	- -ممکن است برخی عملکردهای فراهم شده به وسیله نرم افزار عرضه شده مانند ویرایش فیلم ها و بازگرداندن تصاویر به دوربین، موجود نباشند.

<span id="page-31-0"></span>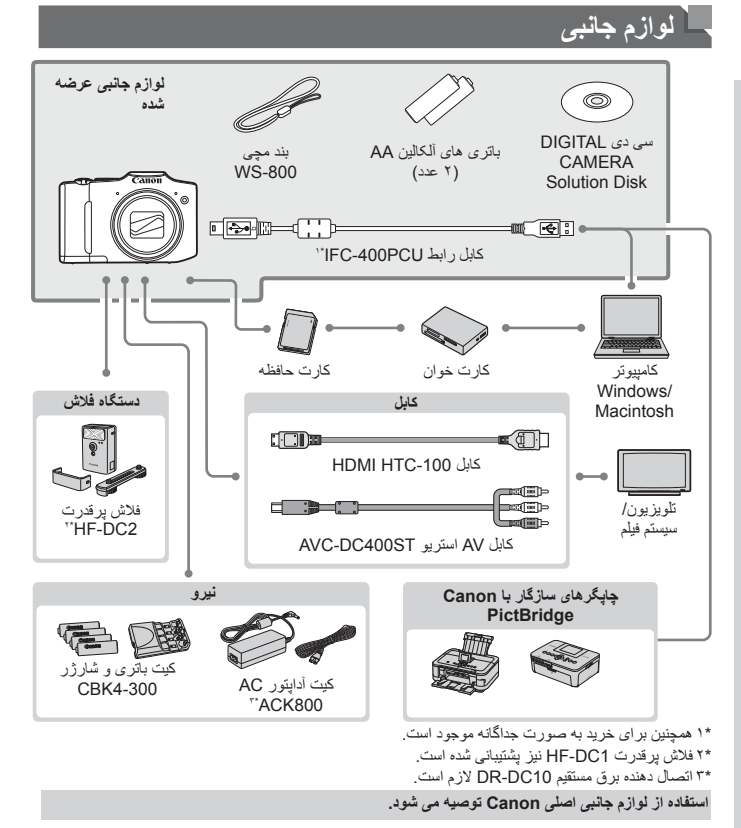

این محصول به گونه ای طراحی شده است که هنگام استفاده با لوازم جانبی اصلی Canon، کارکرد عالی به دست آید. Canon در قبال هر گونه آسیب وارده به این محصول و یا سوانحی نظیر آتش سوزی و سایر موارد، که ناشی از نقص عملکرد لوازم جانبی غیراصلی Canon هستند )به عنوان مثال نشت و یا انفجار مجموعه باتری(، مسئولیتی نخواهد داشت. لطفاً توجه داشته باشید که این ضمانت نامه برای تعمیرات خرابی های ناشی از نقص عملکرد لوازم جانبی غیراصلی Canon کاربردی ندارد، اگرچه می توانید با پرداخت هزینه های مربوطه، این گونه تعمیرات را درخواست نمایید.

<span id="page-32-1"></span>**راهنمای پیشرفته۱**

<span id="page-32-0"></span>**اصول ابتدایی دوربین**

راهنمای مفیدی که سایر اصول ابتدایی دوربین را معرفی می کند و گزینه های تصویربرداری و پخش را شرح می دهد

<span id="page-33-0"></span>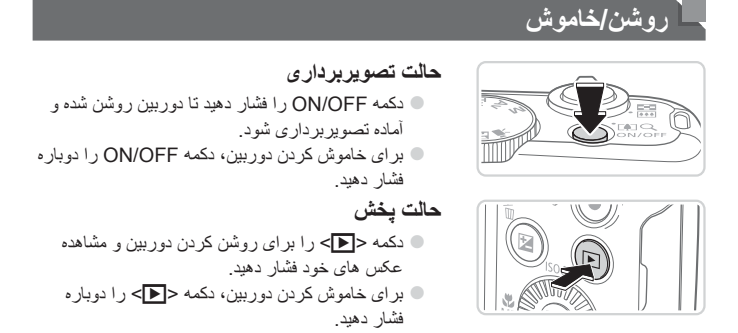

 برای رفتن به حالت پخش از حالت تصویربرداری، دکمه >1< را فشار دهید.  برای رفتن به حالت تصویربرداری از حالت پخش، دکمه شاتر را تا نیمه فشار دهید )[=](#page-34-1)35(.  لنز بعد از گذشت حدود یک دقیقه از زمانی که دوربین در حالت پخش است، جمع خواهد شد. می توانید با فشار دادن دکمه >1< در هنگامی که لنز جمع شده است، دوربین را خاموش کنید.

#### **ویژگی های ذخیره نیرو )خاموش خودکار(**

به عنوان راهی برای حفظ نیروی باتری، دوربین به طور خودکار صفحه را غیر فعال می کند )نمایشگر خاموش) و سپس بعد از مدت زمان معینی عدم فعالیت به طور خودکار خاموش می شود.

**ذخیره نیرو در حالت تصویربرداری** صفحه بعد از گذشت حدود یک دقیقه عدم فعالیت، به طور خودکار غیر فعال می شود. بعد از گذشت حدود ۲ دقیقه، لنز جمع شده و دوربین به طور خودکار خاموش می شود. برای فعالسازی صفحه و آماده شدن برای عکسبرداری در هنگامی که صفحه خاموش است اما لنز هنوز بیرون است، دکمه شاتر را تا نیمه فشار دهید )[=](#page-34-1)35(.

**ذخیره نیرو در حالت پخش** دوربین بعد از گذشت حدود پنج دقیقه عدم فعالیت به طور خودکار خاموش می شود.  زمان غیرفعال شدن خودکار دوربین و صفحه را بر حسب نیاز تنظیم کنید )=[149](#page-148-0)(.  در حالی که دوربین به یک رایانه متصل است، قابلیت صرفه جویی در مصرف انرژی فعال نیست )[=](#page-27-0)28(.

#### <span id="page-34-1"></span>**دکمه شاتر**

<span id="page-34-0"></span>برای اطمینان از اینکه تصاویر در فوکوس قرار دارند، همیشه ابتدا دکمه شاتر را به آرامی )تا نیمه( فشار دهید. وقتی سوژه در فوکوس قرار گرفت، دکمه را برای عکسبرداری به طور کامل به پایین فشار دهید. در این دفترچه راهنما، عملیات های دکمه شاتر به عنوان فشار دادن دکمه تا نیمه یا به طور کامل به پایین توصیف می شوند.

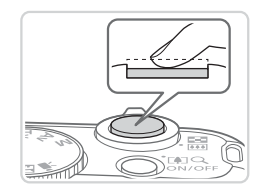

- **۱ تا نیمه فشار دهید. )برای فوکوس کردن به آرامی فشار دهید.(** z دکمه شاتر را تا نیمه فشار دهید. دوربین دو بار بوق می
- زند، و کادرهای AF دور نواحی فوکوس شده تصویر نمایش داده می شوند.

**به طور کامل به پایین فشار دهید. )از وضعیت** 

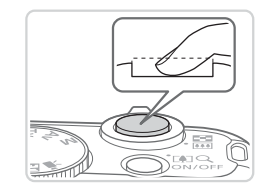

- **نیمه، به طور کامل برای عکسبرداری فشار دهید.(** W دوربین عکس می گیرد، در حالی که صدای شاتر پخش می شود. z دوربین را ثابت نگه دارید تا صدای شاتر قطع شود.
- اگر برای عکسبرداری ابتدا دکمه شاتر را تا نیمه فشار ندهید، ممکن است تصاویر خارج از  $\mathbb O$ فوکوس قرار گیرند.

**۲**

 طول پخش صدای شاتر بسته به زمان الزم برای گرفتن عکس فرق می کند. ممکن است این زمان در برخی صحنه های عکسبرداری بیشتر طول بکشد، و اگر قبل از قطع صدای شاتر، دوربین را تکان دهید (یا سوژه حرکت کند)، تصاویر تار خواهند شد.

**حالت های تصویربرداری**

<span id="page-35-0"></span>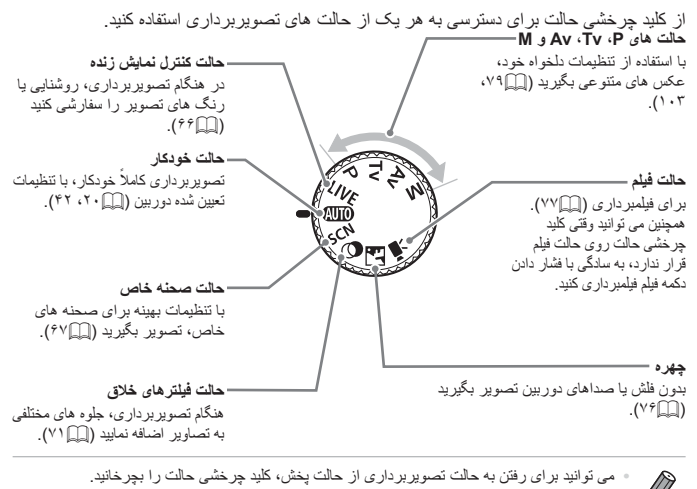

 $\varnothing$ 

#### **گزینه های نمایش تصویربرداری**

دکمه >l >را فشار دهید تا سایر اطالعات را روی صفحه مشاهده کنید، یا اطالعات را پنهان نمایید. برای اطلاع از جزئیات مربوط به اطلاعات نمایش داده شده، به [[188](#page-187-0) مراجعه کنید.

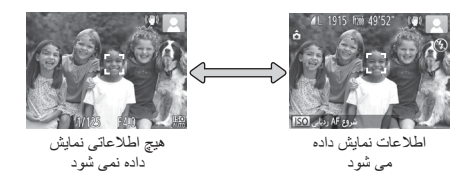

 روشنایی صفحه از طریق عملکرد نمایش شب در هنگام تصویربرداری زیر نور کم به طور خودکار افزایش می یابد، و بازبینی نحوه ترکیب بندی عکس ها را آسان تر می سازد. اما ممکن است روشنایی تصویر روی صفحه با روشنایی عکس های شما مطابقت نداشته باشد. توجه داشته باشید که هر گونه شکستگی تصویر روی صفحه یا حرکت متناوب سوژه، تصاویر ضبط شده را تحت تأثیر قرار نمی دهد.  برای گزینه های نمایش پخش، به =[112](#page-111-0) مراجعه کنید.
## <span id="page-36-0"></span>**منوی .FUNC**

عملکردهای رایج را از طریق منوی .FUNC به شرح زیر پیکربندی کنید. توجه داشته باشید که بسته به حالت تصویربرداری )=[194](#page-193-0) – [195\(](#page-194-0)، گزینه ها و موارد منو متفاوت هستند.

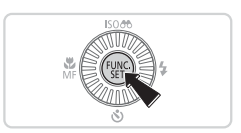

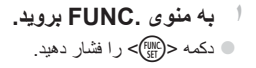

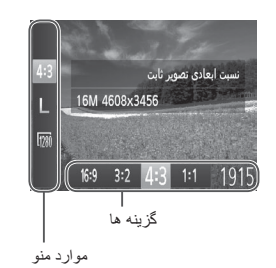

**۲ یک مورد منو را انتخاب کنید.** z برای انتخاب یک مورد منو، دکمه های >p><o > را فشار دهید. W گزینه های موجود در پایین صفحه نشان داده شده اند.

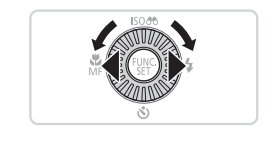

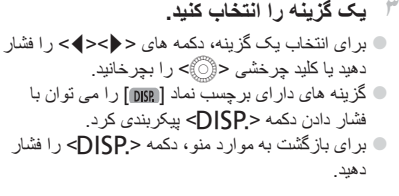

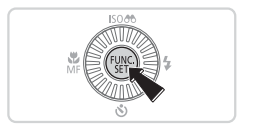

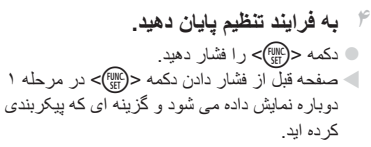

 برای لغو تغییرات تصادفی تنظیمات، می توانید تنظیمات پیش فرض دوربین را بازیابی کنید )=[152](#page-151-0)(.

## <span id="page-37-0"></span>**منوی MENU**

عملکردهای متنوع دوربین را از طریق منوهای دیگر به شرح زیر پیکربندی کنید. موارد منو بر اساس هدف مانند تصویربرداری ]4[، پخش ]1[ و غیره روی زبانه ها گروه بندی می شوند. توجه داشته باشید که تنظیمات موجود بسته به حالت پخش انتخاب شده فرق می کنند )=[196](#page-195-0) – [200](#page-199-0)(.

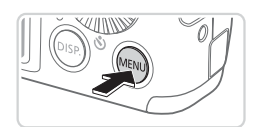

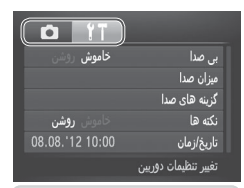

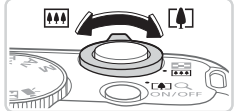

- **۱ به منو بروید.** z دکمه >n >را فشار دهید.
- **۲ یک زبانه انتخاب کنید.** z اهرم زوم را برای انتخاب یک زبانه حرکت دهید. z بعد از اینکه در ابتدا دکمه های >p><o >را برای انتخاب یک زبانه فشار دادید، می توانید با فشار دادن دکمه های >r><q >بین زبانه ها جابجا شوید.

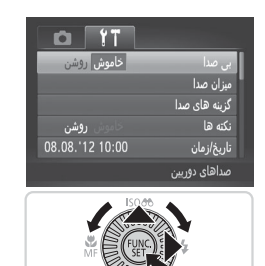

**۳ یک تنظیم را انتخاب کنید.** z برای انتخاب یک تنظیم، دکمه های >p><o >را فشار دهید یا کلید چرخشی >5< را بچرخانید. z برای انتخاب تنظیمات با گزینه های نشان داده نشده، ابتدا دکمه <(FUNC)> یا <(ح) > را بر ای تعویض صفحه ها فشار دهید، و سپس برای انتخاب تنظیم، دکمه های >p><o >یا فشار دهید یا کلید چرخشی >5< بچرخانید. z برای بازگشت به صفحه قبلی، دکمه >n >را فشار دهید.

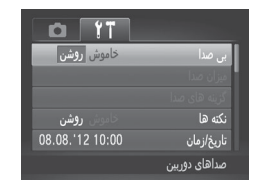

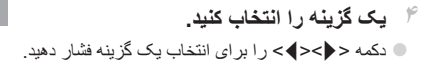

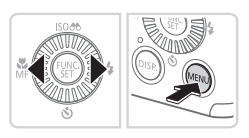

**5 به فرایند تنظیم پایان دهید.** z دکمه >n >را قبل از فشار دادن دکمه >n > در مرحله ۱ برای بازگشت به صفحه نمایش داده شده فشار دهید.

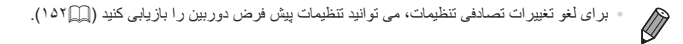

#### **صفحه نمایش نشانگر**

بسته به وضعیت دوربین، نشانگر پشت دوربین ((کے۵) روشن می شود یا چشمک می زند.

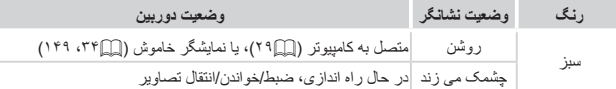

 وقتی نشانگر به رنگ سبز چشمک می زند، هرگز دوربین را خاموش نکنید، درپوش باتری/  $\mathbb{O}$ کارت حافظه را باز نکنید، یا دوربین را تکان ندهید یا به آن ضربه نزنید، چرا که ممکن است تصاویر خراب شوند یا به دوربین یا کارت حافظه آسیب وارد شود.

**ساعت**

#### می توانید زمان فعلی را بازبینی کنید.

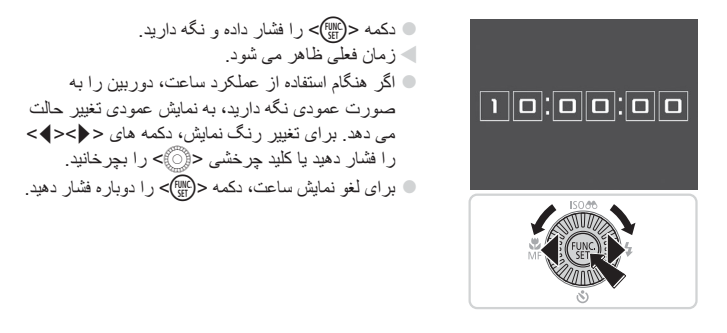

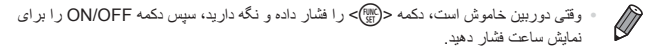

# **۲**

## **حالت Auto Smart**

حالت مناسب برای گرفتن آسان تصاویر با داشتن کنترل بیشتر روی تصویربرداری

## **Gmart Auto)** تصویربرداری

<span id="page-41-0"></span>بر ای انتخاب کاملاً خودکار تنظیمات بهینه بر ای صحنه های خاص، فقط کافیست اجازه دهید که دوربین سوژه و شرایط تصویر بر داری را تعیین کند.

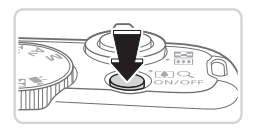

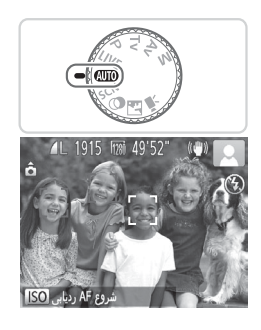

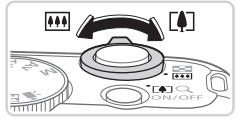

نوار زوم

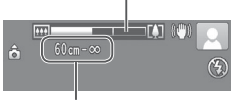

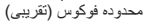

- **˺د**وربین را روشن کنید. © دکمه ON/OFF را فشار دهيد. ک صفحه آغاز بن نمایش داده مے شو در
- **˻وارد حالت <@QUI)> شوید.** كليد جرخشى حالت را روى <(VIID)> قرار دهيد. دور بین را به طرف سوژه بگیر بد ِ در حالی که دور بین صحنه ر ا تعیین می کند، یک صدای تق کو جک ایجاد خو اهد کر د ِ ک نمادهای نشان دهنده صبحنه و حالت لر ز شگیر اتصوار ادر قسمت بالای سمت ر است صفحه نمایش داده مے شو ند  $(fY \cdot f \cap \Box)$ کادر هایی که دور (هر یک از سوژه های شناسایی شده) نمایش داده می شوند، نشان می دهند که سوژ ه در فوکوس قرار دار در

**˼**تصوير را تركيب بند*ى* كنيد.  $\leq$ ابر ای بز رگنمایی سوژه، اهر م زوم را به طرف  $\leq$ 

(تله فو تو ) حر کت دهید و ابر ای کو حکنمای*ی* سو ژ ه، آن را به طرف < (441)> (زاویه واید) حرکت دهید. (یک نوار زوم که وضعیت زوم را نشان می دهد نمایش داده مبي شود )

**4 عکس بگیرید. گرفتن تصاویر ثابت <sup>١</sup> فوکوس کنید.** z دکمه شاتر را تا نیمه فشار دهید. دوربین بعد از فوکوس کردن دو بار بوق می زند، و کادرهای سبز رنگی برای نشان دادن نواحی فوکوس شده تصویر نمایش داده می شوند. W وقتی چند ناحیه در فوکوس قرار داشته باشد، چند کادر سبز رنگ نمایش داده می شود.

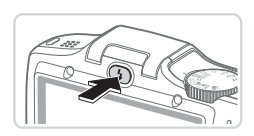

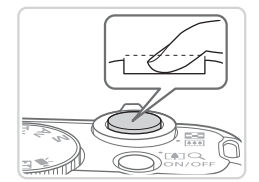

z اگر ]فلش را بیرون بیاورید[ روی صفحه ظاهر شد، دکمه >h >را فشار دهید تا فالش بیرون بیاید. هنگام تصویربرداری، فالش زده می شود. اگر ترجیح می دهید از فالش استفاده نکنید، آن را با انگشت خود به طرف پایین و به داخل دوربین فشار دهید.

**<sup>٢</sup> تصویر بگیرید.** z دکمه شاتر را به طور کامل به پایین فشار دهید. W وقتی که دوربین عکس می گیرد، صدای شاتر پخش می شود و در شرایط کم نور در صورتی که فالش را باال برده باشید، به طور خودکار روشن می شود. z دوربین را ثابت نگه دارید تا صدای شاتر قطع شود. W تصویر شما حدود دو ثانیه روی صفحه نمایش داده می شود. z حتی وقتی که تصویر نمایش داده می شود، می توانید با فشار دادن دوباره دکمه شاتر، عکس دیگری بگیرید.

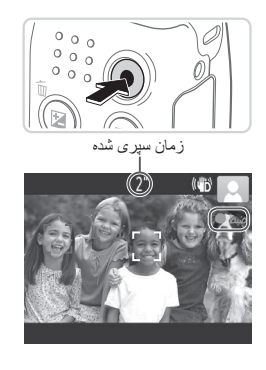

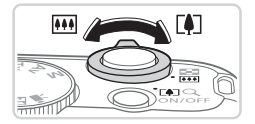

z وقتی ضبط شروع می شود، می توانید انگشت خود را از روی دکمه فیلم بردارید. **<sup>٢</sup> اندازه سوژه را تغییر دهید و در صورت لزوم عکس را دوباره ترکیب بندی کنید.** z برای تغییر اندازه سوژه، همان کاری که در مرحله ۳ در [=](#page-41-0)42 انجام دادید را انجام دهید. اما توجه داشته باشید

z دکمه فیلم را فشار دهید. وقتی ضبط شروع می شود، دوربین یک بار بوق می زند، و ]ضبط ●[ به همراه زمان

W نوارهای سیاه رنگی که در لبه های باال و پایین صفحه نمایش داده می شوند، نواحی ضبط نشده تصویر را نشان

W کادرهایی که دور هر یک از چهره های شناسایی شده نمایش داده می شوند، نشان می دهند که چهره در فوکوس

- که صدای مربوط به عملکرد دوربین ضبط می شود و فیلم ها با فاکتورهای بزرگنمایی به رنگ آبی به صورت دانه دار نشان داده می شوند.
	- z وقتی تصاویر را دوباره ترکیب بندی می کنید، تصاویر، روشنایی و رنگ ها به طور خودکار تنظیم می شوند.
- **<sup>٣</sup> به فیلمبرداری پایان دهید.** z برای متوقف کردن فیلمبرداری، دکمه فیلم را دوباره فشار دهید. وقتی ضبط متوقف می شود، دوربین دو بار بوق می زند. z وقتی کارت حافظه پر می شود، ضبط به طور خودکار متوقف خواهد شد.

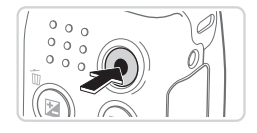

**تصاویر ثابت/فیلم ها**

 $\overline{\mathbb{D}}$  اگر صدای دوربین را به طور تصادفی غیر فعال کرده اید، برای بازیابی آن )با فشار دادن دکمه <DISP> به پایین در هنگام روشن کردن دوربین)، دکمه <MENU> را فشار دهید و [بی صدا] را از زبانه [¶1] انتخاب کنید سپس دکمه های< ♦>><ل> را برای انتخاب [خاموش] فشار دهید.

**فیلمبرداری**

می دهند.

قرار دارد.

**١ فیلمبرداری را شروع کنید.**

سپری شده نمایش داده می شود.

#### **تصاویر ثابت**

- یک نماد ] [ چشمک زن هشدار می دهد که تصاویر به احتمال زیاد با تکان دوربین تار  $\left( \mathbb{T} \right)$ می شوند. در این صورت، برای ثابت نگه داشتن دوربین، آن را روی سه پایه نصب کنید یا اقدامات دیگری انجام دهید.
- اگر علیرغم روشن شدن فلش، عکس ها تاریک هستند، به سوژه نزدیکتر شوید. برای اطالع از جزئیات مربوط به محدوده فلش، به ["مشخصات"](#page-202-0) )=203( مراجعه کنید.
	- اگر وقتی دکمه شاتر را نیمه فشار می دهید، دوربین فقط یک بار بوق بزند، ممکن است سوژه بیش از حد نزدیک باشد. برای اطالع از جزئیات مربوط به محدوده فلش )محدوده تصویربرداری(، به ["مشخصات"](#page-202-0) )=203( مراجعه کنید.
	- در هنگام عکسبرداری در شرایط نور کم، ممکن است چراغ برای کاهش قرمزی چشم و کمک کردن به فوکوس روشن شود.
	- وقتی اقدام به عکسبرداری می کنید، نماد ]h ]چشمک زن به همراه پیام ]درحال شارژ فالش[ نشان می دهد که تا زمانی که شارژ شدن فلش پایان نیابد، عکسبرداری امکان پذیر نیست. به محض اینکه فلش آماده شود، عکسبرداری می تواند ادامه پیدا کند، بنابراین دکمه شاتر را به طور کامل به پایین فشار دهید و صبر کنید، یا اینکه آن را رها کنید و دوباره فشار دهید.

**فیلم ها**

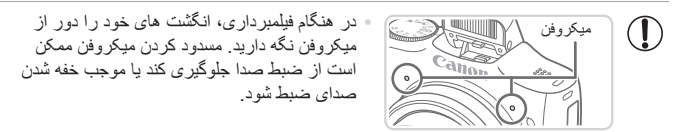

 در هنگام فیلمبرداری از لمس کردن کنترل های دوربین به غیر از دکمه فیلم خودداری کنید، زیرا صداهای ایجاد شده به وسیله دوربین ضبط خواهند شد.

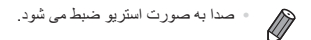

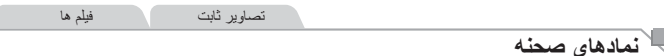

در حالت <(IUTO)>، صحنه های تصویر بر دار ی که دور بین تعیین کر ده است به وسیله نماد نمایش داده شده نشان داده می شوند، و تنظیمات مربوط برای فوکوس، روشنایی سوژه و رنگ بهینه به طور خودکار انتخاب می شوند.

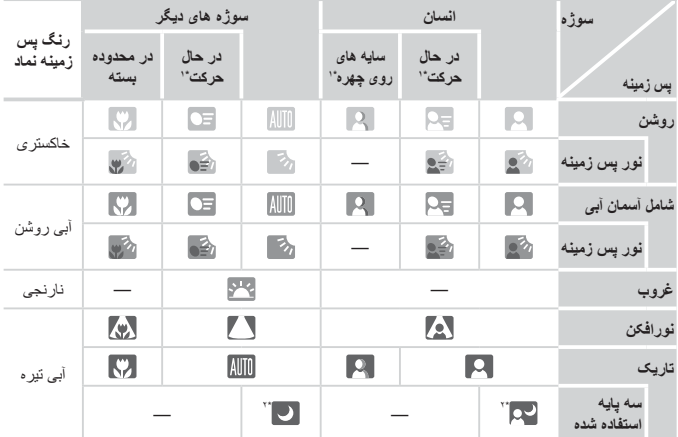

<span id="page-45-0"></span>\*۱ برای فیلم ها نمایش داده نمی شود.

\*۲ در صحنه های تاریک وقتی دوربین ثابت نگه داشته شده است، مانند وقتی که روی سه پایه سوار شده است، نمایش داده می شود.

 اگر نماد صحنه با شرایط تصویربرداری واقعی مطابقت ندارد، یا تصویربرداری با جلوه، رنگ یا روشنایی مورد انتظار امکان پذیر نیست، در حالت >G=( >[79](#page-78-0) )اقدام به تصویربرداری نمایید. <span id="page-46-0"></span>نصوبربر داری (Smart Auto)

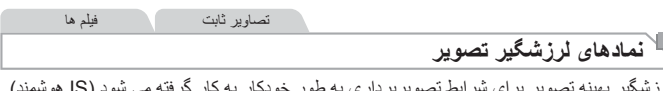

لرزشگیر بهینه تصویر برای شرایط تصویربرداری به طور خودکار به کار گرفته می شود )IS هوشمند(. علاوه بر این، نمادهای زیر در حالت <D(ایا)> نمایش داده می شوند<sub>.</sub>

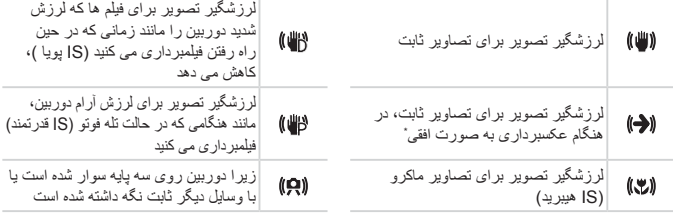

 \*وقتی به صورت افقی به دنبال سوژه های متحرک با دوربین تصویربرداری می کنید، نمایش داده می شود. وقتی سوژه هایی که به صورت افقی حرکت می کنند را دنبال می کنید، لرزشگیر تصویر فقط لرزش عمودی دوربین را حذف می<br>کند، و لرزشگیر افقی متوقف می شود. به طور مشابه، وقتی سوژه هایی که به صورت عمودی حرکت می کنند را دنبال می کنید، لرزشگیر تصویر فقط لرزش افقی دوربین را حذف می کند.

 $\bigotimes$  برای لغو لرزشگیر تصویر، ]حالت IS ]را روی ]خاموش[ قرار دهید )=[101](#page-100-0)(. در این صورت، نماد IS نمایش داده نمی شود.

نصوبربر داری (Smart Auto)

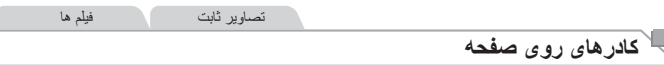

وقتی دوربین سوژه هایی که دوربین را به طرف آنها گرفته اید تشخیص می دهد، کادرهای مختلفی نمایش داده می شوند.

 یک کادر سفید دور سوژه )یا چهره شخص( که دوربین آن را به عنوان سوژه اصلی تعیین کرده است، نمایش داده می شود، و کادرهای خاکستری دور چهره های تشخیص داده شده دیگر نمایش داده می شوند. کادرها سوژه های متحرک را در محدوده معینی برای نگه داشتن آنها در فوکوس دنبال می کنند.

اما اگر دوربین حرکت سوژه را تشخیص دهد، فقط کادر سفید روی صفحه باقی می ماند.

- وقتی دکمه شاتر را نیمه فشار می دهید و دوربین حرکت سوژه را تشخیص می دهد، یک کادر آبی نمایش داده می شود، و فوکوس و روشنایی تصویر به طور دائم تنظیم می شوند )AF Servo).
- اگر هیچ کادری نمایش داده نشد، اگر کادرها دور سوژه های مورد نظر نمایش داده نشدند، یا D اگر کادر ها روی پس زمینه یا نواحی مشابه نمایش داده نشدند، در حالت <P=) ( [ ][ ۷۹ اقدام به تصویربرداری نمایید.

## **ویژگی های رایج آسان برای استفاده**

تصاویر ثابت فیلم ها

### **بزرگنمایی نزدیک تر سوژه ها )زوم دیجیتال(**

وقتی سوژه های دور برای بزرگنمایی با استفاده از زوم نوری بیش از حد دور هستند، از زوم دیجیتال برای بزرگنمایی حداکثر تا حدود 64 برابر استفاده کنید.

**2**

<span id="page-48-0"></span>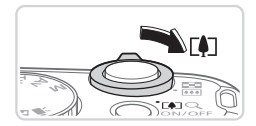

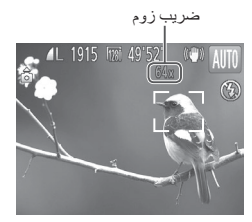

- **1 اهرم زوم را به طرف >**i **>حرکت دهید.** z اهرم را نگه دارید تا زوم کردن متوقف شود. W زوم کردن در بزرگترین ضریب زوم ممکن )قبل از اینکه تصویر به طور قابل مالحظه دانه دانه شود( که در هنگام رها کردن اهرم زوم نمایش داده می شود، متوقف می شود که سپس بر روی صفحه مشخص می شود.
	- **اهرم زوم را دوباره به طرف >**i **>حرکت دهید.**

W برای ادامه بزرگنمایی سوژه، به زوم کردن ادامه دهید.

 با حرکت دادن اهرم زوم، نوار زوم نمایش داده می شود )که موقعیت زوم را نشان می دهد(.  $\left( \mathbf{l}\right)$ بسته به محدوده زوم، رنگ نوار زوم تغییر می کند. محدوده سفید: محدوده زوم نوری که در آن تصویر دانه دانه به نظر نمی رسد. -محدوده زرد: محدوده زوم دیجیتال که در آن تصویر به طور قابل مالحظه دانه دانه نیست-)ZoomPlus). محدوده آبی: محدوده زوم دیجیتال که در آن تصویر دانه دانه به نظر می رسد. به دلیل اینکه محدوده آبی در برخی تنظیمات وضوح موجود نیست ((کے۵۵)، می توان حداکثر ضریب زوم را با دنبال کردن مرحله ۱ به دست آورد.  تصاویر بزرگنمایی شده ممکن است در برخی تنظیمات وضوح )[=](#page-54-0)55( و ضریب های زوم دانه دانه به نظر رسند. در این صورت، ضریب زوم به رنگ آبی نشان داده می شود.

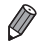

- فاصله کانونی وقتی زوم نوری و دیجیتال ترکیب می شوند به شرح زیر است )معادل فیلم ۳۵ میلی متری(. 28 – 1,792 میلی متر )28 – 448 میلی متر با استفاده از زوم نوری به تنهایی(
	- برای غیر فعال کردن زوم دیجیتال، دکمه >n >را فشار دهید، ]زوم دیجیتال[ را از زبانه >4< انتخاب کنید، و سپس ]خاموش[ را انتخاب کنید.

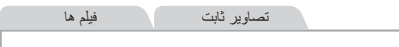

#### <span id="page-49-0"></span>**استفاده از تایمر خودکار**

با استفاده از تایمر خودکار، می توانید خود را در عکس های گروهی یا عکس های زمان بندی شده دیگر قرار دهید. دوربین حدود ۱۰ ثانیه پس از فشار دادن دکمه شاتر عکسبرداری می کند.

<span id="page-49-2"></span>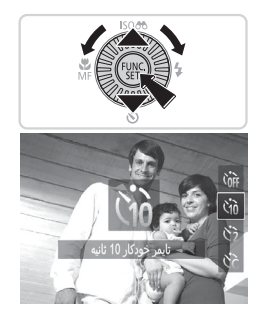

- **1تنظیمات را پیکربندی کنید.**
- z دکمه >p >را فشار دهید، ][[ را انتخاب کنید )دکمه های <حم> را فشار دهید یا کلید چرخشی <(۞)> ر ا بچرخانید)، و سپس دکمه <(R) > را فشار دهید. W وقتی تنظیمات انجام شد، ][[ نمایش داده می شود.

- **2 عکس بگیرید.** z برای تصاویر ثابت: دکمه شاتر را تا نیمه فشار دهید تا روی سوژه فوکوس شود، و سپس آن را به طور کامل به پایین فشار دهید. z برای فیلم ها: دکمه فیلم را فشار دهید. W وقتی تایمر خودکار را راه اندازی کردید، چراغ چشمک می زند و دوربین صدای تایمر خودکار را پخش می کند. W دو ثانیه قبل از عکسبرداری، سرعت چشمک زدن و صدا افزایش می یابد. )در صورتی که فلش روشن شود، چراغ روشن باقی می ماند.(
	- z برای لغو تصویربرداری پس از راه اندازی تایمر خودکار، دکمه >n >را فشار دهید.
	- z برای بازیابی تنظیمات اصلی، در مرحله ،۱ ] [ را انتخاب کنید.

<span id="page-49-1"></span>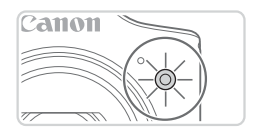

ویژ گے، های ر ایج آسان بر ای استفاده

تصاویر ثابت فیلم ها

**استفاده از تایمر خودکار برای جلوگیری از لرزش دوربین** این گزینه رهاسازی شاتر را تا حدود دو ثانیه بعد از فشار دادن دکمه شاتر به تأخیر می اندازد. اگر در حالی که دکمه شاتر را فشار می دهید، دوربین بی ثابت باشد، عکسبرداری شما را تحت تأثیر قرار نمی دهد.

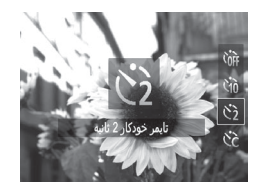

**تنظیمات را پیکربندی کنید.**

z از مرحله ۱ در [=](#page-49-0)50 پیروی کنید و ]][ را انتخاب نمایید. W وقتی تنظیمات انجام شد، ]][ نمایش داده می شود. z برای تصویربرداری، از مرحله ۲ در [=](#page-49-1)50 پیروی کنید.

تصاویر ثابت فیلم ها

**سفارشی کردن تایمر خودکار** می توانید تأخیر )۰ تا ۳۰ ثانیه( و تعداد عکس ها )۱ تا ۱۰( را تعیین کنید.

**1 ]**\$**[ را انتخاب کنید.** z با دنبال کردن مرحله ۱ در [=](#page-49-2)،50 ]\$[ را انتخاب کنید و دکمه >n >را بالفاصله فشار دهید.

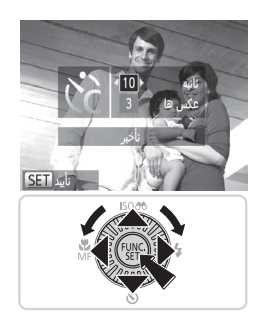

- **۲ تنظیمات را پیکربندی کنید.** z دکمه های <p><o <را برای انتخاب ]تأخیر[ یا ]عکس ها[ فشار دهید. z برای انتخاب یک مقدار، دکمه های >r><q >را فشار
- دهید یا کلید چرخشی >5< را بچرخانید، و سپس دکمه >m >را فشار دهید. W وقتی تنظیمات انجام شد، ]\$[ نمایش داده می شود. برای تصویربرداری، از مرحله ۲ در  $\Box$ ۵۰ پیروی  $\bullet$ کنید.

ه بهٔ گی های رابح آسان بر ای استفاده

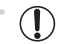

 برای فیلم هایی که با استفاده از تایمر خودکار گرفته می شوند، ]تأخیر[ تأخیر قبل از شروع ضبط را نشان می دهد، اما تنظیم ]عکس ها[ هیچ تأثیری ندارد.

 وقتی چند عکس را تعیین می کنید، روشنایی تصویر و تعادل سفیدی با اولین عکس تعیین می شود. وقتی  $\bigotimes$ فلش روشن می شود یا وقتی تعیین کرده اید که چندین عکس بگیرید، زمان بیشتری بین عکس ها الزم است. وقتی کارت حافظه پر می شود، تصویربرداری به طور خودکار متوقف خواهد شد.  وقتی تأخیر بیشتر از دو ثانیه تعیین می شود، دو ثانیه قبل از عکسبرداری، سرعت چشمک زدن چراغ و صدای تایمر خودکار افزایش می یابد. (در صورتی که فلش روشن شود، چراغ روشن باقی می ماند.)

تصاویر ثابت **افزودن یک مهر تاریخ** دوربین می تواند تاریخ تصویربرداری را در گوشه پایین سمت راست تصاویر بیفزاید. اما توجه داشته باشید که مهرهای تاریخ را نمی توانید ویرایش یا حذف کنید، از این رو از قبل بررسی کنید که تاریخ و ساعت صحیح باشد )=17(.

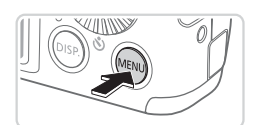

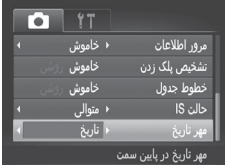

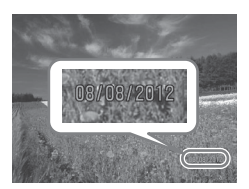

**1 تنظیمات را پیکربندی کنید.** z دکمه >n >را فشار دهید، ]مهر تاریخ[ را از زبانه ]4[ انتخاب کنید، و سپس گزینه مورد نظر را انتخاب کنید (٣٨)]. W وقتی تنظیمات انجام شد، ]تاریخ[ نمایش داده می شود.

**2 عکس بگیرید.** W وقتی تصویر می گیرید، دوربین تاریخ و زمان تصویربرداری را به گوشه پایین سمت راست تصاویر می افزاید. z برای بازیابی تنظیمات اصلی، در مرحله ،۱ ]خاموش[ را انتخاب کنید.

 مهرهای تاریخ را نمی توان ویرایش یا حذف کرد.  $\mathbf T$ 

 تصاویری که بدون مهر تاریخ گرفته می شوند را مانند یکی از موارد زیر می توان چاپ کرد. اما افزودن  $\bigotimes$ مهر تاریخ به تصاویری که این اطالعات را دارند، ممکن است موجب شود که تصاویر دو بار چاپ شوند. -برای چاپ کردن از نرم افزار عرضه شده استفاده کنید برای آگاهی از جزئیات، به *ر اهنمای نرم افز ار* مراجعه کنید (2011) با استفاده از عملکردهای چاپگر چاپ کنید )=[166](#page-165-0)( با استفاده از عملکردهای چاپگر چاپ کنید ([ | | | ۱۶۶)<br>از تنظیمات چاپ DPOF دوربین ( | ۱۷۳) برای چاپ استفاده کنید از تنظیمات چاپ DPOF دوربین (| ۱۷۳||۱۷۴) برای چاپ استفاده کنید<br>-<br>تصاویر ثابت

**انتخاب سوژه ها برای فوکوس کردن روی آنها )AF ردیابی(**

بعد از انتخاب یک سوژه برای فوکوس کردن روی آن به شرح زیر عکسبرداری کنید. **۱**

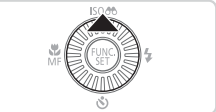

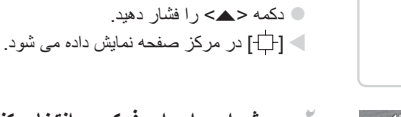

**AF ردیابی را تعیین کنید.**

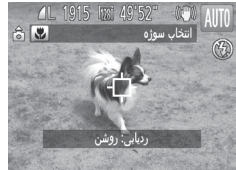

**۲ سوژه ای را برای فوکوس انتخاب کنید.** z دوربین را طوری بگیرید که ] [ روی سوژه مورد نظر باشد، و سپس دکمه شاتر را تا نیمه فشار دهید. W یک کادر آبی نمایش داده می شود، و دوربین سوژه را در فوکوس نگه می دارد و روشنایی تصویر را تنظیم می کند (Servo AF).

**۳ عکس بگیرید.** z دکمه شاتر را برای عکسبرداری به طور کامل به پایین فشار دهید. z برای لغوAF ردیابی، دکمه >o >را فشار دهید.

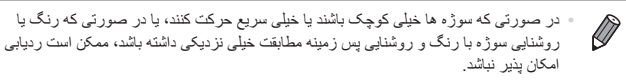

## **ویژگی های سفارشی سازی تصویر**

تصاویر ثابت

**تغییر دادن نسبت ابعادی**

نسبت ابعادی تصویر (نسبت عرض به ارتفاع) را به شرح زیر تغییر دهید.

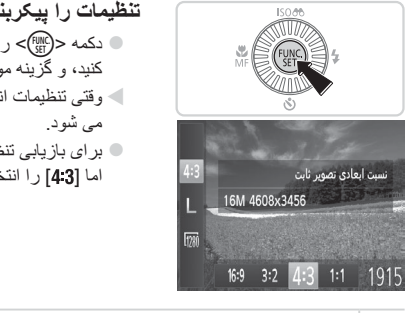

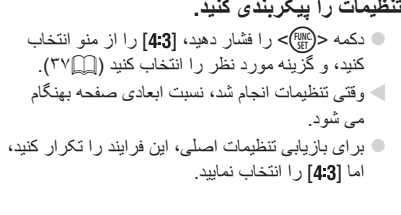

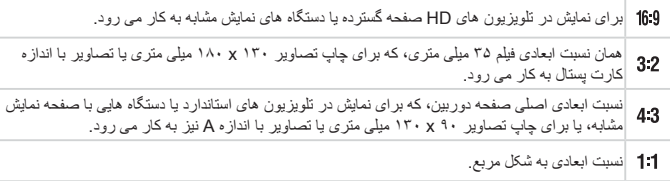

و پڑ گے ،های سفار شی ساز ی تصویر

تصاویر ثابت

#### **تغییر دادن وضوح تصویر )اندازه(**

از بین 4 سطح وضوح تصویر به شرح زیر انتخاب کنید. برای خط مشی های مربوط به اینکه چه تعداد عکس در هر یک از تنظیمات وضوح می تواند روی کارت حافظه جای گیرد، به ["مشخصات"](#page-202-0) [\)](#page-202-0)=[203\(](#page-202-0) مراجعه کنید.

<span id="page-54-0"></span>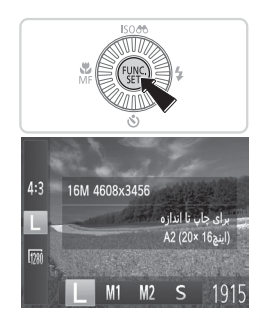

**تنظیمات را پیکربندی کنید.**

z دکمه >m >را فشار دهید، ] [ را از منو انتخاب کنید، و گزینه مورد نظر را انتخاب کنید )[=](#page-36-0)37(. W گزینه ای که پیکربندی کردید اکنون نمایش داده می شود. z برای بازیابی تنظیمات اصلی، این فرایند را تکرار کنید، اما ] [ را انتخاب نمایید.

**خط مشی های مربوط به انتخاب وضوح بر اساس اندازه کاغذ )برای تصاویر 4:3(**

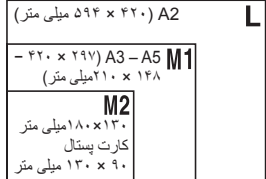

z] [ : برای پست الکترونیکی تصاویر.

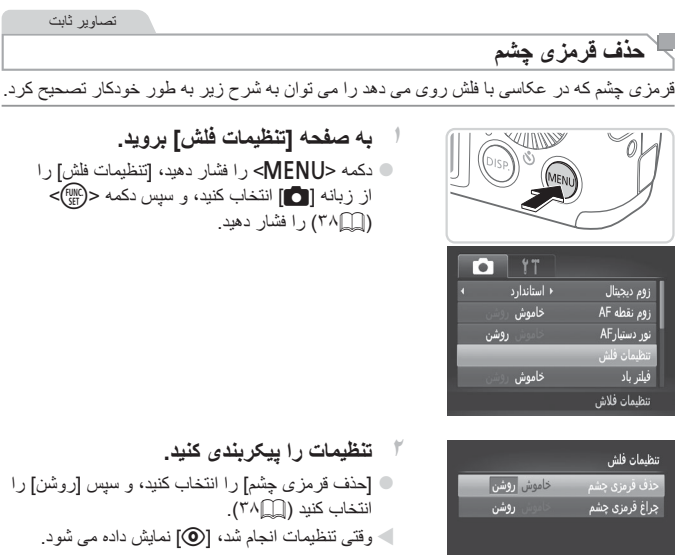

) بر ای باز پابی تنظیمات اصلی، این فر ایند ر ا تکر ار کنید، اما [خاموش] را انتخاب نماييد.

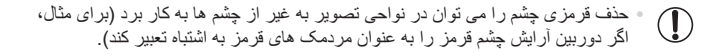

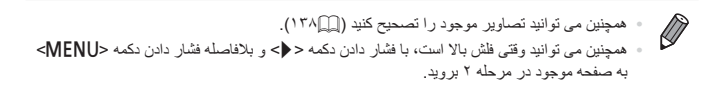

MENU S

ویژگی های سفارشی سازی تصویر

فیلم ها **تغییر کیفیت تصویر فیلم**

۲ تنظیم کیفیت تصویر موجود است. برای خط مشی های مربوط به حداکثر طول فیلم در هر سطح کیفیت تصویر که روی یک کارت حافظه جای می گیرد، به ["مشخصات"](#page-202-0) )=203( مراجعه کنید.

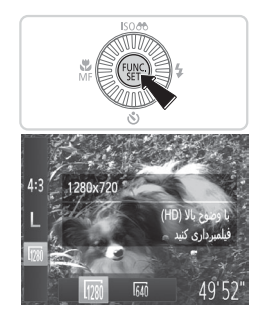

**تنظیمات را پیکربندی کنید.**

z دکمه >m >را فشار دهید، ] [ را از منو انتخاب کنید، و گزینه مورد نظر را انتخاب کنید )[=](#page-36-0)37(. W گزینه ای که پیکربندی کردید اکنون نمایش داده می شود. z برای بازیابی تنظیمات اصلی، این فرایند را تکرار کنید، اما ] [ را انتخاب نمایید.

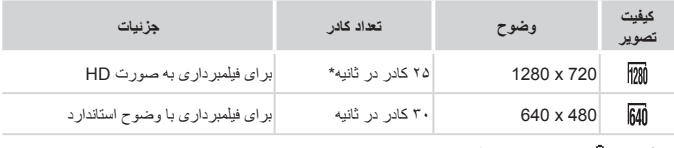

\*فیلم های ] [ در ۳۰ کادر در ثانیه پخش می شوند.

 در حالت ] [، نوارهای سیاه رنگی که در لبه های باال و پایین صفحه نمایش داده می شوند، نواحی ضبط نشده تصویر را نشان می دهند.

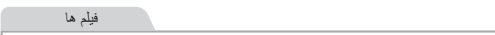

#### **استفاده از فیلتر باد**

صدای تحریف شده به دلیل ضبط در هنگام وزش باد شدید را می توان کاهش داد. اما در صورتی که از این گزینه در هنگامی که باد وجود ندارد استفاده شود، ممکن است ضبط غیر طبیعی به نظر رسد.

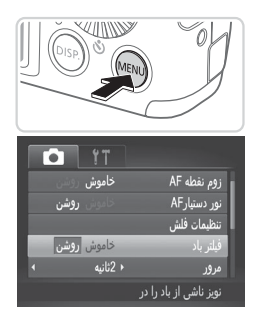

**تنظیمات را پیکربندی کنید.**

- نکمه <MENU> را فشار دهید، [فیلتر باد] را از زبانه © ]4[ انتخاب کنید، و سپس ]روشن[ را انتخاب کنید  $(\ulcorner \wedge \ulcorner \Box \urcorner)$
- z برای بازیابی تنظیمات اصلی، این فرآیند را تکرار کنید، اما ]خاموش[ را انتخاب کنید.

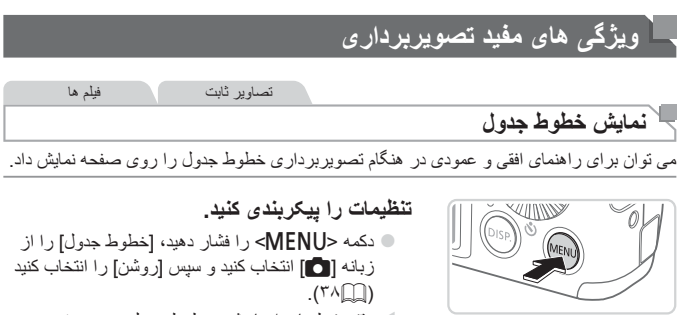

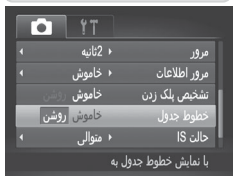

- W وقتی تنظیمات انجام شد، خطوط جدول روی صفحه نمایش داده می شوند. z برای بازیابی تنظیمات اصلی، این فرایند را تکرار کنید،
- اما ]خاموش[ را انتخاب کنید.

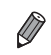

 خطوط جدول در تصاویر شما ثبت نمی شوند.

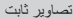

#### ۔<br>د**زرگنمایے ناحیه فوکوس**

می توانید با فشار دادن دکمه شاتر تا نیمه، که قسمتی از تصویر فوکوس شده در کادر AF ر ا بز ر گنمایی مے کند، فوکوس را بر رسے کنید۔

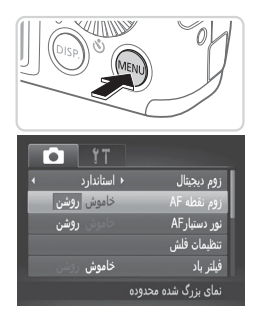

- **˺ ΕΎϤϴψϨΗέ̡ϴ̰ΪϨΑή̵̯ΪϴϨ**
- **C دکمه <MENU**> را فشار دهید، [زوم نقطه AF] را از زبانه [●] انتخاب كنيد و سيس [روشن] را انتخاب كنيد  $(\uparrow \wedge \Box)$

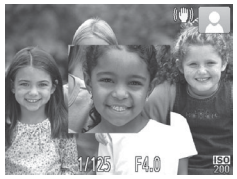

**˻ Ϯϓ̯αϮέΖϣϼϋΪϴϧΰΑ** ۰ دکمه شاتر را تا نیمه فشار دهید. صورتی که به عنوان سوژ ہ اصلٰی انتخاب شدہ است اکنون بز ر گ مے شود۔ ه برای بازیابی تنظیمات اصلی، در مرحله ۰۱ [خاموش] را انتخاب كنيد ِ

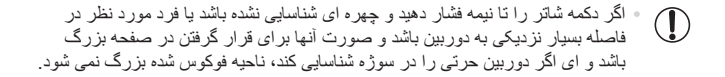

DÌ

در هنگام استفاده از زوم دیجیتال (P٩ ٩) یا AF ردیابی ((٩۴ ٩)، صفحه نمایش بزرگنمایی نخواهد شد.

ویڑ گے، های مفید تصویر بر دار ی

تصاویر ثابت **بررسی بسته بودن چشم ها** وقتی دوربین تشخیص دهد که افراد ممکن است چشم های خود را بسته باشند، ] [ نمایش داده می شود. **تنظیمات را پیکربندی کنید. 1**z دکمه >n >را فشار دهید، ]تشخیص پلک زدن[ را از زبانه ]4[ انتخاب کنید و سپس ]روشن[ را انتخاب کنید (۲۸). o. YT خاموش فيلترباد ( 2ثانيه مرور ⊀ خاموش مرور اطلاعات خاموش <mark>روشن</mark> ا شخیص پلک زدن خاموش خطوط جدول جشمان بسته را تشخیص داده

**2 عکس بگیرید.** W وقتی دوربین شخصی را تشخیص دهد که چشم هایش بسته هستند، یک کادر که با ] [ همراه می شود، نمایش داده می شود. z برای بازیابی تنظیمات اصلی، در مرحله ،۱ ]خاموش[ را انتخاب کنید.

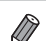

 اگر چند عکس را در حالت ]\$[ تعیین کرده باشید، این عملکرد فقط برای عکس آخر موجود است. هنگامی که [مرور] روی [سریع] تنظیم شده باشد، کادر نمایش داده نمی شود ([[F۳]).

#### **سفارشی کردن عملیات دوربین**

عملکردهای تصویربرداری در زبانه ]4[ منو را به شرح زیر سفارشی کنید. برای دستورالعمل های مربوط به عملکردهای منو، به "منوی MENU=( ["38](#page-37-0) )مراجعه کنید.

تصاویر ثابت

#### **غیر فعالسازی نور دستیار AF**

می توانید چراغی که به طور عادی روشن می شود را برای کمک به فوکوس کردن در هنگام فشار دادن دکمه شاتر تا نیمه در شرایط کم نور غیر فعال کرد.

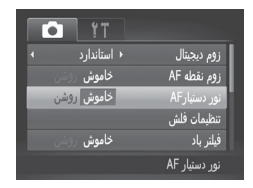

#### **تنظیمات را پیکربندی کنید.**

- z دکمه >n >را فشار دهید، ]نور دستیارAF ]را از زبانه ]4[ انتخاب کنید، و سپس ]خاموش[ را انتخاب کنید (۲۸).
- z برای بازیابی تنظیمات اصلی، این فرایند را تکرار کنید، اما ]روشن[ را انتخاب کنید.

تصاویر ثابت

#### **غیر فعالسازی چراغ کاهش قرمزی چشم**

می توانید چراغ کاهش قرمزی چشم که برای کاهش قرمزی چشم در هنگام استفاده از فلش در عکسبرداری با نور کم روشن می شود را غیر فعال کنید.

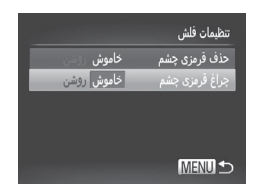

**۱ به صفحه ]تنظیمات فلش[ بروید.** z دکمه >n >را فشار دهید، ]تنظیمات فلش[ را

از زبانه [ 1 ] انتخاب کنید و سپس دکمه <(EUNC) )[=](#page-37-0)38( را فشار دهید.

**۲ تنظیمات را پیکربندی کنید.** z[ چراغ قرمزی چشم[ را انتخاب کنید، و سپس ]خاموش[ ر ا انتخاب کنید (۲۸)]. z برای بازیابی تنظیمات اصلی، این فرایند را تکرار کنید، اما ]روشن[ را انتخاب کنید.

سفار شی کر دن عملیات دو ر بین

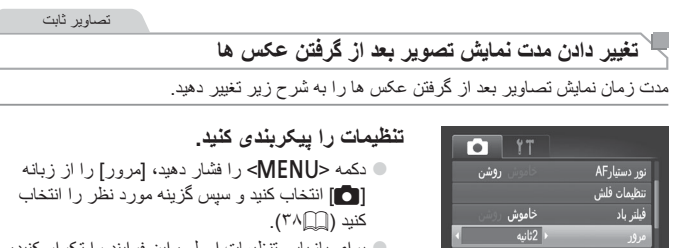

z برای بازیابی تنظیمات اصلی، این فرایند را تکرار کنید، اما ]2ثانیه[ را انتخاب کنید.

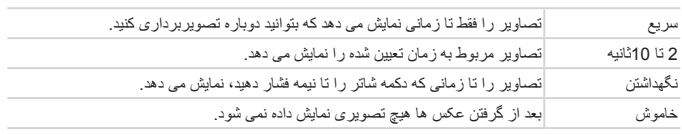

ِ خاموش

<span id="page-62-0"></span>.<br>مرور اطلاعات فقط برای مدت تنظیم شده تصاویر ثابت

#### **تغییر دادن سبک نمایش تصویر بعد از گرفتن عکس ها**

شیوه نمایش تصاویر بعد از گرفتن عکس ها را به شرح زیر تغییر دهید.

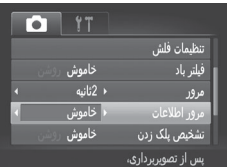

#### **تنظیمات را پیکربندی کنید.**

- z دکمه >n >را فشار دهید، ]مرور اطالعات[ را از زبانه ]4[ انتخاب کنید و سپس گزینه مورد نظر را انتخاب کنید (٣٨∭).
- z برای بازیابی تنظیمات اصلی، این فرآیند را تکرار کنید، اما ]خاموش[ را انتخاب کنید.

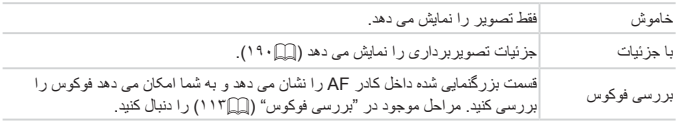

 $\oslash$  این تنظیم روی ]خاموش[ تنظیم شده است و هنگامی که ]مرور[ )[=](#page-62-0)63( روی ]سریع[ یا ]خاموش[ تنظیم شده باشد امکان تغییر آن وجود ندارد.

# **۳**

## **سایر حالت های تصویربرداری**

در صحنه های مختلف به طور مؤثرتر تصویربرداری کنید، و تصاویری بگیرید که با جلوه های بی نظیر تصویر بهبود یافته اند یا با استفاده از عملکردهای ویژه گرفته شده اند

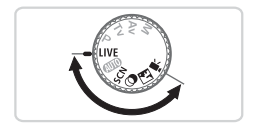

تصاویر ثابت فیلم ها **سفارشی سازی روشنایی/رنگ )کنترل نمایش زنده(**

در هنگام عکسبرداری، روشنایی یا رنگ های تصویر را می توان به آسانی به شرح زیر سفارشی کرد.

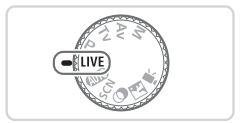

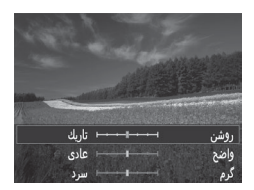

**1 وارد حالت > < شوید.** z کلید چرخشی حالت را روی > < قرار دهید.

**۲ تنظیمات را پیکربندی کنید.** z دکمه >m >را برای دسترسی به صفحه تنظیمات فشار دهید. دکمه های >p><o >را برای انتخاب یک مورد از تنظیمات فشار دهید، و سپس در حالی که صفحه را تماشا می کنید، دکمه های >r><q >را فشار دهید یا کلید چرخشی >5< را بچرخانید تا مقدار آن تنظیم شود. z دکمه >m >را فشار دهید. **۳ عکس بگیرید.**

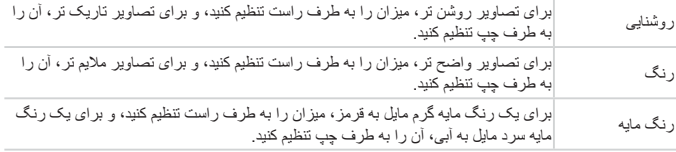

یک حالت که با صحنه تصویربرداری مطابقت دارد را انتخاب کنید، و دوربین تنظیمات مربوط به تصاویر بهینه را به طور خودکار پیکربندی می کند.

<span id="page-66-0"></span>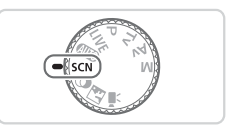

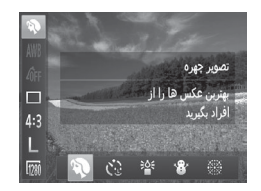

- **1 وارد حالت >**K **>شوید.** نکلید چرخشی حالت را روی <SCN> قرار دهید.
- **۲ یک حالت تصویربرداری را انتخاب کنید.** z دکمه >m >را فشار دهید، ]I ]را از منو انتخاب کنید و سپس یک حالت تصویربرداری انتخاب نمایید  $(\Upsilon \vee \Box)$

**۳ عکس بگیرید.**

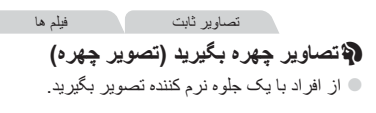

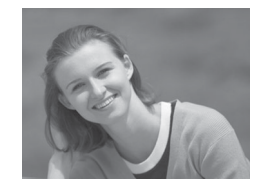

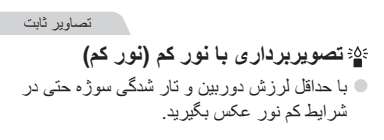

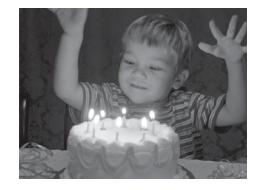

صحنه های خاص

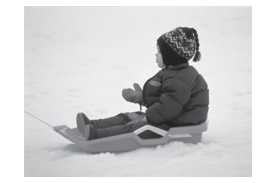

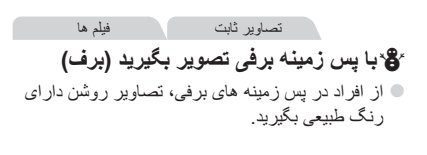

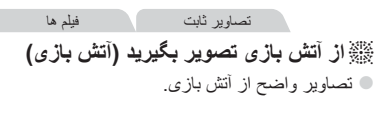

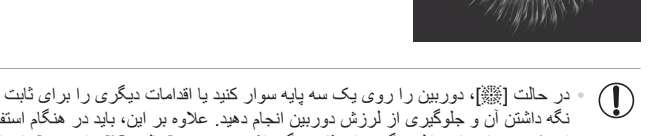

نگه داشتن آن و جلوگیری از لرزش دوربین انجام دهید. عالوه بر این، باید در هنگام استفاده از یک سه پایه یا وسایل دیگر برای ثابت نگه داشتن دوربین، ]حالت IS ]را روی ]خاموش[ قرار دهید (آِلَ) (۱۰۱).

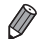

 ] [ وضوح حالت ] [ )1728 x 2304 )است و نمی توان آن را تغییر داد.

## **حالت های ویژه برای اهداف دیگر**

تصاویر ثابت

#### **استفاده از تایمر خودکار چهره**

دوربین حدود دو ثانیه بعد از تشخیص اینکه چهره شخص دیگر )مانند عکاس( وارد ناحیه تصویربرداری شده است، عکس خواهد گرفت )[=](#page-92-0)93(. این ویژگی در صورت شامل کردن خود در عکس های گروهی یا عکس های مشابه مفید است.

<span id="page-68-0"></span>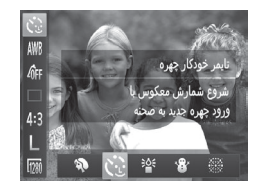

- **1 ] [ را انتخاب کنید.** z مراحل ۱ تا ۲ در [=](#page-66-0)67 را دنبال کنید و] [ را انتخاب کنید.
	- **۲ عکس را ترکیب بندی کنید و دکمه شاتر را تا نیمه فشار دهید.**
	- z مطمئن شوید که کادر سبز دور چهره ای که روی آن فوکوس می کنید و کاردهای سفید دور چهره های دیگر نمایش داده می شود.
- **۳ دکمه شاتر را به طور کامل به پایین فشار دهید.** W اکنون دوربین وارد حالت آماده بکار تصویربرداری می شود، و ]نگاه مستقیم در دوربین شروع شمارش معکوس[ نمایش داده می شود.
	- W چراغ چشمک می زند و صدای تایمر خودکار پخش می شود.

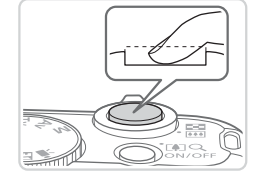

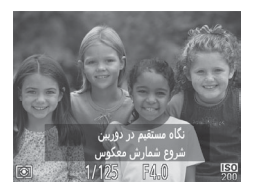

- **4 به سوژه ها در ناحیه تصویربرداری ملحق شوید و به دوربین نگاه کنید.**
- W بعد از اینکه دوربین یک چهره جدید را تشخیص داد، سرعت چشمک زن چراغ و صدای تایمر خودکار افزایش خواهند یافت. )وقتی فلش روشن می شود، چراغ به صورت روشن باقی می ماند.( حدود دو ثاینه بعد، دوربین عکس خواهد گرفت.
	- z برای لغو تصویربرداری پس از راه اندازی تایمر خودکار، دکمه >n >را فشار دهید.

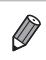

- حتی اگر بعد از اینکه در ناحیه تصویربرداری به دیگران ملحق شدید، چهره شما تشخیص داده نشد، دوربین حدود ١۵ ثانیه بعد عکس خواهد گرفت.
- برای تغییر تعداد تصاویر، پس از تصویربرداری ] [ در مراحل 1 2 در =[،69](#page-68-0) دکمه >l > را فشار دهید و سپس دکمه های <<√>> را فشار دهید یا اینکه پیچ چرخشی <۞> را بچرخانید تا یک مقدار انتخاب شود، پس از آن دکمه >l >را دوباره فشار دهید.

## **جلوه های تصویر )فیلترهای خالقانه(**

هنگام تصویربرداری، جلوه های مختلفی به تصاویر اضافه نمایید.

<span id="page-70-0"></span>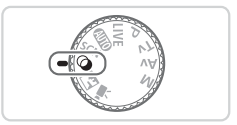

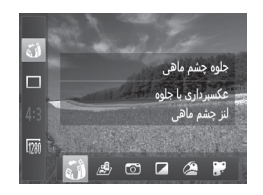

- **1 وارد حالت > < شوید.** z کلید چرخشی حالت را روی > < قرار دهید.
- **۲ یک حالت تصویربرداری را انتخاب کنید.** z دکمه >m >را فشار دهید، ] [ را از منو انتخاب کنید و سپس یک حالت تصویربرداری انتخاب نمایید  $(\mathsf{TV})$

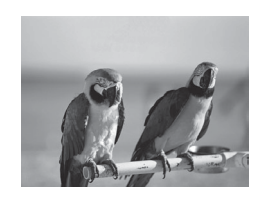

تصاویر ثابت فیلم ها **با رنگ های درخشان تصویر بگیرید )فوق درخشان(** z عکس ها با رنگ های تند درخشان.

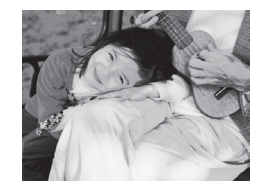

تصاویر ثابت فیلم ها **تصاویر پوستر مانند )جلوه پوستر(** z تصاویری که شبیه پوستر یا تصویر قدیمی هستند.

 در حالت های ] [ و ] [ ابتدا سعی کنید چند تصویر آزمایشی بگیرید تا مطمئن شوید که  $\left( \mathbf{I} \right)$ به نتایج مورد نظر دست خواهید یافت.

**۳ عکس بگیرید.**

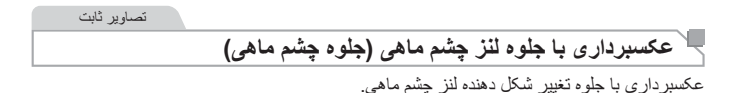

**1 ] [ را انتخاب کنید.** z مراحل ۱ تا ۲ در [=](#page-70-0)71 را دنبال کنید و] [ را انتخاب کنید.

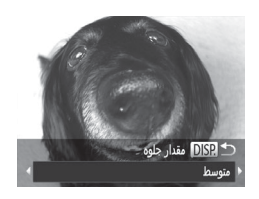

**۲ یک سطح جلوه را انتخاب کنید.** z دکمه >l >را فشار دهید، یک سطح جلوه را انتخاب کنید )دکمه های >r><q >را فشار دهید یا کلید چرخشی >5< را بچرخانید(، و سپس دکمه <DISP> را دوباره فشار دهید. W یک پیش نمایش از چگونگی به نظر رسیدن عکس شما با جلوه به کار رفته نشان داده می شود.

**۳ عکس بگیرید.**

 ابتدا سعی کنید چند عکس آزمایشی بگیرید تا مطمئن شوید که به نتایج مورد نظر دست  $\mathbb{C}$ خواهید یافت.

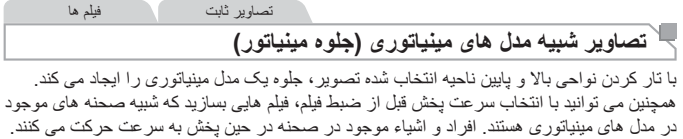

توجه داشته باشید که صدا ضبط نمی شود.

**1 ] [ را انتخاب کنید.** z مراحل ۱ تا ۲ در [=](#page-70-0)71 را دنبال کنید و] [ را انتخاب کنید. W یک کادر سفید نمایش داده می شود که ناحیه تصویر که تار نخواهد شد را نشان می دهد.
جلوه های تصویر (فیلتر های خلاقانه)

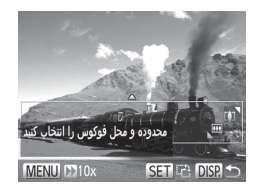

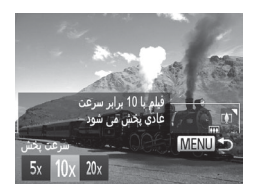

- **۲ قسمت مورد نظر برای باقی ماندن در فوکوس را انتخاب کنید.** z دکمه >l >را فشار دهید. z اهرم زوم را برای تغییر دادن اندازه کادر حرکت دهید، و دکمه های >p><o >را برای حرکت دادن آن فشار دهید.
- **۳ برای فیلم ها، سرعت پخش فیلم را انتخاب کنید.** دکمه <MENU> را فشار دهید، و سپس با فشار دادن  $\bullet$ دکمه های >r><q >یا چرخاندن کلید چرخشی >5< سرعت را انتخاب کنید.

**۴ به صفحه تصویربرداری برگردید و تصویر بگیرید.** z دکمه >n >را برای بازگشت به صفحه تصویربرداری فشار دهید، و سپس تصویر بگیرید.

#### **سرعت پخش و زمان تخمینی پخش )برای قطعه های فیلم ۱ دقیقه ای(**

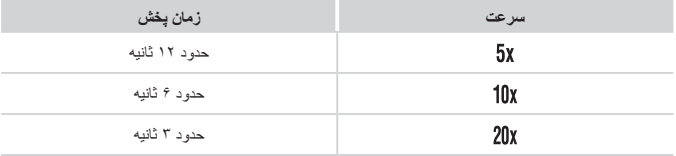

**۰ زوم هنگام فیلمبرداری در دسترس نیست<sub>.</sub> حتماً قبل از تصویربرداری زوم را تنظیم کنید<sub>.</sub>**  $(1)$  ابتدا سعی کنید چند عکس آزمایشی بگیرید تا مطمئن شوید که به نتایج مورد نظر دست خواهید یافت.

جلوه های تصویر (فلتر های خلاقانه)

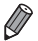

برای تغییر دادن جهت کادر (از افقی به عمودی یا بر عکس)، دکمه <())> را در مرحله ۲ فشار دهید. با فشار دادن دکمه های <<)>><)>>> می توانید کادر را در جهت عمودی حرکت دهید.

- با نگه داشتن دوربین به صورت عمودی، جهت کادر تغییر می کند.
- کیفیت تصویر فیلم [ <mark>[ )]</mark>] در نسبت ابعادی **[4:3]** و [ <mark>[</mark> ]] در نسبت ابعادی [9**:61**] ( (A \* (2) است. این تنظیمات کیفیت را نمی توان تغییر داد.

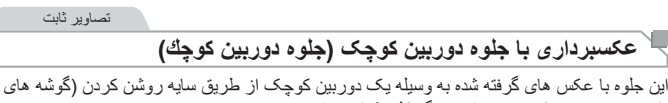

تار تیره تر تصویر( و تغییر دادن رنگ کلی شباهت دارد.

**1 ] [ را انتخاب کنید.** z مراحل ۱ تا ۲ در [=](#page-70-0)71 را دنبال کنید و] [ را انتخاب کنید.

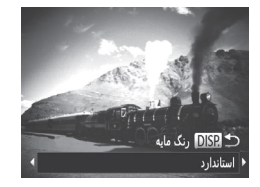

- **۲یک رنگ مایه انتخاب کنید.**
- دکمه  $\bigcap |\mathsf{SP}\rangle$  را فشار دهید، یک رنگ مایه (انتخاب ) کنید >r><q >را فشار دهید یا کلید چرخشی >5< را بچرخانید(، و سپس دکمه >l >را دوباره فشار دهید W یک پیش نمایش از چگونگی به نظر رسیدن عکس شما با جلوه به کار رفته نشان داده می شود.

**۳عکس بگیرید.**

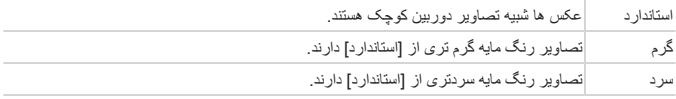

 ابتدا سعی کنید چند عکس آزمایشی بگیرید تا مطمئن شوید که به نتایج مورد نظر دست Œ خواهید یافت.

.<br>جلو ه های تصویر (فیلتر های خلاقانه)

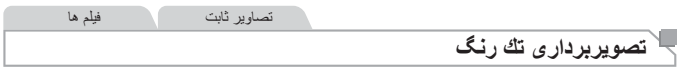

تصاویری به صورت سیاه و سفید، قرمز قهوه ای، یا آبی و سفید بگیرید.

**1 ] [ را انتخاب کنید.** z مراحل ۱ تا ۲ در [=](#page-70-0)71 را دنبال کنید و] [ را انتخاب کنید.

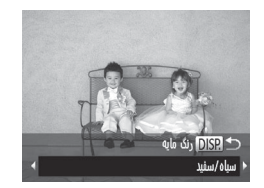

**۲ یک رنگ مایه انتخاب کنید.** z دکمه >l >را فشار دهید، یک رنگ مایه )انتخاب کنید >r><q >را فشار دهید یا کلید چرخشی >5< را بچرخانید)، و سپس دکمه <DISP> را دوباره فشار دهید W یک پیش نمایش از چگونگی به نظر رسیدن عکس شما با جلوه به کار رفته نشان داده می شود.

**۳ عکس بگیرید.**

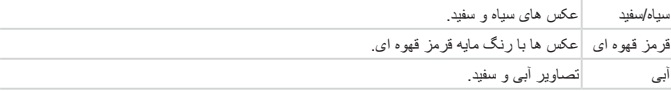

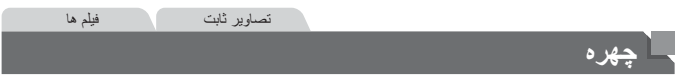

بدون فعال کردن صداهای دوربین، فلش یا چراغ به شرح زیر تصویربرداری کنید. از این حالت زمانی استفاده کنید که استفاده از صداهای دوربین، فلش و چراغ ها ممنوع هستند.

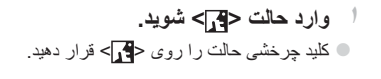

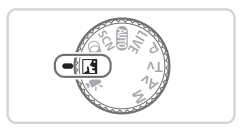

#### **2 عکس بگیرید.**

 $\oslash$  در حالت > <، حتی صداهای پخش نیز قطع می شوند. صداهای عملیات های دوربین قطع می شوند، و صدای فیلم نیز قطع می شود.

<span id="page-76-0"></span>فیلم ها

گر فتن فيلم ها*ی* مختلف

فیلم ها

**̳ϦΘϓήϢϠϴϓέΩΖϟΎΣ!**E

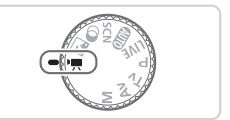

- **˺وارد حالت <∭"> شوید. ©** کلید جر خشی حالت را روی <∰<sup>ال</sup>> قرار دهید. نو ار های سباه رنگی که در لبه های بالا و بابین صفحه نمایش داده می شوند، نواحی ضبط نشده تصویر را نشان مے ردھندر
- **˻**تنظیمات را برای تناسب با فیلم بیکریندی کنید **(**=**[˻̂˺](#page-191-0)[̂̂](#page-198-0)±[˺](#page-198-0)**
	- **˼ ήϳϮμΗΑ̴Ϊϳήϴ**
- © دکمه فیلم را فشار دهید. \_ بر ای متو قف کر دن ضبط فیلم، دکمه فیلم ر ا دو بار ه فشار دهيدر

فیلم ها

<sup>∟</sup> فَفْل کردن یا تغییر دادن روشنایی تصویر فَبِل از فیلمبرداری قبل از فیلمبر داری، می توانید نور دهی را قفل کنید یا آن را در فواصل ۱/۳ نقطه ای در محدوده 2– تا 2+ تغییر دهید.

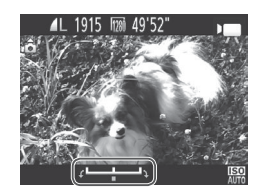

- **˺**نور دهي را قفل کنيد.
- ی بعد از ر ها کر دن دکمه شاتر ، دکمه <هم> ر ا بر ای قفل کردن نوردهی فشار دهید. نوار تغییر نوردهی نمایش دادہ مے ، شو در © بر اي باز كر دن قفل نور دهي، دكمه <▲> ر ا دوبار ه فشار دهيد.
	- **˻ ϫΩέϮϧ̶έϢϴψϨΗ̯ΪϴϨ** پرای تنظیم نوردهی، در حالی که صفحه را تماشا می Q كنيد، كليد جرخشي <۞)> ر ا بجرخانيد. **˼ ϋ̰βΑ̴Ϊϳήϴ**

فیلم ها

#### **گرفتن فیلم های iFrame**

فیلم هایی بگیرید که می توان با نرم افزارها یا دستگاه های سازگار با iFrame آنها را ویرایش کرد. با استفاده از نرم افزار عرضه شده )=25(، می توانید فیلم های iFrame را به سرعت ویرایش کنید، ذخیره کنید و مدیریت نمایید.

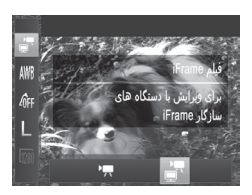

**1 ] [ را انتخاب کنید.** z کلید چرخشی حالت را روی >E >قرار دهید. z دکمه >m >را فشار دهید، ]E ]را در منو انتخاب کنید، و سپس ] [ )[=](#page-36-0)37(را انتخاب نمایی. W نوارهای سیاه رنگی که در لبه های باال و پایین صفحه نمایش داده می شوند، نواحی ضبط نشده تصویر را نشان می دهند.

> **2تصویر بگیرید )**[=](#page-76-0)**77(.**

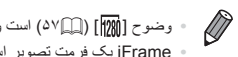

 وضوح ] [ )[=](#page-56-0)57( است و نمی توان آن را تغییر داد.  iFrame یک فرمت تصویر است که شرکت Apple آن را تولید کرده است.

# **۴**

# **حالت P**

تصاویر متمایزتر با سبک تصویربرداری دلخواه شما

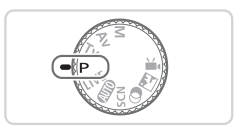

- •دستورالعمل های این فصل در مورد دوربین در حالی که کلید چرخشی حالت روی حالت >G >قرار دارد، به کار می رود.
	- •>G>: AE برنامه؛ AE: نوردهی خودکار
- •قبل از استفاده از عملکرد معرفی شده در این فصل در حالت هایی به غیر از >G>، مطمئن شوید که این عملکرد در آن حالت موجود باشد )=[192](#page-191-0) – [199](#page-198-0)(.

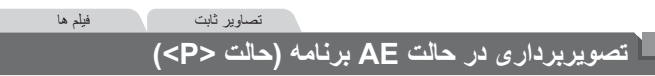

می توانید بسیاری از تنظیمات عملکرد را برای تناسب با سبک تصویربرداری دلخواه خود سفارشی کنید.

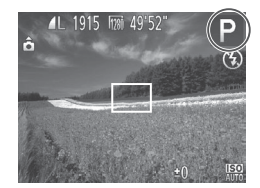

**1 وارد حالت >**G **>شوید.** z کلید چرخشی حالت را روی >G >قرار دهید.

**2 تنظیمات را به شکل دلخواه سفارشی کنید )**[=](#page-80-0)**81 – [101](#page-100-0)( و سپس تصویر بگیرید.**

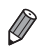

- اگر وقتی دکمه شاتر را تا نیمه فشار می دهید، نوردهی کافی به دست نیاید، سرعت های شاتر و میزان های دیافراگم به رنگ نارنجی نمایش داده می شوند. برای به دست آوردن نوردهی کافی، تنظیمات زیر را انجام دهید. -فلش را فعال کنید )[=](#page-97-0)98(
	- تغییر دادن سرعت ISO[=](#page-81-0)( 82)
- فیلم ها را می توان با فشار دادن دکمه فیلم در حالت <sup>&</sup>gt;<sup>G</sup> >نیز ضبط کرد. اما ممکن است برخی تنظیمات->H >و >n >برای ضبط فیلم به طور خودکار تنظیم شوند.
	- برای اطالع از جزئیات مربوط به محدوده تصویربرداری در حالت >G >ب[ه"مشخصات"](#page-202-0) )=203( مراجعه کنید.

## **روشنایی تصویر )جبران نوردهی(**

تصاویر ثابت فیلم ها

**تنظیم روشنایی تصویر )جبران نوردهی(**

نوردهی استاندارد تنظیم شده توسط دوربین را می توان در فواصل ۱/۳ نقطه ای در محدوده 2– تا +2 تنظیم کرد.

<span id="page-80-1"></span><span id="page-80-0"></span>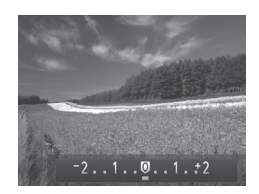

z دکمه >b >را فشار دهید. در حالی که به صفحه نگاه می کنید، دکمه های>r><q >را فشار دهید یا پیچ >5< را برای تنظیم روشنایی بچرخانید، و سپس پس از پایان تنظیم، دکمه >b >را دوباره فشار دهید. W سطح تصحیحی که تعیین کرده اید اکنون نمایش داده می شود.

تصاویر ثابت

### **قفل کردن روشنایی تصویر/نوردهی )قفل AE)**

قبل از تصویربرداری، می توانید نوردهی را قفل کنید، یا فوکوس و نوردهی را به طور جداگانه تعیین کنید.

**۱**

<span id="page-80-2"></span>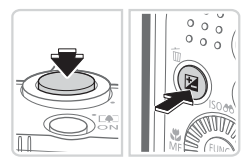

- **نوردهی را قفل کنید.**
- z دوربین را به طرف سوژه بگیرید تا با نوردهی قفل شده تصویربرداری کنید. در حالی که دکمه شاتر تا نیمه فشار داده شده است، دکمه >b >را فشار دهید.  $\left|\mathbf{H}\right|$  نمایش داده می شود، و نوردهی قفل می شود. z برای باز کردن قفل AE، دکمه شاتر را رها کنید و دکمه >b >را دوباره فشار دهید. در این حالت، ] [ دیگر نمایش داده نمی شود.
- **۲ تصویر را ترکیب بندی کنید و عکس بگیرید.** z بعد از گرفتن یک تصویر، قفل AE باز می شود و ] [ دیگر نمایش داده نمی شود.
	- AE: نوردهی خودکار  بعد از قفل شدن نوردهی، می توانید ترکیب سرعت شاتر و مقدار دیافراگم را با چرخاندن کلید چرخشی >5< تنظیم کنید )تغییر برنامه(.

تصاویر ثابت

#### <span id="page-81-1"></span>**تغییر روش نورسنجی**

روش نورسنجی )شیوه اندازه گیری روشنایی( را برای تناسب با شرایط تصویربرداری به شرح زیر تنظیم کنید.

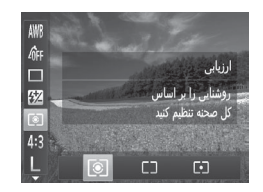

z دکمه >m >را فشار دهید، ] [ را از منو انتخاب کنید، و گزینه مورد نظر را انتخاب کنید )[=](#page-36-0)37(. W گزینه ای که پیکربندی کردید اکنون نمایش داده می شود.

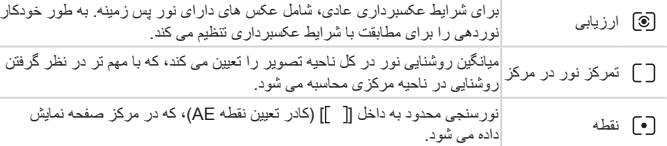

تصاویر ثابت

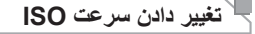

<span id="page-81-0"></span>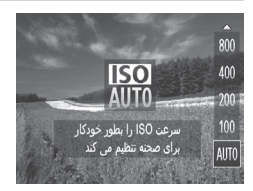

z دکمه >o >را فشار دهید، یک گزینه را انتخاب کنید )دکمه های >p><o >را فشار دهید یا کلید چرخشی >5< را بچرخانید(، وسپس دکمه >m >را فشار دهید. W گزینه ای که پیکربندی کردید اکنون نمایش داده می شود. روشنایی نصویر (جبران نوردهی)

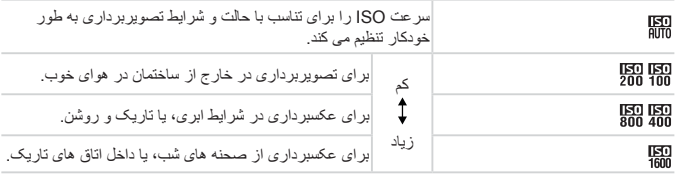

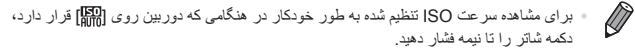

- اگرچه انتخاب یک سرعت ISO پایین تر ممکن است دانه دانه بودن تصویر را کاهش دهد، اما خطر تار شدن سوژه در برخی شرایط عکسبرداری می تواند بیشتر باشد.
- انتخاب یک سرعت ISO باالتر سرعت شاتر را افزایش می دهد، که ممکن است تار شدن سوژه را کاهش دهد و محدوده فلش را افزایش دهد. اما ممکن است عکس ها دانه دانه به نظر رسند.

تصاویر ثابت

#### **تصحیح روشنایی تصویر )دقت تصویر(**

قبل از عکسبرداری، نواحی بیش از حد روشن یا تاریک (مانند چهره ها یا پس زمینه ها) را می توان تشخیص داد و با روشنایی بهینه به طور خودکار تنظیم کرد. دقت تصویر کلی ناکافی را همچنین می توان قبل از عکسبرداری برای برجستگی بهتر سوژه ها به طور خودکار تصحیح کرد.

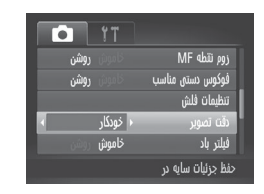

z دکمه >n >را فشار دهید، ]دقت تصوير[ را از زبانه ]4[ انتخاب کنید و سپس ]خودکار[ را انتخاب کنید  $(\ulcorner \wedge \ulcorner \Box)$ W وقتی تنظیمات انجام شد، ]@[ نمایش داده می شود.

 $\overline{1}$  تحت برخی شرایط عکسبرداری، ممکن است تصحیح دقیق نباشد یا موجب دانه دانه به نظر رسیدن تصاویر شود.

 همچنین می توانید تصاویر موجود را تصحیح کنید )=[137](#page-136-0)(.

# **عکسبرداری رنگی و متوالی**

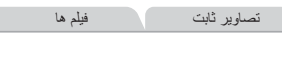

<span id="page-83-0"></span>**تنظیم تعادل سفیدی**

با تنظیم تعادل سفیدی )WB)، می توانید رنگ های تصویر را نسبت به صحنه مورد تصویربرداری طبیعی تر سازید.

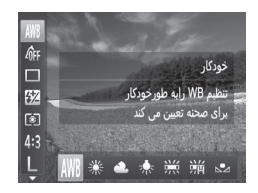

z دکمه >m >را فشار دهید، ] [ را از منو انتخاب کنید، و گزینه مورد نظر را انتخاب کنید )[=](#page-36-0)37(. W گزینه ای که پیکربندی کردید اکنون نمایش داده می شود.

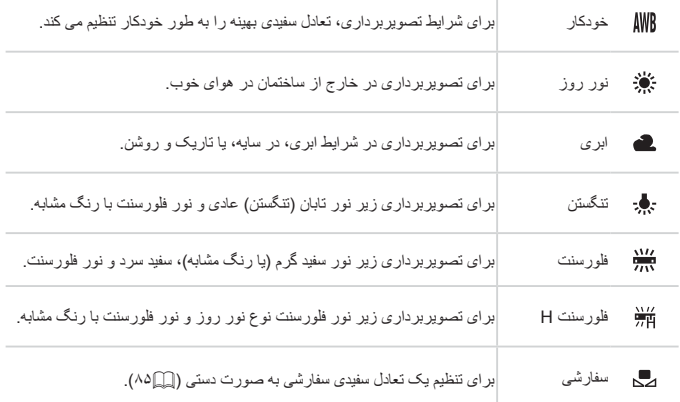

عکسر داری رنگی و م<mark>توال</mark>ی

تصاویر ثابت فیلم ها

**تعادل سفیدی سفارشی** برای رنگ های تصویر که در تصویر گرفته شده توسط شما زیر نور طبیعی به نظر می رسند، تعادل سفیدی را برای تناسب با منبع نور محل تصویربرداری تنظیم کنید. تعادل سفیدی را زیر همان منبع نور که تصویر شما نورانی می کند، تنظیم کنید.

<span id="page-84-0"></span>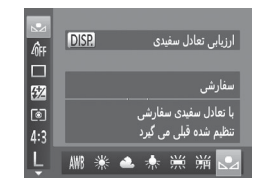

- z مراحل موجود در [=](#page-83-0)84 را برای انتخاب ] [ دنبال کنید. z دوربین را به طرف یک سوژه ساده سفید بگیرید تا کل صفحه سفید شود. دکمه >l >را فشار دهید. W به محض اینکه اطالعات تعادل سفیدی ثبت شود، ته رنگ صفحه تغییر می کند.
	- اگر بعد از ثبت اطالعات تعادل سفیدی، تنظیمات دوربین را تغییر دهید، ممکن است رنگ  $\left( \mathrm{D}\right)$ ها غیرطبیعی به نظر رسند.

<span id="page-85-0"></span>عکسبر داری رنگی و متوالی

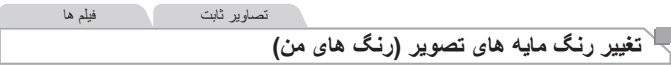

رنگ مایه های تصویر را به طور دلخواه تغییر دهید، مانند تبدیل تصاویر به قرمز قهوه ای یا سیاه و سفید.

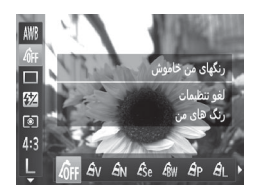

دکمه <(E) دکمه ((E) درا فشار دهید،  $\delta_{\mathsf{FF}}$ ] را از منو انتخاب  $\bullet$ کنید، و گزینه مورد نظر را انتخاب کنید )[=](#page-36-0)37(. W گزینه ای که پیکربندی کردید اکنون نمایش داده می شود.

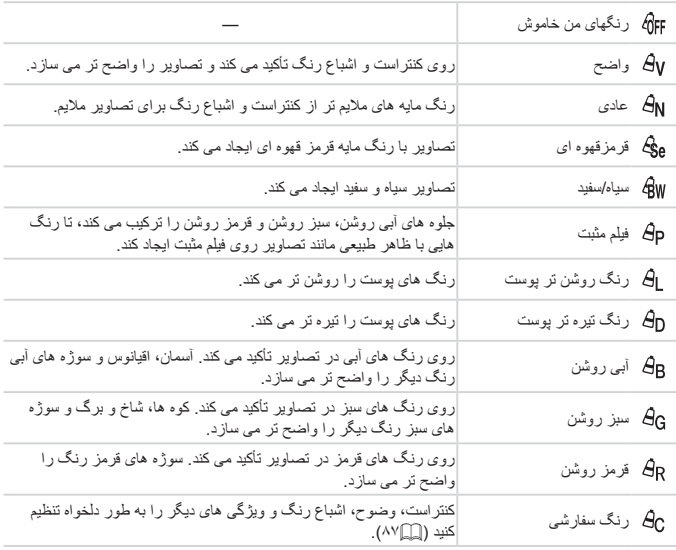

 $\mathbb O$ تعادل سفیدی (M۴ ) را نمی توان در حالت های [ و**عي**] یا [ [ gu] تنظیم کرد.  با استفاده از حالت های ] [ و ] [، ممکن است رنگ های غیر از رنگ پوست افراد، تغییر کنند. ممکن است این تنظیمات نتایج مورد انتظار برای برخی رنگ های پوست را به دست ندهند.

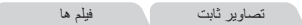

**رنگ سفارشی** سطح مورد نظر کنتراست تصویر، وضوح، اشباع رنگ، رنگ های قرمز، سبز، آبی و رنگ پوست در محدوده ۱ – ۵ را انتخاب کنید.

<span id="page-86-0"></span>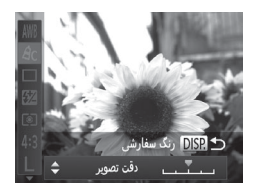

- **۱ به صفحه تنظیمات دسترسی پیدا کنید.** z مراحل موجود در [=](#page-85-0)86 را برای انتخاب ] [ دنبال کنید و سپس دکمه >l >را فشار دهید.
- **۲ تنظیمات را پیکربندی کنید.** z دکمه های >p><o >را برای انتخاب یک گزینه فشار دهید، و سپس با فشار دادن دکمه های >r><q >یا چرخاندن کلید چرخشی >5< مقدار را تعیین کنید. z برای جلوه های قوی تر/شدیدتر )یا رنگ های پوست تیره تر(، مقدار را به طرف راست تنظیم کنید، و برای جلوه های ضعیف تر/مالیم تر )یا رنگ های پوست روشن تر(، مقدار را به طرف چپ تنظیم کنید.  $\cap$  دکمه $\cap$   $\cap$  دکمه $\cap$ ا $\cap$ دا برای کامل کردن تنظیمات فشار دهید.

تصاویر ثابت

#### **عکسبرداری متوالی**

دکمه شاتر را برای عکسبرداری متوالی به طور کامل به طرف پایین نگه دارید. برای اطالع از جزئیات مربوط به سرعت عکسبرداری متوالی، به ["مشخصات"](#page-202-0) )=203( مراجعه کنید.

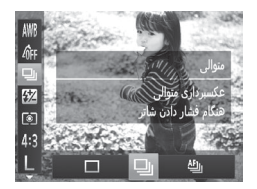

- **1 تنظیمات را پیکربندی کنید.** z دکمه >m >را فشار دهید، ] [ را از منو انتخاب کنید، و گزینه مورد نظر را انتخاب کنید )[=](#page-36-0)37(. W گزینه ای که پیکربندی کردید اکنون نمایش داده می شود.
- **2 عکس بگیرید.** W دکمه شاتر را برای عکسبرداری متوالی به طور کامل به طرف پایین نگه دارید.

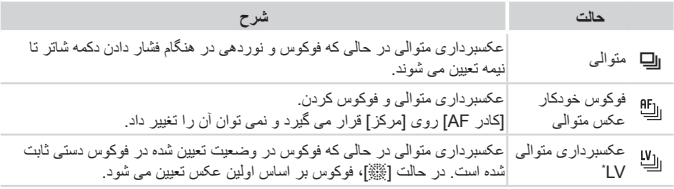

\* در حالت [ﷺ] (( ( AF)، قفل AF (( إ)( ٩٧) یا حالت فوکوس دستی ((( ٩٠ ))، [ [["] به [[لا]] تغییر می یابد. \*برای اطالع از جزئیات مربوط به سرعت عکسبرداری متوالی در هر حالت، به ["مشخصات"](#page-202-0) )=203( مراجعه کنید. ۔<br>عکسبر دار ی ر نگی و متو البی

 نمی توان آن را با تایمر خودکار )[=](#page-49-0)50( یا ]تشخیص پلک زدن[ )[=](#page-60-0)61( استفاده کرد.  بسته به شرایط عکسبرداری، تنظیمات دوربین و وضعیت زوم، ممکن است عکسبرداری به طور لحظه ای متوقف شود یا عکسبرداری متوالی کند شود.  در حالی که عکس های بیشتری گرفته می شود، ممکن است عکسبرداری کند شود.  در صورتی که فلش روشن شود، ممکن است عکسبرداری کند شود.

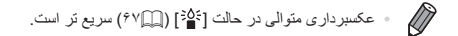

#### **محدوده عکسبرداری و فوکوس**

تصاویر ثابت

#### **گرفتن تصاویر کلوزآپ )ماکرو(**

برای محدود کردن فوکوس به سوژه ها در محدوده بسته، دور بین را روی **[۳]** قرار دهید. برای اطلاع از جزئیات مربوط به محدوده فوکوس، به ["مشخصات"](#page-202-0) )=203( مراجعه کنید.

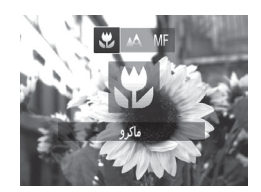

- z دکمه >q >را فشار دهید، ]e ]را انتخاب کنید )دکمه های >r><q >را فشار دهید یا کلید چرخشی >5< ر ۱ بجر خانید)، و سپس دکمه <(۱۱۱۲م)> ر ۱ فشار دهید. ک وقتی تنظیمات انجام شد، [۳] نمایش داده می شود.
	- در ناحیه نمایش نوار زرد ناحیه زیر نوار زوم، ]e ]خاکستری می شود و دوربین فوکوس  $\textcolor{red}{\textbf{D}}$ نخواهد کرد.

 برای جلوگیری از لرزش دوربین، سعی کنید دوربین را روی سه پایه سوار کنید و در حالی که دوربین  $\oslash$ روی ]][ )[=](#page-50-0)51( قرار دارد، تصویربرداری کنید.

تصاویر ثابت فیلم ها **تصویربرداری در حالت فوکوس دستی**

وقتی فوکوس کردن در حالت AF امکان پذیر نیست، از فوکوس دستی استفاده کنید. می توانید موقعیت کانونی کلی را تعیین کنید و سپس دکمه شاتر را تا نیمه فشار دهید تا دوربین موقعیت کانونی بهینه نزدیک به موقعیتی که تعیین کرده اید را تعیین کند. برای اطالع از جزئیات مربوط به محدوده فوکوس، به ["مشخصات"](#page-202-0) )=203( مراجعه کنید.

<span id="page-89-0"></span>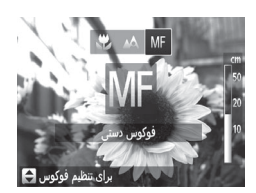

- **1 ]**f **]را انتخاب کنید.**
- z دکمه >q >را فشار دهید، ]f ]را انتخاب کنید )دکمه های >r><q >را فشار دهید یا کلید چرخشی >5< ر ۱ بچر خانید)، و سپس دکمه <(۱۱۱۲ع)> ر ۱ فشار دهید. W[ f ]و نشانگر MF نمایش داده می شوند.

محدوده عکسبر دار ی و افو کوس

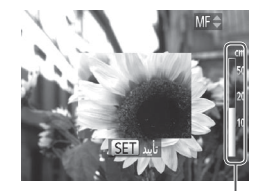

نشانگر MF

**2 موقعیت کانونی کلی را تعیین کنید.** z با مراجعه به نوار نشانگر MF روی صفحه )که فاصله و موقعیت کانونی را نشان می دهد) و ناحیه نمایش بزرگنمایی شده، دکمه های >p><o >را فشار دهید یا کلید چرخشی >5< >m >را بچرخانید تا موقعیت کانونی کلی تعیین شود.

**۳ فوکوس را به طور دقیق تنظیم کنید.** z دکمه شاتر را تا نیمه فشار دهید تا دوربین موقعیت کانونی را به طور دقیق تنظیم کند )فوکوس دستی مناسب(.

- حالت یا اندازه کادر AF را نمی توان در حین فوکوس کردن به صورت دستی تغییر داد  $\overline{\mathbb{C}}$ )[=](#page-91-0)92(. اگر می خواهید حالت یا اندازه کادر AF را تغییر دهید، ابتدا حالت فوکوس دستی را لغو کنید.
	- هنگام استفاده از زوم دیجیتال )=[49](#page-48-0)(یا مبدل تله دیجیتال )[=](#page-91-1)92(، یا هنگام استفاده از تلویزیون به عنوان صفحه نمایش )=[163](#page-162-0)(، فوکوس کردن امکان پذیر است، اما صفحه نمایش بزرگنمایی شده ظاهر نخواهد شد.

 برای فوکوس کردن به طور دقیق تر، سعی کنید دوربین را برای تثبیت آن به یک سه پایه وصل کنید.  برای پنهان کردن ناحیه نمایش بزرگنمایی شده، دکمه >n >را فشار دهید و ]زوم نقطه MF ]از زبانه [[ ]] را روی [خاموش] قرار دهید ([ ](۳۸).

 برای غیرفعال کردن تنظیم دقیق فوکوس خودکار، وقتی دکمه شاتر تا نیمه فشار داده می شود، دکمه >n >را فشار دهید و ]فوکوس دستی مناسب[ از زبانه ]4[ را روی ]خاموش[ قرار دهید  $(TA\cap)$ 

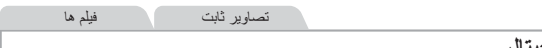

<span id="page-91-1"></span>**مبدل تله دیجیتال**

فاصله کانونی لنز تا تقریباً ۱٫۲ برابر یا ۲٫۰ برابر قابل افزایش است. این امر لرزش دوربین را کاهش می دهد، زیرا سرعت شاتر نسبت به زمانی که با همان ضریب زوم بزرگنمایی می کنید )شامل استفاده از زوم دیجیتال(، سریع تر است.

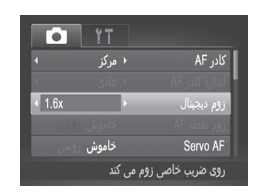

- z دکمه >n >را فشار دهید، ]زوم دیجیتال[ را از زبانه ]4[ انتخاب کنید و سپس گزینه مورد نظر را انتخاب کنید (٣٨)]. W نما بزرگ می شود و ضریب زوم روی صفحه نمایش داده می شود.
- مبدل تله دیجیتال را نمی توان به همراه زوم دیجیتال )=[49](#page-48-0)( و زوم نقطه AF[=](#page-59-0)( 60 )  $\textcolor{red}{\textbf{D}}$ استفاده کرد.
- $\bigotimes$  فاصله های کانونی مربوطه در هنگام استفاده از ]x1.6 ]و ]x2.0 ]برابر با 44.8 – 716.8 میلی متر و 56.0 – 896.0 میلی متر )معادل فیلم ۳۵ میلی متری( هستند.  وقتی برای حداکثر حالت تله فوتو، اهرم زوم را به طور کامل به طرف >i >حرکت می دهید، و زمانی که برای بزرگنمایی سوژه به همان اندازه با پیروی از مرحله ۲ در  $\mathbb{CP}$  زوم می کنید، ممکن است سرعت شاتر معادل باشد.

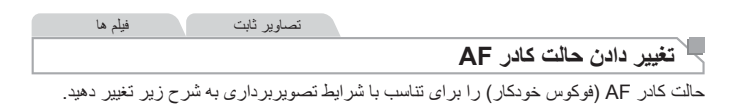

<span id="page-91-0"></span>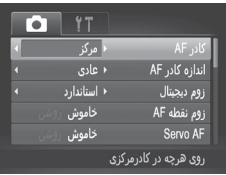

نکمه <MENU> را فشار دهید، [کادر AF] را از زبانه ]4[ انتخاب کنید و سپس گزینه مورد نظر را انتخاب کنید (۳۸).

محدوده عکسبر دار ی و فوکوس

تصاویر ثابت فیلم ها

**مرکز** یک کادر AF در مرکز نمایش داده می شود. مؤثر برای فوکوس کردن قابل اطمینان.

- اگر وقتی دکمه شاتر را تا نیمه فشار می دهید، دوربین نتواند فوکوس کند، یک کادر AF  $\textcolor{red}{\textbf{D}}$ زرد به همراه ] [ نمایش داده می شود. توجه داشته باشید که زوم نقطه AF[=](#page-59-0)( 60 ) امکان پذیر نیست.
- $\oslash$  برای کاهش اندازه کادر AF، دکمه >n >را فشار دهید و ]اندازه کادر AF ]موجود در زبانه [ 16] را روی [کوچک] قرار دهید ((٢٨).
	- هنگاماستفاده از زوم دیجیتال ((۴۹) یا مبدل تله دیجیتال ((۹۲))، و در حالت فوکوس دستی )[=](#page-89-0)90(، اندازه کادر AF روی ]عادی[ تنظیم می شود.
- برای تنظیم تصاویر بگونه ای که سوژه ها در لبه یا در گوشه قرار بگیرند، ابتدا دوربین را به سمت سوژه در قاب AF بگیرید و سپس دکمه شاتر را تا نیمه پایین بگیرید. در حالی که دکمه شاتر را همچنان تا نیمه پایین نگهداشته اید، تصویر را مجدداً به دلخواه خود نتظیم کنید و سپس دکمه شاتر را بطور کامل به پایین فشار دهید (قفل فوکس).

تصاویر ثابت فیلم ها

#### **AiAF چهره**

- این عملکر د، جهر ه افر اد ر ا تشخیص م*ی* دهد، و سپس فوکوس، نور دهی (فقط نورسنجی ارزیاب*ی)* و تعادل سفیدی )فقط ] [( را تنظیم می کند.
- بعد از اینکه دوربین را به طرف سوژه گرفتید، یک کادر سفید دور چهره شخصی که دوربین به عنوان سوژه اصلی تعیین می کند، نمایش داده می شود، و حداکثر دو کادر خاکستری دور چهره های تشخیص داده شده دیگر نمایش داده می شوند.
	- وقتی دوربین حرکت را تشخیص داد، کادرها سوژه های متحرک را در محدوده خاصی دنبال می کنند.
- بعد از اینکه دکمه شاتر را تا نیمه فشار می دهید، حداکثر نه کادر سبز دور چهره هایی که در فوکوس قرار دارند، نمایش داده می شود.

محدوده عکسر داری و فوکوس

 اگر چهره ها تشخیص داده نشوند، یا کادرهای خاکستری نمایش داده شوند )بدون کادر سفید(، وقتی دکمه شاتر را تا نیمه فشار دهید، حداکثر نه کادر سبز در ناحیه هایی که در فوکوس قرار دارند، نمایش داده می شوند.  اگر زمانی که AF Servo[=](#page-94-0)( 95 )روی ]روشن[ قرار دارد، چهره ها تشخیص داده نشوند، وقتی دکمه شاتر را تا نیمه فشار دهید، کادر AF در مرکز صفحه نمایش داده می شود.  نمونه چهره هایی که ردیابی نمی شوند: -چهره های نیمرخ، در زاویه، یا چهره هایی که بخشی از آنها پنهان شده است-سوژه هایی که تاریک یا روشن هستند-سوژه هایی که دور یا خیلی نزدیک هستند  ممکن است دوربین سوژه های غیر انسان را به اشتباه به عنوان چهره تعبیر کند.  اگر وقتی دکمه شاتر را تا نیمه فشار می دهید، دوربین نتواند فوکوس کند، هیچ کادر AF نمایش داده نمی شود.

تصاویر ثابت

#### **انتخاب سوژه ها برای فوکوس کردن روی آنها )AF ردیابی(** بعد از انتخاب یک سوژه برای فوکوس کردن روی آن به شرح زیر عکسبرداری کنید.

**۱ ]AF ردیابی[ را انتخاب کنید.** z مراحل موجود در [=](#page-91-0)92 را برای انتخاب ]AF ردیابی[ دنبال کنید. W ] [ در مرکز صفحه نمایش داده می شود. **۲ سوژه ای را برای فوکوس انتخاب کنید.** z دوربین را طوری بگیرید که ] [ روی سوژه مورد

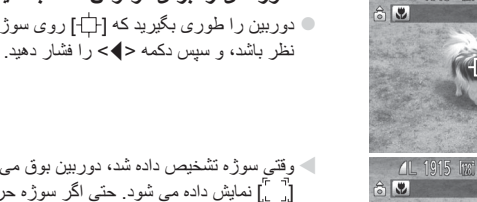

W وقتی سوژه تشخیص داده شد، دوربین بوق می زند و ] [ نمایش داده می شود. حتی اگر سوژه حرکت کند، دوربین به ردیابی سوژه در یک محدوده معین ادامه خواهد داد. W اگر هیچ سوژه ای تشخیص داده نشود، ] [ نمایش داده می شود. z برای لغو ردیابی دکمه >q >را دوباره فشار دهید.

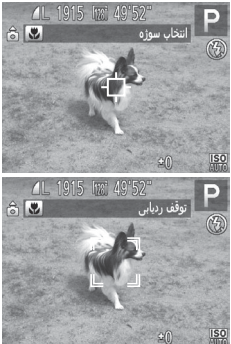

محدوده عکسو داری و فوکوس

**۳ عکس بگیرید.** z دکمه شاتر را تا نیمه فشار دهید. ] [ به یک ] [ آبی رنگ تغییر می یابد که سوژه را تعقیب خواهد کرد، در حالی که دوربین همچنان فوکوس و نوردهی (Servo AF) را تنظیم می کند (به قسمت زیر مراجعه کنید) . z دکمه شاتر را برای عکسبرداری به طور کامل به پایین فشار دهید. حتی بعد از عکسبرداری،  $\left[\begin{smallmatrix} \mathsf{F} & \mathsf{T} \ & \mathsf{I} \end{smallmatrix}\right]$  هنوز نمایش داده می شود و دوربین به ردیابی سوژه ادامه می دهد.

 ]AF Servo( ]به زیر مراجعه کنید( روی ]روشن[ قرار می گیرد و نمی توان آن را تغییر داد.  $\left( \mathbf{l}\right)$  در صورتی که سوژه ها خیلی کوچک باشند یا خیلی سریع حرکت کنند، یا در صورتی که رنگ یا روشنایی سوژه با رنگ و روشنایی پس زمینه مطابقت خیلی نزدیکی داشته باشد، ممکن است ردیابی امکان پذیر نباشد.  ]زوم نقطه AF ]از زبانه ]4[ موجود نیست.  ]e ]موجود نیست.

 حتی اگر بدون فشار دادن دکمه >q>، دکمه شاتر را تا نیمه فشار دهید، دوربین می تواند سوژه ها را تشخیص دهد. بعد از عکسبرداری، ] [ در مرکز صفحه نمایش داده می شود.  هنگام تصویربرداری در حالت ]f=( ][90\)](#page-89-0)، دکمه >q >را حداقل ۱ ثانیه فشار داده و نگه دارید.

تصاویر ثابت

#### **عکسبرداری با AF Servo**

این حالت کمک می کند که عکس های سوژه های متحرک از دست نروند، زیرا دوربین به فوکوس روی سوژه ادامه می دهد و تا زمانی دکمه شاتر را تا نیمه فشار دهید، نوردهی را تنظیم می کند.

<span id="page-94-0"></span>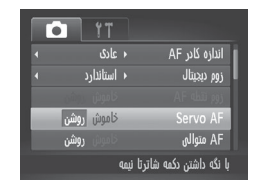

**1 تنظیمات را پیکربندی کنید.**  $\cup$  دکمه <MENU> را فشار دهید، [Servo AF] را از زبانه ]4[ انتخاب کنید، و سپس ]روشن[ را انتخاب کنید  $(\ulcorner \wedge \ulcorner \Box)$ 

محدوده عکسر داری و فوکوس

# **۲ فوکوس کنید.**

z در حالی که دکمه شاتر تا نیمه فشار می دهید، فوکوس و نوردهی در جایی که کادر آبی AF نمایش داده می شود باقی می مانند.

- $\overline{\mathbb{D}}$  ممکن است فوکوس کردن در برخی شرایط عکسبرداری امکان پذیر نباشد.  در شرایط کم نور، وقتی دکمه شاتر را تا نیمه فشار می دهید، ممکن است AF Servo فعال نشود (ممکن است کادر های AF آبی نشوند). در این صورت، فوکوس و نوردهی بر اساس حالت کادر AF تعیین شده تنظیم می شوند.  اگر نوردهی کافی به دست نیاید، سرعت های شاتر و میزان های دیافراگم به رنگ نارنجی نمایش داده می شوند. دکمه شاتر را رها کنید، و سپس آن را دوباره تا نیمه فشار دهید.
	- عکسبرداری با قفل AF موجود نیست.
	- ]زوم نقطه AF ]از زبانه ]4[ موجود نیست.
	- هنگام استفاده از تایمر خودکار موجود نیست )[=](#page-49-0)50(.

تصاویر ثابت

#### **تغییر دادن تنظیمات فوکوس**

می توانید حتی وقتی دکمه شاتر فشار داده نشده است، عملیات پیش فرض دوربین برای فوکوس کردن دائم روی سوژه هایی که به طرف آنها گرفته می شود را تغییر دهید. در عوض، می توانید فوکوس کردن دوربین را به لحظه ای که دکمه شاتر را تا نیمه فشار می دهید، محدود کنید.

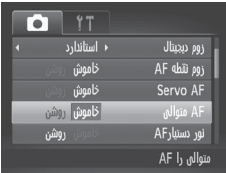

z دکمه >n >را فشار دهید، ]AF متوالی[ را از زبانه ]4[ انتخاب کنید و سپس ]خاموش[ را انتخاب کنید  $(\ulcorner \wedge \ulcorner \Box)$ روشن کمک می کند که فرصت های ناگهانی عکسبرداری را از دست ندهید، زیرا دوربین تا زمانی که دکمه شاتر را تا نیمه فشار دهید، به طور مداوم روی سوژه ها فوکوس می کند. نیروی باتری را حفظ می کند، زیرا دوربین به طورخاموش مداوم فوکوس نمی کند.

محدوده عکسبر دار ی و افو کوس

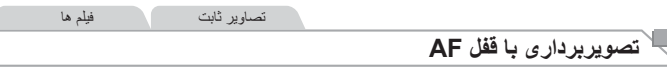

فوکوس را می توان قفل کرد. پس از قفل کردن فوکوس، حتی هنگامی که دکمه شاتر را رها می کنید، موقعیت کانونی تغییر نمی کند.

<span id="page-96-0"></span>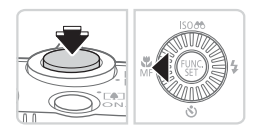

- **۱ فوکوس را قفل کنید.**
- z در حالی که دکمه شاتر تا نیمه فشار داده شده است، دکمه >q >را فشار دهید.
	- W اکنون فوکوس قفل می شود، و ]f ]و نشانگر MF نمایش داده می شوند.
	- z برای لغو قفل فوکوس خودکار، دکمه شاتر را رها کنید، دکمه شاتر را تا نیمه پایین نگهدارید و دکمه >q >را فشار دهید.
		- **۲ تصویر را ترکیب بندی کنید و عکس بگیرید.**

<span id="page-97-0"></span>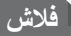

#### **فعال کردن فلش**

می توانید برای هر عکسبرداری فلش را روشن کنید. برای اطالع از جزئیات مربوط به محدوده فلش، به ["مشخصات"](#page-202-0) )=203( مراجعه کنید.

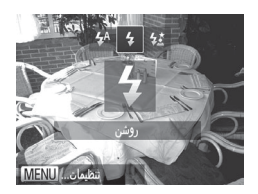

- **۱ فلش را باال ببرید.** z دکمه >h >را فشار دهید. **۲ تنظیمات را پیکربندی کنید.** z دکمه >r >را فشار دهید، ]h ]را انتخاب کنید )دکمه های >r><q >را فشار دهید یا کلید چرخشی >5< را بچرخانید) و سپس دکمه <(ef)= را فشار دهید. وقتی تنظیمات انجام شد، **[ ع]** نمایش داده می شود.  $\sim$ 
	- $\bigcirc$  وقتی فلش پایین است، نمی توان با فشار دادن دکمه >r >به صفحه تنظیمات دسترسی پیدا کرد. سوئیچ <\$> را حرکت دهید تا فلش بالا بیاید، سپس تنظیمات را بیکربندی کنید.

تصاویر ثابت **عکسبرداری با سرعت کم شاتر** با استفاده از این گزینه، فلش برای افزایش روشنایی سوژه اصلی )مانند افراد( روشن می شود، در حالی که دوربین با سرعت کم شاتر برای افزایش روشنایی پس زمینه که خارج از محدوده فلش است، عکس می گیرد. برای اطالع از جزئیات مربوط به محدوده فلش، به ["مشخصات"](#page-202-0) )=203( مراجعه کنید.

**۱ فلش را باال ببرید.** z دکمه >h >را فشار دهید. **۲ تنظیمات را پیکربندی کنید.** z دکمه >r >را فشار دهید، ]Z ]را انتخاب کنید )دکمه های >r><q >را فشار دهید یا کلید چرخشی >5< را بچرخانید( و سپس دکمه >m >را فشار دهید. W وقتی تنظیمات انجام شد، ]Z ]نمایش داده می شود.

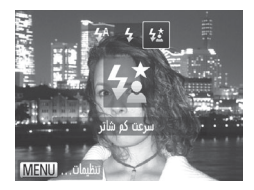

**۳ عکس بگیرید.**

z حتی بعد از اینکه فلش روشن می شود، مطمئن شوید که سوژه اصلی تا پایان پخش صدای شاتر حرکت نکند.

- دوربین را روی یک سه پایه سوار کنید یا اقدامات دیگری را برای ثابت نگه داشتن آن و  $\textcolor{red}{\textbf{\textcirc}}$ جلوگیری از لرزش دوربین انجام دهید. عالوه بر این، باید در هنگام استفاده از یک سه پایه یا وسایل دیگر برای ثابت نگه داشتن دوربین، ]حالت IS ]را روی ]خاموش[ قرار دهید  $(1 \cdot 1)$
- وقتی فلش پایین است، نمی توان با فشار دادن دکمه >r >به صفحه تنظیمات دسترسی پیدا کر د. سوئیچ <ج> ر ا حر کت دهید تا فلش بالا بیاید، سپس تنظیمات ر ا بیکر بندی کنید.

تصاویر ثابت

**تنظیم جبران نوردهی فلش**

درست مانند جبران نوردهی عادی ((15)، می توانید نوردهی فلش را در محدوده 2– تا 2+ نقطه در فواصل ۱/۳ نقطه ای تنظیم کنید.

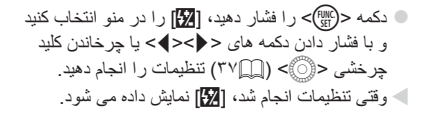

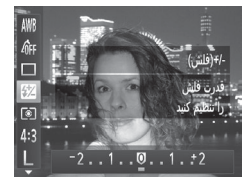

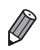

 وقتی خطر نوردهی بیش از حد وجود دارد، دوربین سرعت شاتر یا میزان دیافراگم را در حین عکسبرداری با فلش برای کاهش قسمت های روشن رنگ پریده و عکسبرداری با نوردهی بهینه به طور خودکار تنظیم می کند. اما می توانید با رفتن به <MENU ((٢٨ )( تنظیم [FE] مناسب] در [تنظیمات فلش] از زبانه [1 ] روی ]خاموش[، تنظیم خودکار سرعت شاتر و میزان دیافراگم را غیرفعال کنید.

- همچنین می توانید جبران نوردهی فلش را با رفتن به >n[=](#page-37-0)( >38 )و انتخاب ]تعدیل نور فلش[ در ]تنظیمات فلش[ از زبانه ]4[، پیکربندی کنید.
- برای دسترسی به صفحه [تنظیمات فلش] <MENU</r> هنگامی که فلش بالاست، می توانید دکمه <</r> > فشار داده و سپس فوراً دکمه <MENU> را فشار دهید.

تصاویر ثابت

#### **عکسبرداری با قفل FE**

درست مانند قفل AE[=](#page-80-2)( 81)، می توانید نوردهی را برای عکسبرداری با فلش قفل کنید.

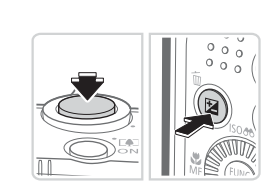

- **1 فلش را باال ببرید و روی ]**h **]تنظیم کنید )**[=](#page-97-0)**98(.**
	- **۲نوردهی فلش را قفل کنید.**
- z دوربین را به طرف سوژه بگیرید تا با نوردهی قفل شده تصویربرداری کنید. در حالی که دکمه شاتر تا نیمه فشار داده شده است، دکمه >b >را فشار دهید.
	- نایش زده می شود، و وقتی [ $\blacktriangleright$ ] نمایش داده می شود،  $\blacktriangleright$ مقدار خروجی فلش حفظ می شود.
- z برای باز کردن قفل FE، دکمه شاتر را رها کنید و دکمه >b >را دوباره فشار دهید. در این حالت، ] [ دیگر نمایش داده نمی شود.
- **۳ تصویر را ترکیب بندی کنید و عکس بگیرید.** z بعد از گرفتن یک عکس، قفل FE باز می شود و ] [ دیگر نمایش داده نمی شود.

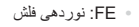

تصاویر ثابت **تغییر دادن نسبت فشرده سازی )کیفیت تصویر(** از بین دو نسبت فشرده سازی به شرح زیر انتخاب کنید: ] [ )عالی(، ] [ )خوب(. برای خط مشی های مربوط به اینکه چه تعداد عکس در هر یک از نسبت های فشرده سازی می تواند روی کارت حافظه جای گیرد، به ["مشخصات"](#page-202-0) )=203( مراجعه کنید. **تنظیمات را پیکربندی کنید.**  $\Box$ 52 z دکمه >m >را فشار دهید، ] [ را از منو انتخاب خوب lভা کنید، و گزینه مورد نظر را انتخاب کنید )[=](#page-36-0)37(. أأز تصاوير با كيفيت  $4:3$ بالا عكسيرداري كنيد í. تصاویر ثابت فیلم ها **تغییر تنظیمات حالت IS** z دکمه >n >را فشار دهید، ]حالت IS ]را در زبانه m ]4[ انتخاب کرده و سپس دکمه های >r><q >را ← خاموش مرور اطلاعات برای انتخاب گزینه دلخواه خود فشار دهید (١٣٨ ). خاموش تشخیص پلک زدن خاموش خطوط جدول لرزشگیر بهینه تصویر برای شرایط ا متوالی حالت IS تصویربرداری به طور خودکار به کار گرفته متوالی ⊀ خاموش مهر تاريخ می شود (IS هوشمند) (CV). تشخیص صحنه برای لرزشگیر لرزشگیر تصویر فقط در هنگام عکسبرداری،\* فقط عکس فعال است. خاموش لرزشگیر تصویر را غیر فعال می کند.

<span id="page-100-0"></span>**تنظیمات دیگر**

\*برای ضبط فیلم، این تنظیم به ]متوالی[ تغییر می یابد.

 $\overline{\mathbb{C}}$  اگر لرزشگیر تصویر نتواند از لرزش دوربین جلوگیری کند، دوربین را روی یک سه پایه سوار کنید یا اقدامات دیگری را برای ثابت نگه داشتن آن انجام دهید. در این صورت، باید ]حالت IS ]را روی ]خاموش[ تنظیم کنید.

# **۵**

# **حالت Tv، Av و M**

# تصاویر هوشمندتر و پیچیده تر بگیرید

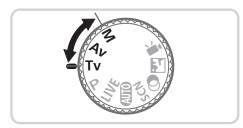

 •دستورالعمل های موجود در این فصل برای دوربین در حالت تنظیم شده مربوطه هستند.

## **سرعت های خاص شاتر )حالت >Tv)>**

قبل ازعکسبرداری، سرعت شاتر دلخواه خود را به صورت زیر تنظیم کنید. دوربین به طور خودکار میزان دیافراگم را تنظیم می کند تا با سرعت شاتر شما متناسب باشد. برای آگاهی از جزئیات مربوط به سرعت های موجود شاتر، به ["مشخصات"](#page-202-0) )=203( مراجعه کنید.

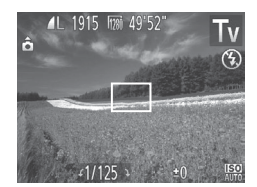

- **1 وارد حالت >**M **>شوید.**
- z کلید چرخشی حالت را روی >M >قرار دهید.

- **۲ سرعت شاتر را تنظیم کنید.** z برای تنظیم سرعت شاتر، کلید چرخشی >5< را بچرخانید.
- در سرعت های شاتر ۱٫۳ ثانیه ای یا کمتر، پیش از آنکه بتوانید دوباره عکسبرداری کنید، T تأخیری وجود خواهد داشت، زیرا تصاویر برای حذف پارازیت پردازش می شوند.
- هنگام عکسبرداری با سرعت های کم شاتر روی سه پایه، باید [حالت IS] را روی [خاموش] تنظیم کنید )=[101](#page-100-0)(.
	- حداکثر سرعت شاتر با فلش ۱/۲۰۰۰ ثانیه است. اگر سرعت بیشتری تعیین کنید، پیش از عکسبرداری، دوربین به طور خودکار سرعت را روی ۱/۲۰۰۰ ثانیه بازنشانی می کند.
	- نمایش نارنجی رنگ میزان های دیافراگم وقتی دکمه شاتر را تا نیمه فشار می دهید، نشان می دهد که تنظیمات مطابق نوردهی استاندارد نیستند. سرعت شاتر را تنظیم کنید تا میزان دیافر اگم به ر نگ سفید نمایش داده شود، یا از تغییر مناسب ([[](۱۰۵) استفاده کنید.

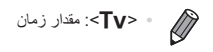

## **میزان های خاص دیافراگم )حالت >Av)>**

قبل ازعکسبرداری، میزان دیافراگم دلخواه خود را به صورت زیر تنظیم کنید. دوربین به طور خودکار سرعت شاتر را تنظیم می کند تا با میزان دیافراگم شما متناسب باشد. برای آگاهی از جزئیات مربوط به میزان های موجود دیافراگم، به ["مشخصات"](#page-202-0) )=203( مراجعه کنید.

<span id="page-104-0"></span>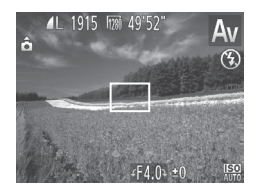

**1 وارد حالت >**B **>شوید.**  $\Delta v$  کلید چرخشی حالت را روی <Av >قرار دهید.

**۲ میزان دیافراگم را تنظیم کنید.** z برای تنظیم میزان دیافراگم، کلید چرخشی >5< را بچرخانید.

 $\overline{\mathbb{C}}$  نمایش نارنجی رنگ سرعت های شاتر وقتی دکمه شاتر را تا نیمه فشار می دهید، نشان می دهد که تنظیمات مطابق نوردهی استاندارد نیستند. میزان دیافراگم را تنظیم کنید تا سرعت شاتر به رنگ سفید نمایش داده شود یا از تغییر مناسب استفاده نمایید )به زیر مراجعه کنید(.

 $\oslash$  >B>: میزان دیافراگم )اندازه باز شدن توسط مردمک در لنز(  برای جلوگیری از مشکالت نوردهی در حالت های >M >و >B >می توانید دوربین را تنظیم کنید تا به طور خودکار سرعت شاتر یا میزان دیافراگم را تنظیم کند، حتی وقتی که دستیابی به نوردهی استاندارد در غیر این صورت ممکن نیست. دکمه >n >را فشار دهید و ]تغییر مناسب[ موجود در زبانه [1] را روی [روشن] تنظیم کنید ([1]۲۸). با این وجود، تغییر مناسب هنگام فلش زدن غیرفعال است.

تصاویر ثابت

#### **سرعت های خاص شاتر و میزان های خاص دیافراگم )حالت >M)>**

قبل از عکسبرداری، از این مراحل برای تنظیم سرعت شاتر و میزان دیافراگم دلخواه خود پیروی کنید تا نوردهی دلخواه به دست آید. برای آگاهی از جزئیات مربوط به سرعت های موجود شاتر و میزان های موجود دیافراگم، به ["مشخصات"](#page-202-0) )=203( مراجعه کنید.

**1 وارد حالت >**D **>شوید.** z کلید چرخشی حالت را روی >D >قرار دهید. میزان دیافرگم سرعت شاتر سطح نوردهی استاندارد عالمت سطح نوردهی نشانگر سطح نوردهی **۲ تنظیمات را پیکربندی کنید.** z دکمه >b >را فشار دهید، تنظیم سرعت شاتر یا میزان دیافراگم را انتخاب کنید، و کلید چرخشی >5< را بچرخانید تا یک مقدار تعیین شود. W عالمت سطح نوردهی بر اساس مقداری که تعیین کرده اید، در نشانگر سطح نوردهی برای مقایسه با سطح نوردهی استاندارد نشان داده می شود. W وقتی تفاوت نوردهی با نوردهی استاندارد بیشتر از ۲ مرحله می شود، عالمت سطح نوردهی به رنگ نارنجی نشان داده می شود. وقتی دکمه شاتر را تا نیمه فشار می دهید، "2–" یا "+2" به رنگ نارنجی در قسمت پایین سمت راست نمایش داده می شود.

 بعد از تنظیم سرعت شاتر یا میزان دیافراگم، اگر زوم را تنظیم کنید یا تصویر را دوباره ترکیب بندی نمایید، ممکن است سطح نوردهی تغییر کند.

- بسته به سرعت شاتر یا میزان دیافراگمی که تعیین کرده اید، ممکن است روشنایی صفحه تغییر کند. با این وجود، وقتی فلش بالا است و حالت روی [\$] تنظیم شده است، روشنایی صفحه یکسان باقی می ماند.
- برای اینکه تنظیماتی که در مرحله ۲ پیکربندی نکردید )سرعت شاتر یا میزان دیافراگم(، به طور خودکار برای دستیابی به نوردهی استاندارد انجام شود، دکمه شاتر را تا نیمه فشار دهید و نگه دارید و دکمه >b >را فشار دهید. توجه داشته باشید که ممکن است نوردهی استاندارد با برخی تنظیمات امکان پذیر نباشد.

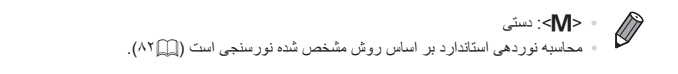

تصاویر ثابت **تنظیم خروجی فلش** یکی از سه سطح فلش موجود در حالت <[N]> را انتخاب کنید.

**1 وارد حالت >**D **>شوید.** z کلید چرخشی حالت را روی >D >قرار دهید. **۲ تنظیمات را پیکربندی کنید.** z دکمه >m >را فشار دهید، ]X ]را در منو انتخاب کنید و با فشار دادن دکمه های >r><q >یا چرخاندن کلید چرخشی >5< )[=](#page-36-0)37( تنظیمات را انجام دهید. W وقتی تنظیمات انجام شد، ]X ]نمایش داده می شود.

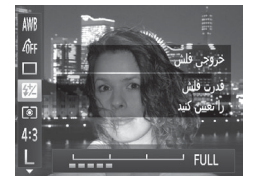

- $\oslash$ » با دسترسی به <MENU> ( ( ۳۸) و انتخاب [خروجی فلش] در [تنظیمات فلش] موجود در زبانه **[10]** نیز می توانید سطح فلش را تنظیم کنید.
	- برای تنظیم سطح فلش درحالت های >M >یا >B >می توانید به >n[=](#page-37-0)( >38 )بروید و ]تنظیمات فلش[ را در زبانه ]4[ انتخاب کرده و سپس ]حالت فلش[ را روی ]دستی[ قرار دهید.
		- همچنین مانند زیر می توانید به صفحه [تنظیمات فلش] <MENU> دسترسی داشته باشید. -وقتی فلش باال است، دکمه >r >را فشار دهید و بالفاصله دکمه >n >را فشار دهید.
# **۶**

# **حالت پخش** از مرور تصاویر خود لذت ببرید و آنها را به روش های بسیاری مرور یا ویرایش کنید

- •برای آماده کردن دوربین جهت انجام این عملیات ها، دکمة >1< را فشار دهید تا وارد حالت پخش شوید.
	- ممکن است پخش یا ویرایش تصاویری که نام آنها تغییر کرده است یا ً قبال  در کامپیوتر ویرایش شده اند، یا تصاویر دوربین های دیگر امکان پذیر نباشد.

<span id="page-109-0"></span>نصاویر ثابت که فیلم ها ه مشاهده

بعد از گرفتن عکس یا فیلم، می توانید آنها را روی صفحه به صورت زیر مشاهده کنید

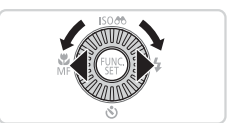

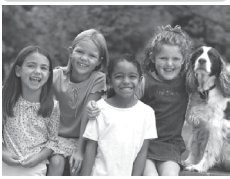

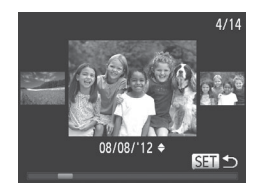

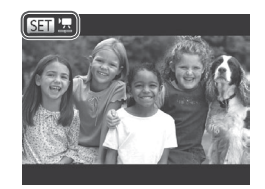

- **˺**و ار **د حالت بخش شويد.** © دکمه <∏> را فشار دهید. کے آخر بن تصویر اشما نمایش دادہ مے شود ِ
- **˻**<mark>ذر بین تصاویر خود حرکت کنید.</mark> بر ای مشاهده تصویر قبلی، دکمه <**(>** <</r> فشاهده تصویر یا کلید چرخشی <(۞)> را در خلاف جهت عقربه های  $<$  حاکت بجر خانید. بر آی مشاهده تصویر ابعدی، دکمه  $<$ را فشار دهید یا کلید جرخشی <۞)> را در جهت عقربه های ساعت بچر خانید ِ
	- € بر ای سریع حرکت کردن بین تصاویر ، دکمه های < ♦>< <> د ا فشار داده و نگه داريد. در اين ز مان، تصباویر ادانه دانه به نظر امل راسند.
	- بر ای دستر سے به حالت حر کت نمایش، کلید جر خشی  $\bullet$ <(ه))> را به سرعت بچرخانید. در این حالت، کلید جر خشی <(۞)> ر ا بجر خانید تا در ابین تصاویر احر کت كنيد و بر ای باز گشت به نمایش تکی تصویر ، دکمه <(FII)} را سور
	- فشار دهيد.
		- © بر ای مرور کردن تصاویر گروه بندی شده بر اساس تاريخ تصويربرداري، دكمه هاي <حك> را در حالت حر کت نمایش فشار ِ دهید.
	- ی فیلم ها با نماد [۳۰ ۲۳] شناسایی می شوند. بر ای بخش فیلم ها، به مر حله ۳ بر وید

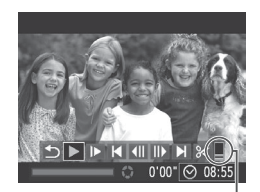

<span id="page-110-0"></span>میزان صدا

**3 فیلم ها را پخش کنید.** z برای شروع پخش، دکمه >m >را فشار دهید تا به صفحه کنترل فیلم دسترسی پیدا کنید، دکمه های >r><q >را برای انتخاب ] [ فشار دهید، و سپس دکمه <(ewc)> را دوباره فشار دهید.

**4 میزان صدا را تنظیم کنید.** z دکمه های >p><o >را برای تنظیم میزان صدا فشار دهید. **5 پخش را مکث کنید.** z برای مکث کردن یا ادامه دادن پخش، >m >را فشار دهید. W بعد از پایان فیلم، ] [ نمایش داده می شود.

- $\bigotimes$  برای رفتن به حالت تصویربرداری از حالت پخش، دکمه شاتر را تا نیمه فشار دهید.  برای غیرفعال کردن حرکت نمایش، دکمه >n >را فشار دهید، ]حرکت نمایش[ موجود در زبانه
- ]1[ را انتخاب کنید، و سپس ]خاموش[ را انتخاب کنید.
- اگر ترجیح می دهید هنگامی که به حالت پخش وارد می شوید جدیدترین تصویر گرفته شده نمایش داده شود، دکمه >n >را فشار دهید، و در زبانه ]1[، ]شروع[ و سپس ]آخرین عكس[ را انتخاب کنید.
- برای تغییر دادن جلوه تغییر عکس که بین تصاویر نشان داده می شود، دکمه >n >را فشار دهید، ]جلوه تغییر عکس[ موجود در زبانه ]1[ را انتخاب کنید، و سپس دکمه های >r><q >را فشار دهید تا جلوه مورد نظر انتخاب شود.

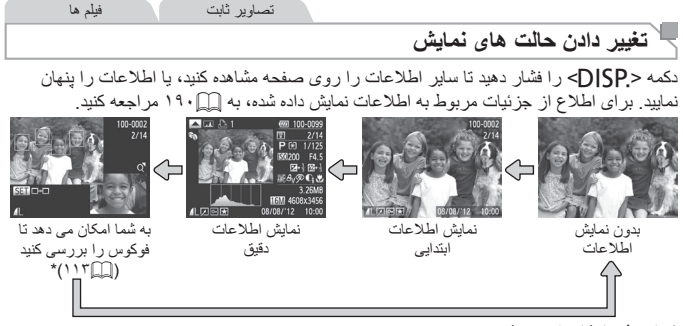

<span id="page-111-0"></span>\*برای فیلم ها نشان داده نمی شود.

 در حالی که تصویر شما نمایش داده می شود، تغییر حالت های نمایش با فشار دادن دکمه >l > بالفاصله پس از تصویربرداری نیز امکان پذیر است. با این وجود، نمایش اطالعات ابتدایی موجود نیست. برای تغییر حالت اولیه نمایش، دکمه >n >را فشار دهید و ]مرور اطالعات[ موجود در زبانه ]4[ )[=](#page-63-0)64( را انتخاب کنید.

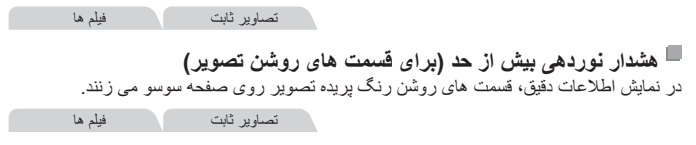

z نمودار موجود در نمایش اطالعات دقیق یک نمودار ستونی است که توزیع روشنایی تصویر را نشان می دهد. محور افقی نشان دهنده مقدار روشنایی است، و محور عمودی نشان دهنده این است که چه مقدار از تصویر در هر سطح روشنایی است. مشاهده نمودار ستونی، روشی برای بررسی نوردهی است.

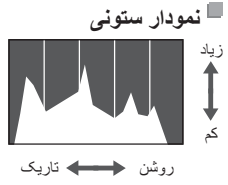

تصاویر ثابت

## <span id="page-112-0"></span>**بررسی فوکوس**

برای بررسی فوکوس تصاویر خود، می توانید نواحی ای از تصویر که در زمان تصویربرداری در کادر AF بوده است را بزرگنمایی کنید.

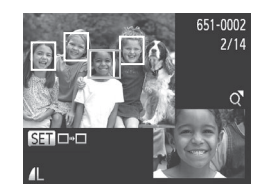

**۱ به بررسی فوکوس دسترسی پیدا کنید.** z دکمه >l >را فشار دهید )=[112](#page-111-0)(. W یک کادر سفید رنگ در جایی که کادر AF در زمان تنظیم فوکوس قرار داشت، نمایش داده می شود. W در حالت پخش، کادرهای خاکستری رنگ روی چهره هایی که بعداً ردیابی شده اند، نمایش داده می شوند. W قسمتی از تصویر که در کادر نارنجی رنگ است، بزرگنمایی می شود.

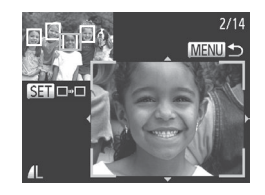

**۲ تغییر کادرها.** z اهرم زوم را یک بار به طرف >k >حرکت دهید. W صفحه سمت راست نمایش داده می شود. z برای رفتن به یک کادر دیگر وقتی چند کادر وجود دارد، دکمه <(ew)> را فشار دهید.

**۳ بزرگنمایی یا کوچکنمایی کنید، یا قسمت های دیگر تصویر را مشاهده کنید.** z وقتی فوکوس را آزمایش می کنید، از اهرم زوم برای بزرگنمایی یا کوچکنمایی استفاده کنید. دکمه های >r><q><p><o >را برای تنظیم موقعیت نمایش فشار دهید.

z برای بازیابی نمایش اصلی موجود در مرحله ،۱ دکمه >n >را فشار دهید.

**مرور و فیلتر کردن تصاویر**

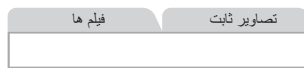

**حرکت بین تصاویر در تصاویر کوچک**

با نمایش چند تصویر در فهرست تصاویر کوچک، می توانید تصاویری که به دنبالشان می گردید را سریع پیدا نمایید.

**۱**

<span id="page-113-0"></span>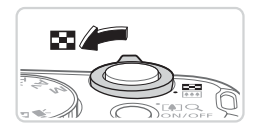

 **تصاویر را در فهرست تصاویر کوچک نشان دهید.**

- z برای نمایش تصاویر در فهرست تصاویر کوچک، اهرم زوم را به طرف >g >حرکت دهید. با دوباره حرکت دادن این اهرم، تعداد تصاویر نمایش داده شده افزایش می یابد. z برای نمایش تصاویر کمتر، اهرم زوم را به طرف >k >
- حرکت دهید. هر بار که این اهرم را حرکت می دهید، تصاویر کمتری نشان داده می شود.

- **2یک تصویر انتخاب کنید.**
- z برای حرکت کردن بین تصاویر، کلید چرخشی >5< را بچرخانید.
- z دکمه های >r><q><p><o >را برای انتخاب یک تصویر فشار دهید.
	- W یک کادر نارنجی رنگ دور تصویر انتخاب شده نمایش داده می شود.
- z برای مشاهده تصویر انتخاب شده در نمایش تکی تصویر، دکمه <(ENIC)> را فشار دهید.

مرور و فیلتر کردن تصباویر

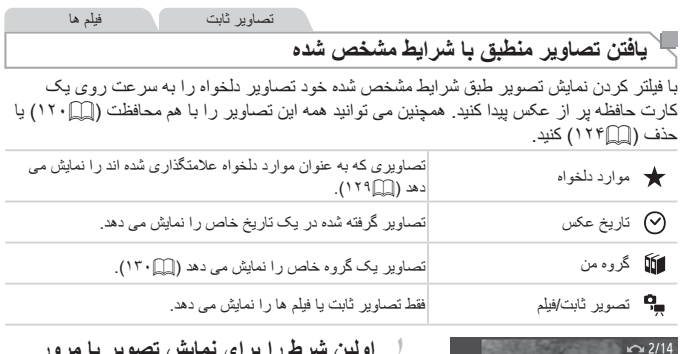

<span id="page-114-0"></span>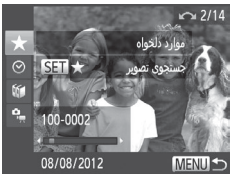

- **اولین شرط را برای نمایش تصویر یا مرور انتخاب کنید.**
- z در نمایش تکی تصویر، دکمه >o >را فشار دهید، و سپس دکمه های >p><o >را برای انتخاب یک فیلتر نمایش )یا روش پرش( فشار دهید.
- z با انتخاب ] [ می توانید فقط تصاویری که با این شرایط منطبق هستند را با فشردن دکمه های >r><q >مشاهده کنید. برای انجام این کار در مورد تمام تصاویر بصورت همزمان، دکمه >m >را فشار دهید و به مرحله 3 بروید.
	- **۲ شرط دوم را انتخاب کنید و تصاویر یافت شده را بررسی کنید.**
	- z دکمه های >r><q >را برای انتخاب یک شرط دیگر فشار دهید. وقتی کلید چرخشی >5< را می چرخانید، می توانید تصاویری را که با شرایط شما محدود شده اند مشاهده کنید.
		- z برای لغو کردن این حالت، دکمه >n >را فشار دهید.
			- z برای جابجا شدن به حالت نمایش تصویر فیلتر شده، دکمه <(ENN)> را انتخاب کرده و به مرحله ۳ بروید.

مرور و فللتر کردن تصباویو

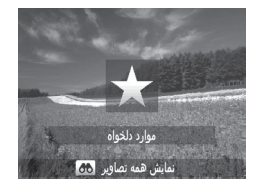

- **۳ تصاویر فیلتر شده را مشاهده کنید.** z تصاویر مطابق با شرایط شما در کادرهای زرد رنگ نمایش داده می شوند. برای این که فقط این تصاویر را مشاهده کنید، دکمه های >r><q >را فشار دهید، یا کلید چرخشی >5< را بچرخانید. z برای خروج از حالت نمایش فیلتر شده، دکمه >o >را
- فشار دهید و سپس ]جستجوی تصویر لغو شد[ نمایش داده می شود، پس از آن دکمه <(RN)> را فشار دهید.

 $\overline{\mathbb{D}}$  وقتی دوربین هیچ تصویر منطبقی برای برخی شرایط پیدا نکرد، این شرایط دیگر موجود نخواهند بود.

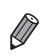

- برای نمایش یا مخفی کردن اطالعات، دکمه >l >را در مرحله ۲ فشار دهید. گزینه ها برای مشاهده تصاویر یافت شده (در مرحله ۳) شامل "حرکت بین تصاویر در تصاویر [کوچک"](#page-113-0) )=[114\(](#page-113-0)، ["مشاهده](#page-117-0) نمایش های اسالید" )=118( و ["بزرگنمایی](#page-116-0) تصاویر" )=117( می شوند. با انتخاب ]انتخاب همه تصاویر در جستجو[ در ["محافظت](#page-119-0) از تصاویر" )=120(، "پاک [کردن](#page-123-1) همه [تصاویر"](#page-123-1) )=124(، "فزودن تصاویر به لیست چاپ )DPOF=( ["\)173 \)ی](#page-172-0)ا ["افزودن](#page-176-0) تصاویر به کتابچه [عکس"](#page-176-0) )=177( می توانید همه تصاویر یک گروه را با هم محافظت، پاک یا چاپ کنید.  اما، اگر تصاویر را دوباره گروه بندی کنید )=[130\(](#page-129-0) یا آنها را ویرایش کرده و به عنوان تصاویر جدید
	- ذخیره کنید )=[133](#page-132-0) [138](#page-137-0)(، پیامی نمایش داده می شود و نمایش تصاویر فیلتر شده پایان می یابد.

#### <mark>ئز بنه های مشاهده تصو بر</mark>

**˺**

تصویر ی را بزرگنمای*ی کن*ید.

بز ر گنمایی کنید.

تکے تصویر باز گر دید۔

با حر کت دادن اهر م ز و م به طر ف $Q > 3$ ، تصویر  $\blacksquare$ دز د گنمایے مے شود یا نگه داشتن اهرم زوم به طور مداوم، می توانید تصاویر را حداکثر تا حدود ۱۰ بر ابر

© برای کوچکنمایی، اهرم زوم را به طرف < ■■ > حرکت دھید ِ یا نگه داشتن آن به طور ِ مداوم، می توانید به نمایش

<span id="page-116-0"></span>تصاویر ثابت

**έΰΑ̳ϳΎϤϨ̶ήϳϭΎμΗ**

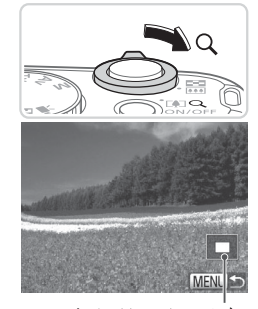

محل تقريبي ناحيه نمايش داده شده

**˻**بر اساس نیاز ، و**ضعیت نمایش را حرکت دهید** و تصاویر را تغییر دهید. بر ای حرکت دادن و ضعیت نمایش، دکمه های  $\bullet$ << ><< ≥< ≠>< أفشار دهيد. و ای رفتن به تصاویر دیگر در حال*ی* که بزرگنمایی شده **است** اند، کلید چرخشی <۞)> را بچرخانید

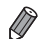

می توانید با فشار دادن دکمه <MENU>، از نمایش بزرگنمایی شده به نمایش تکی تصویر بازگردید.

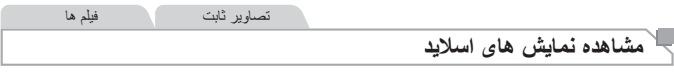

تصاویر را به طور خودکار از کارت حافظه به صورت زیر پخش کنید.

<span id="page-117-0"></span>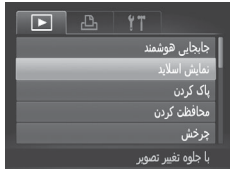

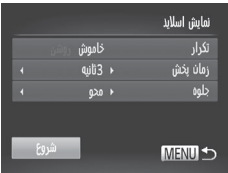

- **۱ به صفحه تنظیمات دسترسی پیدا کنید.**
- z دکمه >n >را فشار دهید، و سپس ]نمایش اسالید[ موجود در زبانه [■] را انتخاب کنید ([10]۳۸).
	- **۲ تنظیمات را پیکربندی کنید.** z یک مورد منو را برای پیکربندی انتخاب کنید، و سپس گزینه دلخواه را انتخاب نمایید (٣٨ ).

**۳ پخش خودکار را شروع کنید.** z دکمه های >p><o >را فشار دهید یا کلید چرخشی >5< را بچرخانید تا ]شروع[ انتخاب شود، و سپس دکمه >m >را فشار دهید. W چند ثانیه پس از نمایش ]در حال بارگیری تصویر...[، نمایش اسالید آغاز خواهد شد. z برای توقف نمایش اسالید، دکمه >n >را فشار دهید.

 عملکردهای ذخیره نیروی دوربین )[=](#page-33-0)34( در حین نمایش های اسالید غیرفعال می شوند.  $\left( \mathbf{r}\right)$ 

 برای مکث کردن یا ادامه دادن نمایش های اسالید، دکمه >m >را فشار دهید.  با فشار دادن دکمه های >r><q >یا چرخاندن کلید چرخشی >5< می توانید در حین پخش به تصاویر دیگر بروید. برای با سرعت به جلو رفتن یا با سرعت به عقب رفتن، دکمه های >r><q >را فشار داده و نگه دارید.  اگر ]حباب[ در ]جلوه[ انتخاب شده باشد، نمی توان ]زمان پخش[ را تغییر داد.

گز بنه های مشاهده تصویر

تصاویر ثابت

#### **پخش خودکار تصاویر مشابه )جابجایی هوشمند(**

بر اساس تصویر فعلی، دوربین چهار تصویر مشابه آن را پیشنهاد می کند که ممکن است مایل باشید آنها را مشاهده کنید. پس از اینکه انتخاب کردید تا یکی از آن تصاویر را مشاهده کنید، دوربین چهار تصویر دیگر را پیشنهاد می کند. این کار روش لذت بخشی برای پخش تصاویر به ترتیبی غیرمنتظره است. پس از اینکه تصاویر بسیاری از انواع مختلف صحنه ها گرفتید، این ویژگی را امتحان کنید.

<span id="page-118-0"></span>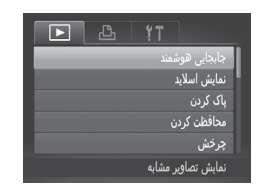

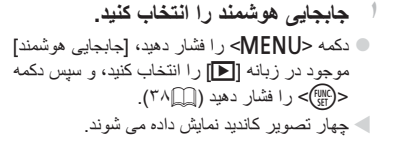

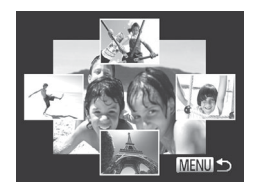

**2 یک تصویر انتخاب کنید.** z دکمه های >r><q><p><o >را برای انتخاب تصویری که بعد از آن می خواهید ببینید فشار دهید. W تصویر انتخابی شما در مرکز نمایش داده می شود که با چهار تصویر کاندید بعدی احاطه شده است. z برای نمایش تمام صفحه تصویر واقع در مرکز، دکمه >m >را فشار دهید. برای بازیابی نمایش اصلی، دکمه <(ENNC)> را دوباره فشار دهید. z دکمه >n >ر فشار دهید تا نمایش تکی تصویر بازیابی شود.

 تنها تصاویر ثابت گرفته شده با این دوربین، با استفاده از جابجایی هوشمند پخش می شوند.  جابجایی هوشمنددر موارد زیر موجود نیست: -تصویر پشتیبانی نشده ای در حال نمایش باشد-کمتر از ۵۰ تصویر گرفته شده با این دوربین وجود داشته باشد -تصاویر در پخش فیلتر شده نمایش داده می شوند )=[115](#page-114-0)(

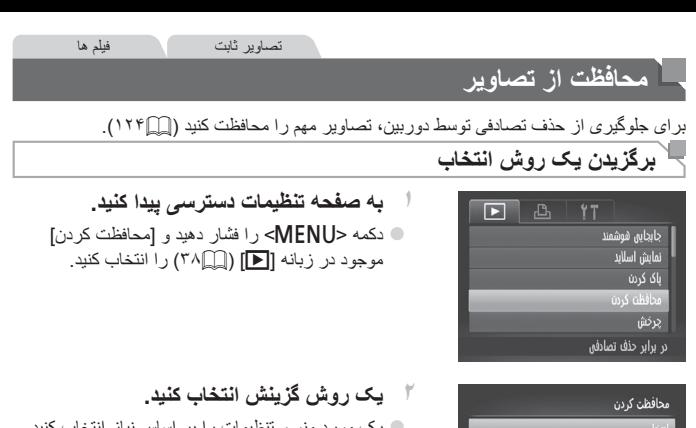

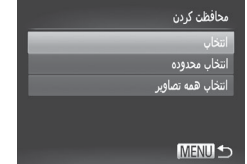

z یک مورد منو و تنظیمات را بر اساس نیاز انتخاب کنید (إِ إِ |ا\ / ٣ ). z برای بازگشت به صفحه منو، دکمه >n >را فشار دهید.

 اگر کارت حافظه را فرمت کنید، تصاویر محافظت شده در کارت پاک می شوند )=[،146](#page-145-0) [147](#page-146-0)(.  $\mathbb{O}$ 

<span id="page-119-1"></span><span id="page-119-0"></span>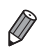

 دوربین نمی تواند تصاویر محافظت شده را پاک کند. برای پاک کردن آنها به این روش، ابتدا محافظت را لغو کنید.

<span id="page-120-0"></span>محافظت از تصاویر

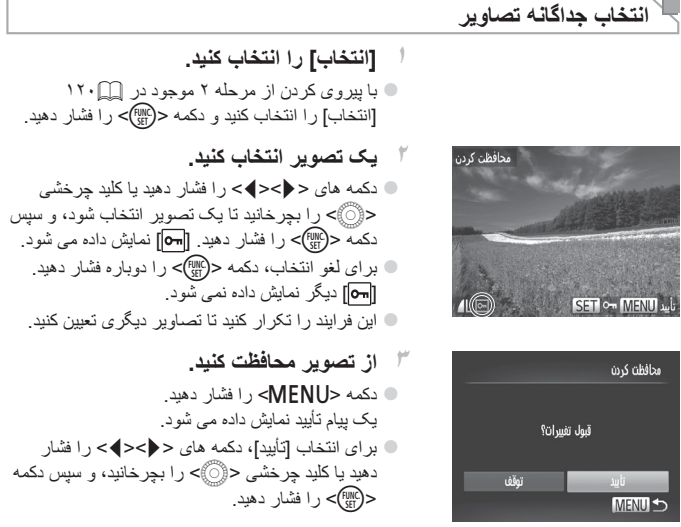

 اگر قبل از اتمام فرایند تنظیم در مرحله ،۳ دوربین را خاموش کنید یا به حالت تصویربرداری  $\bigcirc$ بروید، از تصاویر محافظت نمی شود.

<span id="page-121-0"></span>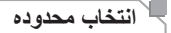

- **۱ ]انتخاب محدوده[ را انتخاب کنید.** z با پیروی کردن از مرحله ۲ موجود در =[،120](#page-119-1) [انتخاب محدوده] را انتخاب کنید و دکمه <(EMC)> را فشار دهید.
	- **۲ یک تصویر شروع انتخاب کنید.** z دکمه >m >را فشار دهید.

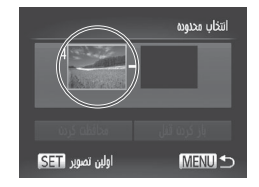

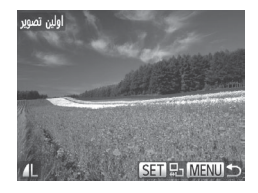

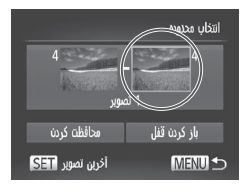

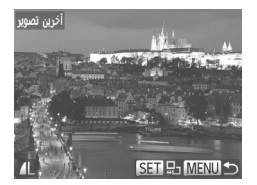

z دکمه های >r><q >را فشار دهید یا کلید چرخشی >5< را بچرخانید تا یک تصویر انتخاب شود، و سپس دکمه <(ENNC)> را فشار دهید.

- **۳ یک تصویر پایان انتخاب کنید.** z دکمه <r >را برای انتخاب ]آخرین تصویر[ فشار دهید، و سپس دکمه <(ew|)> را فشار دهید.
- z دکمه های >r><q >را فشار دهید یا کلید چرخشی >5< را بچرخانید تا یک تصویر انتخاب شود، و سپس دکمه <(FUNC)> را فشار دهید. z تصاویری که قبل از اولین تصویر هستند را نمی توان به عنوان آخرین تصویر انتخاب کرد.

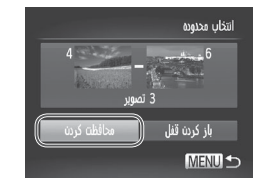

**۴ از تصاویر محافظت کنید.** z دکمه >p >را برای انتخاب ]محافظت کردن[ فشار دهید، و سپس دکمه <(EMC)> را فشار دهید.

 همچنین وقتی صفحه باال در مراحل ۲ و ۳ نمایش داده می شود، می توانید با چرخاندن کلید چرخشی  $\oslash$ >5< اولین یا آخرین تصویر را انتخاب کنید.

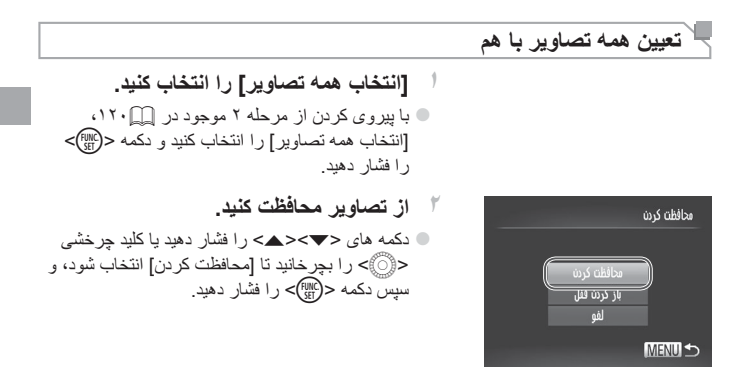

 $\bigotimes$  برای لغو محافظت گروه هایی از تصاویر، ]باز کردن قفل[ موجود در مرحله ۴ "انتخاب محدوده" یا در مرحله ۲ "تعیین همه تصاویر با هم" را انتخاب کنید.

# <span id="page-123-0"></span>**پاک کردن تصاویر**

می توانید تصاویری که الزم ندارید را تک تک انتخاب کرده و پاک کنید. هنگام پاک کردن تصاویر مراقب باشید، زیرا نمی توان آنها را بازیابی کرد. با این وجود، نمی توان تصاویر محافظت شده )=[120\(](#page-119-0) را پاک کرد.

**۱ یک تصویر را برای پاک کردن انتخاب کنید.** z برای انتخاب یک تصویر، دکمه های >r><q >را فشار دهید یا کلید چرخشی >5< را بچرخانید.

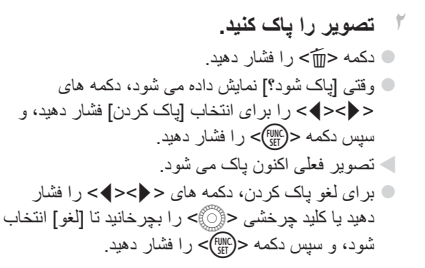

<span id="page-123-1"></span>**پاک کردن همه تصاویر**

می توانید همه تصاویر را با هم پاک کنید. هنگام پاک کردن تصاویر مراقب باشید، زیرا نمی توان آنها را بازیابی کرد. با این وجود، نمی توان تصاویر محافظت شده )=[120](#page-119-0)( را پاک کرد.

#### **برگزیدن یک روش انتخاب**

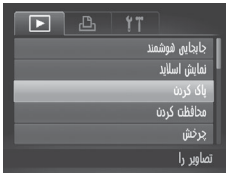

**۱ به صفحه تنظیمات دسترسی پیدا کنید.** z دکمه >n >را فشار دهید، و سپس ]پاک کردن[ موجود در زبانه [■] را انتخاب کنید (115/٣).

<span id="page-124-0"></span>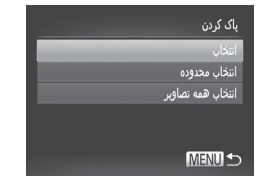

**۲ یک روش گزینش انتخاب کنید.** z یک مورد منو و تنظیمات را بر اساس نیاز انتخاب کنید )[=](#page-37-0)38(. z برای بازگشت به صفحه منو، دکمه >n >را فشار دهید.

**انتخاب جداگانه تصاویر**

**۱ ]انتخاب[ را انتخاب کنید.** z با پیروی کردن از مرحله ۲ موجود در باال، ]انتخاب[ را انتخاب کنید و دکمه >m >را فشار دهید.

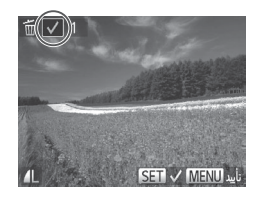

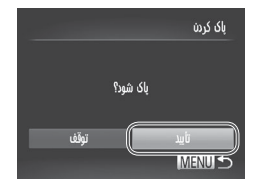

$$
\blacksquare
$$

**2 یک تصویر انتخاب کنید.** z وقتی از مرحله ۲ موجود در =[121](#page-120-0) برای انتخاب یک تصویر پیروی می کنید، ] [ نمایش داده می شود. z برای لغو انتخاب، دکمه >m >را دوباره فشار دهید. ] [ دیگر نمایش داده نمی شود. z این فرایند را تکرار کنید تا تصاویر دیگری تعیین کنید.

**۳ تصویر را پاک کنید.** z دکمه >n >را فشار دهید. یک پیام تأیید نمایش داده می شود. z برای انتخاب ]تأیید[، دکمه های >r><q >را فشار دهید یا کلید چرخشی >5< را بچرخانید، و سپس دکمه >m >را فشار دهید.

**۱ ]انتخاب محدوده[ را انتخاب کنید.** z با پیروی کردن از مرحله ۲ در "یک روش گزینش انتخاب کنید" )به باال مراجعه کنید(، ]انتخاب محدوده[ را انتخاب کنید و دکمه >m >را فشار دهید.

باک کر دن تصاویر

- انتخاب محدوده  $4 - 1$ 3 تصوير MENU<sup>1</sup>
	- **تعیین همه تصاویر با هم**

یاک کردن شه تصاویر باک شود؟ لفه ្នាយ

- **۲ تصاویر را انتخاب کنید.** z برای تعیین تصاویر، از مراحل ۲ تا ۳ در =[122](#page-121-0) پیروی کنید.
- **۳ تصاویر را پاک کنید.** z دکمه >p >را برای انتخاب ]پاک کردن[ فشار دهید، و سپس دکمه <(EMC)> را فشار دهید.

- **۱ ]انتخاب همه تصاویر[ را انتخاب کنید.** z با پیروی از مرحله 2 در "یک روش گزینش انتخاب کنید" )=[125](#page-124-0)(، ]انتخاب همه تصاویر[ را انتخاب کنید و دکمه <(FUNC)> را فشار دهید.
	- **2 تصاویر را پاک کنید.** z برای انتخاب ]تأیید[، دکمه های >r><q >را فشار دهید یا کلید چرخشی >5< را بچرخانید و سپس دکمه <(EUNC)> را فشار دهید.

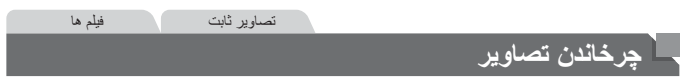

جهت تصاویر را تغییر دهید و آنها را به صورت زیر ذخیره کنید.

**۱**

<span id="page-126-0"></span>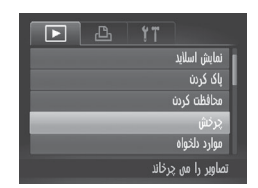

 **]چرخش[ را انتخاب کنید.** z دکمه >n >را فشار دهید و ]چرخش[ موجود در زبانه [■] را انتخاب کنید (111/ ٣٨).

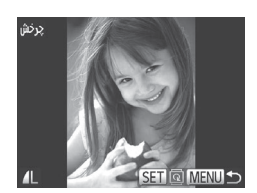

**۲ تصویر را بچرخانید.** z برای انتخاب یک تصویر، دکمه های >r><q >را فشار دهید یا کلید چرخشی >5< را بچرخانید. z با هر بار فشار دادن دکمه >m>، تصویر ۹۰ درجه می چرخد. z برای بازگشت به صفحه منو، دکمه >n >را فشار دهید.

 فیلم های دارای کیفیت تصویر ] [ را نمی توان چرخاند.  $\mathbb{O}$ ▪ وقتی [چرخش خودکار ] روی [خاموش] تنظیم شده باشد، چرخش امکان پذیر نیست ([ 1۲۸).

<span id="page-127-0"></span>جر خاندن تصاویر

#### **غیرفعال کردن چرخش خودکار**

از این مراحل پیروی کنید تا چرخش خودکار توسط دوربین را غیرفعال کنید، که تصاویر گرفته شده در جهت عمودی را می چرخاند به طوری که در دوربین به طوری عمودی نمایش داده می شوند.

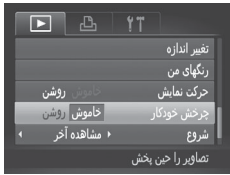

 $\mathsf{MFMI}>$  دکمه < $\mathsf{MFMI}>$ را فشار دهید، [چرخش خودکار ] موجود در زبانه ]1[ را انتخاب کنید، و سپس ]خاموش[ ر ا انتخاب نمایید (۳۸∭).

- وقتی ]چرخش خودکار[ را روی ]خاموش[ تنظیم کرده باشید، نمی توان تصاویر را چرخاند )=[127](#page-126-0)(. عالوه بر این، تصاویری که ً قبال چرخانده شده اند، در جهت اصلی نمایش داده خواهند شد.
- در حالت جابجایی هوشمند )=[119\(](#page-118-0)، حتی اگر ]چرخش خودکار[ روی ]خاموش[ تنظیم شده باشد، تصاویری که به صورت عمودی گرفته شده اند به صورت عمودی نمایش داده می شوند، و تصاویر چرخانده شده در جهت چرخانده شده نمایش داده می شوند.

## <span id="page-128-0"></span>**گروه های تصویر**

می توانید تصاویر را به عنوان موارد دلخواه عالمتگذاری کنید و آنها را به گروه من اختصاص دهید )=[130](#page-129-0)(. با انتخاب یک گروه در پخش فیلتر شده، می توانید عملکردهای زیر را به همه آن تصاویر محدود کنید.

 [مشاهده](#page-109-0) )=110(، [مشاهده](#page-117-0) نمایش های اسالید )=118(، [محافظت](#page-119-0) از تصاویر )=120(، [پاک](#page-123-0) کردن [تصاویر](#page-123-0) )=124(، فزودن تصاویر به لیست چاپ )[DPOF](#page-172-0)=( )173)، افزودن [تصاویر](#page-176-0) به [کتابچه](#page-176-0) عکس )=177(

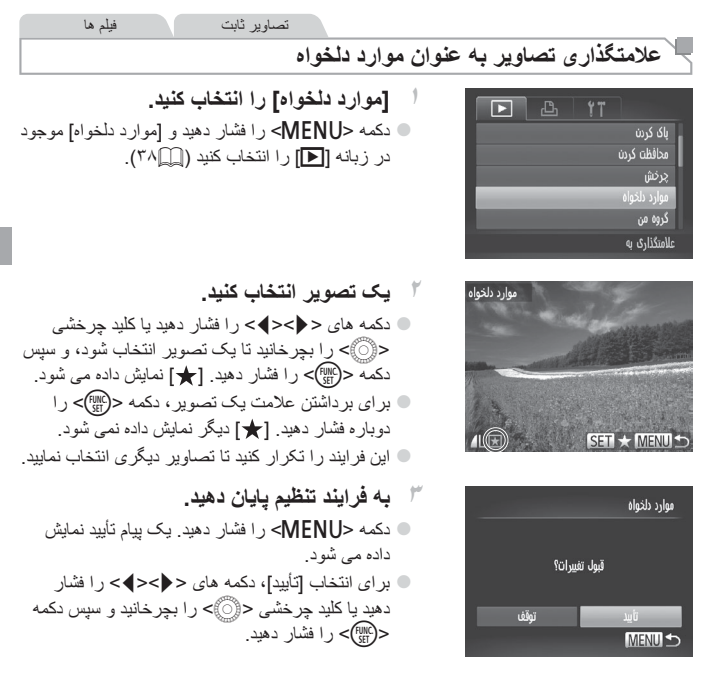

 $\overline{\mathbb{D}}$  اگر قبل از اتمام فرایند تنظیم در مرحله ،۳ دوربین را خاموش کنید یا به حالت تصویربرداری بروید، تصاویر به عنوان موارد دلخواه عالمتگذاری نمی شوند.

<span id="page-129-0"></span> $\oslash$ 

 هنگام انتقال به کامپیوترهای دارای 7 Windows یا Vista Windows، تصاویر عالمتگذاری شده به عنوان موارد دلخواه، یک درجه بندی سه ستاره ای ( خود از خواهند داشت. (برای فیلم ها به کار برده نمی شود.(

تصاویر ثابت فیلم ها **سازماندهی تصاویر بر اساس گروه )گروه من(** می توانید تصاویر را در گروه ها سازماندهی کنید. توجه داشته باشید که تصاویر به طور خودکار بر اساس شرایط تصویربرداری در زمان تصویربرداری سازماندهی می شوند. : تصاویر دارای چهره های ردیابی شده، یا تصاویر گرفته شده در حالت ]I]. : تصاویر انتخاب شده بعنوان ] [، ] [ یا ] [ در حالت >A>. : تصاویر گرفته شده در حالت  $\overline{\mathcal{B}}$ ] یا  $\overline{\mathcal{B}}$ ].

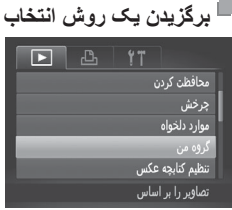

<span id="page-129-1"></span>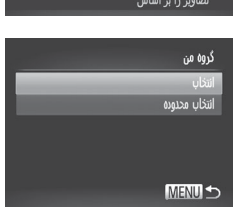

**۱ به صفحه تنظیمات دسترسی پیدا کنید.** z دکمه >n >را فشار دهید، و سپس ]گروه من[ موجود در زبانه ]1[ را انتخاب کنید )[=](#page-37-0)38(.

**۲ یک روش گزینش انتخاب کنید.** z یک مورد منو و تنظیمات را بر اساس نیاز انتخاب کنید  $(\uparrow \wedge \Box)$ z برای بازگشت به صفحه منو، دکمه >n >را فشار دهید.

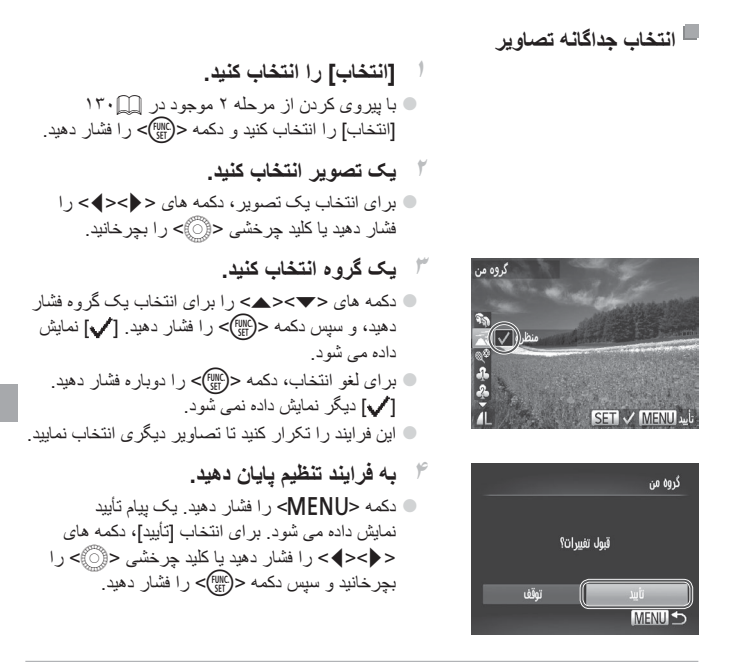

اگر قبل از اتمام فرایند تنظیم در مرحله ۰۴ دوربین را خاموش کنید یا به حالت  $\rm T$ تصویربرداری بروید، تصاویر به گروه اختصاص داده نمی شوند.

**انتخاب محدوده**

- **۱ ]انتخاب محدوده[ را انتخاب کنید.** z با پیروی کردن از مرحله ۲ موجود در =[،130](#page-129-1) [انتخاب محدوده] را انتخاب کنید و دکمه <(EMR)> را فشار دهید.
- **۲ تصاویر را انتخاب کنید.** z برای تعیین تصاویر، از مراحل ۲ تا ۳ در =[122](#page-121-0) پیروی کنید.
- **۳ یک گروه انتخاب کنید.** z دکمه >p >را برای انتخاب نوع تصویر فشار دهید، و سپس دکمه های >r><q >را فشار دهید یا کلید چرخشی >5< را بچرخانید تا یک گروه انتخاب شود.

**۴ به فرایند تنظیم پایان دهید.** z دکمه >p >را برای انتخاب ]انتخاب[ فشار دهید، و سپس دکمه >m >را فشار دهید.

 با انتخاب ]عدم انتخاب[ در مرحله ،۴ می توانید انتخاب همه تصاویر در گروه ]انتخاب محدوده[ را پاک کنید.

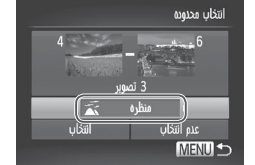

 $\oslash$ 

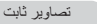

فیلم ها

<span id="page-132-1"></span>**ویرایش تصاویر ثابت**

 فقط وقتی کارت حافظه فضای خالی کافی دارد، ویرایش تصویر )=[133](#page-132-1) – [138\(](#page-137-1) موجود  $\mathbb{O}$ است.

تصاویر ثابت **تغییر اندازه تصاویر** یک کپی از تصاویر با وضوح کمتر ذخیره کنید.

<span id="page-132-2"></span>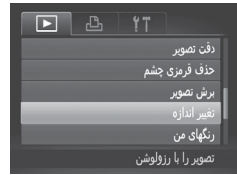

**۱ ]تغییر اندازه[ را انتخاب کنید.** z دکمه >n >را فشار دهید و ]تغییر اندازه[ موجود در زبانه [10] را انتخاب کنید (MA).

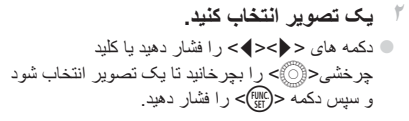

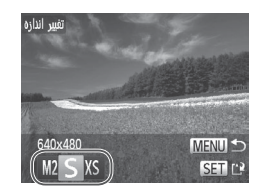

<span id="page-132-0"></span>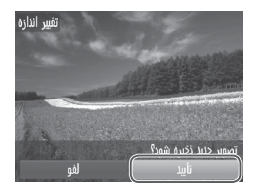

**۳ یک اندازه تصویر را انتخاب کنید.** z دکمه های >r><q >را فشار دهید یا کلید چرخشی >5< را بچرخانید تا یک اندازه انتخاب شود، و سپس دکمه <(۱۱۱۲م)> را فشار دهید. W[ تصویر جدید ذخیره شود؟[ نمایش داده می شود.

**4 تصویر جدید را ذخیره کنید.** z برای انتخاب ]تأیید[، دکمه های >r><q >را فشار دهید یا کلید چرخشی >5< را بچرخانید و سپس دکمه >m >را فشار دهید. W تصویر اکنون به عنوان یک فایل جدید ذخیره می شود.

<span id="page-133-0"></span>تباث ریواصت شیاریو

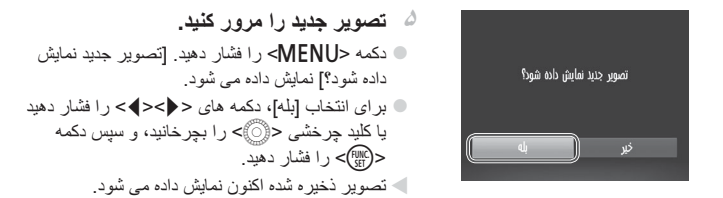

 $\mathbb{O}$  برای تصاویر ذخیره شده به عنوان ] [ در مرحله ،۳ ویرایش امکان پذیر نیست.

> نمی توان تصاویر را به یک وضوح بیشتر تغییر اندازه داد. Ø

تصاویر ثابت

**برش دادن**

می توانید قسمتی از تصویر را مشخص کنید تا به عنوان یک فایل جداگانه تصویر ذخیره شود.

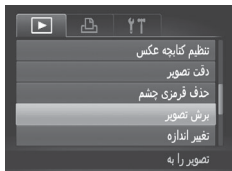

**۱ ]برش تصویر[ را انتخاب کنید.** z دکمه >n >را فشار دهید، و سپس ]برش تصویر[

موجود در زبانه [■] را انتخاب کنید ([ )۳۸).

**2 یک تصویر انتخاب کنید.** z دکمه های >r><q >را فشار دهید یا کلید چرخشی >5< را بچرخانید تا یک تصویر انتخاب شود و سپس دکمه >m >را فشار دهید.

4 برش  
\n4. برش کا کلار دور قسمتی از تصور که قرار است برش داده  
\n4. برک کادر دور شمتی از تصویر که قرار است برش داده  
\n500  
\n501  
\n502  
\n503  
\n604  
\n611  
\n621  
\n633  
\n64. 
$$
4.4
$$
 - 5.  $4.4$  - 5.  $4.4$  - 5.  $4.4$   
\n653  
\n66.  $4.4$  - 5.  $4.4$   
\n67.  $4.4$   
\n68.  $4.4$   
\n69.  $4.4$   
\n70.  $4.4$   
\n80.  $4.4$   
\n91.  $4.4$   
\n101.  $4.4$   
\n11.  $4.4$   
\n12.  $4.4$   
\n13.  $4.4$   
\n14.  $4.4$   
\n15.  $4.4$   
\n16.  $4.4$   
\n17.  $4.4$   
\n18.  $4.4$   
\n19.  $4.4$   
\n19.  $4.4$   
\n10.  $4.4$   
\n11.  $4.4$   
\n12.  $4.4$   
\n13.  $4.4$   
\n14.  $4.4$   
\n15.  $4.4$   
\n16.  $4.4$   
\n17.  $4.4$   
\n18.  $4.4$   
\n19.  $4.4$   
\n20.  $4.4$   
\n21.  $4.4$   
\n22.  $4.4$   
\n23.  $4.4$   
\n24.  $4.4$   
\n25.  $4.4$   
\n26.  $4.4$   
\n27.  $4.4$   
\n28.  $4.4$   
\n29.  $4.4$   
\n

$$
\begin{array}{c|c}\n\hline\n\end{array}
$$
\n
$$
\begin{array}{c}\n\hline\n\end{array}
$$
\n
$$
\begin{array}{c}\n\hline\n\end{array}
$$
\n
$$
\begin{array}{c}\n\hline\n\end{array}
$$
\n
$$
\begin{array}{c}\n\hline\n\end{array}
$$
\n
$$
\begin{array}{c}\n\hline\n\end{array}
$$
\n
$$
\begin{array}{c}\n\hline\n\end{array}
$$
\n
$$
\begin{array}{c}\n\hline\n\end{array}
$$
\n
$$
\begin{array}{c}\n\hline\n\end{array}
$$
\n
$$
\begin{array}{c}\n\hline\n\end{array}
$$
\n
$$
\begin{array}{c}\n\hline\n\end{array}
$$
\n
$$
\begin{array}{c}\n\hline\n\end{array}
$$
\n
$$
\begin{array}{c}\n\hline\n\end{array}
$$
\n
$$
\begin{array}{c}\n\hline\n\end{array}
$$
\n
$$
\begin{array}{c}\n\hline\n\end{array}
$$
\n
$$
\begin{array}{c}\n\hline\n\end{array}
$$
\n
$$
\begin{array}{c}\n\hline\n\end{array}
$$
\n
$$
\begin{array}{c}\n\hline\n\end{array}
$$

ِیش نمایش تصویر ابعد از ابراش

وضوح بعد از برش

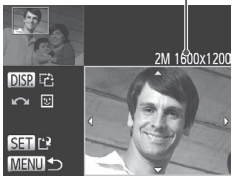

**̊**به عنوان یک تصویر جدید ذخیره کنید و مرور نمایید<sub>.</sub> از مراحل ۴ تا ۵ موجود در [[]۱۳۳ – ۱۳۴ بیروی كنيد

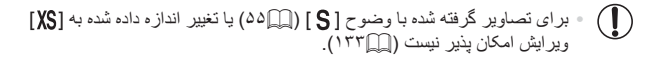

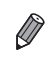

» تصاویر پشتیبانی شده بر ای برش، نسبت ابعادی یکسانی پس از برش خواهند داشت. ه تصاویر برش داده شده، وضوح کمتری از تصاویر برش داده نشده خواهند داشت.

#### تصاویر ثابت

### **تغییر رنگ مایه های تصویر )رنگهای من(**

می توانید رنگ های تصویر را تنظیم کنید و سپس تصویر ویرایش شده را به عنوان یک فایل جداگانه .<br>ذخیر ه نمایید. جهت اطلاع از جزئیات مربوط به هر گزینه، به  $\lceil\bigcap\limits_{i=1}^{\infty}$  $\lceil\bigcap\limits_{i=1}^{\infty}$  $\lceil\bigcap\limits_{i=1}^{\infty}$  مر اجعه کنید.

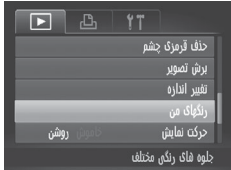

- **۱]رنگهای من[ را انتخاب کنید.**
- z دکمه >n >را فشار دهید، و سپس ]رنگهای من[ موجود در زبانه ]1[ را انتخاب کنید )[=](#page-37-0)38(.

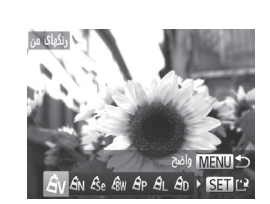

- **2 یک تصویر انتخاب کنید.** z دکمه های >r><q >را فشار دهید یا کلید چرخشی >5< را بچرخانید تا یک تصویر انتخاب شود و سپس دکمه >m >را فشار دهید.
- **۳ یک گزینه را انتخاب کنید.** z دکمه های >r><q >را فشار دهید یا کلید چرخشی >5< را بچرخانید تا یک گزینه انتخاب شود، و سپس دکمه <(FUNC)> را فشار دهید.
- **۴ به عنوان یک تصویر جدید ذخیره کنید و مرور نمایید.** z از مراحل ۴ تا ۵ موجود در =[133](#page-132-0) – [134](#page-133-0) پیروی کنید.

 کیفیت تصویر عکس هایی که به طور مکرر با این روش ویرایش می کنید، هر بار مقداری  $\textcolor{red}{\textcircled{\textbf{1}}}$ کمتر می شود، و ممکن است نتوانید رنگ دلخواه را به دست آورید.

 $\oslash$  رنگ تصاویری که با استفاده از این عملکرد ویرایش شده اند ممکن است با رنگ تصاویری که با استفاده از رنگهای من گرفته شده اند، کمی متفاوت باشد )[=](#page-85-0)86(.

تباث ریواصت شیاریو

تصاویر ثابت

### **تصحیح روشنایی تصویر )دقت تصوير(**

می توان نواحی بسیار تاریک تصویر (مانند چهر ه ها یا پس ز مینه ها) ر ا ر دیابی کر د و ر وی روشنایی بهینه به طور خودکار تنظیم نمود. کنتراست ناکافی کل تصویر نیز به طور خودکار تصحیح می شود تا سوژه ها بهتر و برجسته تر دیده شوند. یکی از چهار سطح تصحیح را انتخاب کنید، و سپس تصویر را به عنوان یک فایل جداگانه ذخیره نمایید.

**۱**

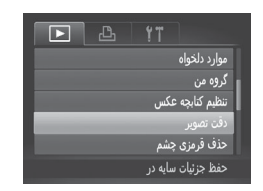

- **]دقت تصوير[ را انتخاب کنید.** z دکمه >n >را فشار دهید، و سپس ]دقت تصوير[ موجود در زبانه [■] را انتخاب کنید (115/3).
- **2 یک تصویر انتخاب کنید.** z دکمه های >r><q >را فشار دهید یا کلید چرخشی >5< را بچرخانید تا یک تصویر انتخاب شود و سپس دکمه <(FUNC)> را فشار دهید.

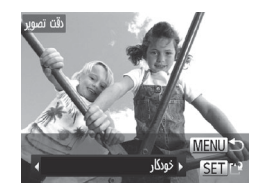

**۳ یک گزینه را انتخاب کنید.** z دکمه های >r><q >را فشار دهید یا کلید چرخشی >5< را بچرخانید تا یک گزینه انتخاب شود، و سپس دکمه <(EUNC)> را فشار دهید. **۴ به عنوان یک تصویر جدید ذخیره کنید و مرور نمایید.** z از مراحل ۴ تا ۵ موجود در =[133](#page-132-0) – [134](#page-133-0) پیروی کنید.

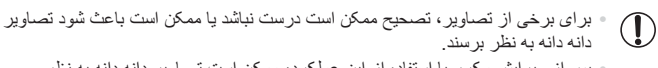

 پس از ویرایش مکرر با استفاده از این عملکرد، ممکن است تصاویر دانه دانه به نظر برسند.

 $\bigotimes$  اگر ]خودكار[ نتایج مورد انتظار را ایجاد نکرد، تصحیح تصاویر را با استفاده از ]كم[، ]متوسط[ یا ]زياد[ امتحان کنید.

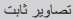

## <span id="page-137-1"></span>**تصحیح قرمزی چشم**

تصاویری که تحت تأثیر قرمزی چشم قرار گرفته اند را به طور خودکار تصحیح می کند. می توانید تصویر تصحیح شده را به عنوان یک فایل جداگانه ذخیره کنید.

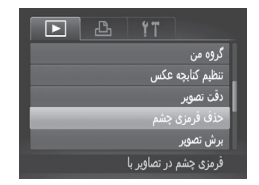

**۱ ]حذف قرمزی چشم[ را انتخاب کنید.** z دکمه >n >را فشار دهید، و سپس ]حذف قرمزی چشم] موجود در زبانه [■]] ([ ]| ۳۸) انتخاب کنید.

**2 یک تصویر انتخاب کنید.** z برای انتخاب یک تصویر، دکمه های >r><q >را فشار دهید یا کلید چرخشی >5< را بچرخانید. **۳ تصویر را تصحیح کنید.** z دکمه >m >را فشار دهید. W قرمزی چشم ردیابی شده توسط دوربین، اکنون تصحیح می شود، و کادرهایی دور نواحی تصحیح شده تصویر نمایش داده می شوند. z تصاویر را بر اساس نیاز بزرگ یا کوچک کنید.

مراحل موجود در =[117](#page-116-0) را دنبال کنید.

- **4 به عنوان یک تصویر جدید ذخیره کنید و مرور نمایید.** z دکمه های >r><q><p><o >را فشار دهید یا کلید
- چرخشی >5< را بچرخانید تا ]فایل جدید[ انتخاب شود، و سپس دکمه <(۱۱۱۲)> را فشار دهید. W تصویر اکنون به عنوان یک فایل جدید ذخیره می شود. z از مرحله ۵ موجود در =[134](#page-133-0) پیروی کنید.

<span id="page-137-0"></span>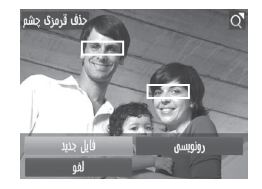

 ممکن است برخی از تصاویر درست تصحیح نشوند.  $\bf \Gamma$  برای رونویسی تصویر اولیه با تصویر اصالح شده، ]رونویسی[ را در مرحله ۴ انتخاب کنید. در این صورت، تصویر اولیه پاک خواهد شد.  نمی توان تصاویر محافظت شده را بازنویسی کرد.

**ویرایش فیلم ها**

می توانید فیلم ها را برش بزنید تا قسمت های غیر ضروری اول یا آخر را حذف کنید.

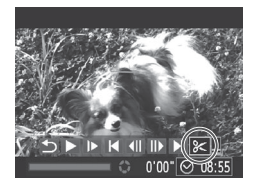

صفحه ویرایش فیلم

نوار ویرایش فیلم

**1 ]**\***[ را انتخاب کنید.**  $\Box$  با بیروی کردن از مراحل ۱ تا ۵ موجود در  $\Box$ ۱۱۰ – [111](#page-110-0) را انتخاب کنید و دکمه ]\*[ >m >را فشار دهید. W صفحه ویرایش فیلم و نوار ویرایش اکنون نمایش داده می شوند.

فیلم ها

- **۲ قسمت هایی را برای برش مشخص کنید.** z دکمه های >p><o >را برای انتخاب ] [ یا ] [ فشار دهید. z برای مشاهده قسمت هایی که می توانید برش دهید )مشخص شده با ] [ روی صفحه(، دکمه های >r><q >را فشار دهید یا کلید چرخشی >5< را بچرخانید تا [■] حرکت کند. ابتدای فیلم را (از ∏&]) با انتخاب ] [ برش دهید، و انتهای فیلم را با انتخاب [ ایراض دهید. z حتی اگر ] [ را به موقعیتی غیر از عالمت ] [ حرکت
- دهید، انتخاب ] [ فقط قسمتی از نزدیک ترین ] [ به سمت چپ را برش می دهد، و انتخاب ] [ نزدیک ترین قسمت به [علم] از سمت راست را برش می دهد.
- **۳ فیلم ویرایش شده را مرور کنید.** z دکمه های >p><o >را برای انتخاب ] [ فشار دهید و سپس دکمه >m >را فشار دهید. فیلم ویرایش شده اکنون پخش می شود. z برای ویرایش مجدد فیلم، مرحله ۲ را تکرار کنید. z برای لغو ویرایش، دکمه های >p><o >را فشار دهید تا ] [ انتخاب شود. دکمه >m >را فشار دهید، ]تأیید[ را انتخاب کنید )دکمه های >r><q >را فشار دهید یا کلید چرخشی >5< را بچرخانید(، و سپس دکمه >m >را دوباره فشار دهید.

و بر ایش فیلم ها

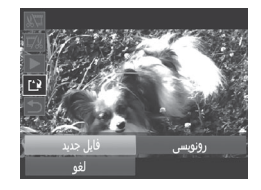

- **۴ فیلم ویرایش شده را ذخیره کنید.** z دکمه های >p><o >را برای انتخاب ] [ فشار دهید و سپس دکمه <(EMC)> را فشار دهید. z دکمه های >r><q><p><o >را فشار دهید یا کلید چرخشی >5< را بچرخانید تا ]فایل جدید[ انتخاب شود، .<br>و سپس دکمه <(۱۱۱) > را فشار دهید. W فیلم اکنون به عنوان یک فایل جدید ذخیره می شود.
	- برای رونویسی فیلم اولیه با فیلم بریده شده، ]رونویسی[ را در مرحله ۴ انتخاب کنید. در این  $\textcolor{red}{\textbf{D}}$ صورت، فیلم اولیه پاک خواهد شد.
		- فقط وقتی کارت های حافظه فضای خالی کافی ندارند، ]رونویسی[ موجود است.
		- اگر در حین ذخیره کردن، باتری ها تمام شوند، ممکن است فیلم ها ذخیره نشوند.
	- هنگام ویرایش فیلم ها، باید از باتری های دارای شارژ کافی یا باتری های ً کامال  شارژ شده AA NiMH=( [157 \)](#page-156-1)یا یک کیت آداپتور AC و اتصال دهنده برق مستقیم )=[،157](#page-156-0) هر دو به صورت جداگانه فروخته می شوند) استفاده کنید.

# **7**

# **منوی تنظیم**

سفارشی سازی یا تنظیم عملکردهای اولیه دوربین برای راحتی بیشتر

#### **تنظیم عملکردهای اولیه دوربین**

عملکردها را می توان در زبانه ]3[ پیکربندی نمود. عملکردهای متداول را مطابق میل خود، و برای راحتی بیشتر سفارشی کنید )[=](#page-37-0)38(.

#### **قطع کردن صدای عملیات دوربین**

صداهای دوربین و فیلم ها را به شرح زیر قطع کنید.

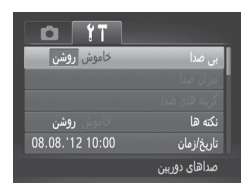

z[ بی صدا[، و سپس ]روشن[ را انتخاب کنید.

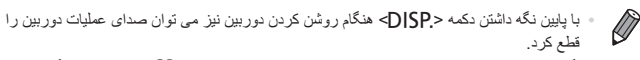

- اگر صداهای دوربین را قطع کنید صدا حین پخش فیلم پخش نخواهد شد )=[110](#page-109-0)(. برای بازگرداندن صدا حین پخش فیلم ها، دکمه >o >را فشار دهید. میزان صدا را بر حسب نیاز با دکمه های <ھ> > تنظیم کنید.
	- تنظیمات صدا در حالت ] [ )[=](#page-75-0)76( قابل تغییر نیست.

#### **تنظیم میزان صدا**

میزان صداهای جداگانه دوربین را به شرح زیر تنظیم کنید.

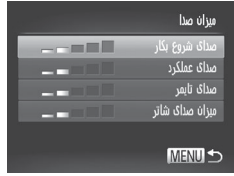

z[ میزان صدا[ را انتخاب کنید، و سپس دکمه >m >را فشار دهید. z یک مورد انتخاب کنید، و سپس دکمه های >r><q >را برای تنظیم میزان صدا فشار دهید.

ننظیم عملکر دهای اولیه دو ر بین

#### **سفارشی کردن صداها**

صداهای عملیات دوربین را به شرح زیر سفارشی کنید.

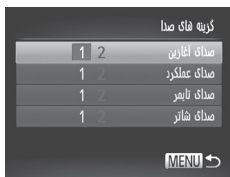

 $\leq$  [گزینه های صدا] را انتخاب کنید، و سپس دکمه  $\geq$ [/ [/]  $\circ$ را فشار دهید. z یک گزینه را انتخاب کنید، و سپس دکمه های >r><q >را برای انتخاب یک گزینه فشار دهید. صداهای از پیش تنظیم شده 1 )قابل تغییر نیست( صداهای از پیش تنظیم شده 2 با استفاده از نرم افزار عرضه شده قابل تغییر است.

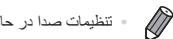

**» تنظیمات صدا در حالت [<mark>1</mark>] قابل تغییر نیست (**[100).

### **مخفی کردن نکته ها**

وقتی گزینه های منوی .FUNC[=](#page-36-0)( 37 )یا Menu[=](#page-37-0)( 38 )را انتخاب کنید ً معموال نکته ها نشان داده می شوند. در صورت تمایل، می توانید این اطالعات را غیرفعال کنید.

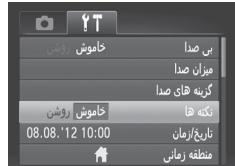

z[ نکته ها[ را انتخاب کنید، سپس ]خاموش[ را انتخاب کنید.

### **روشنایی صفحه**

روشنایی صفحه را به شرح زیر تنظیم کنید.

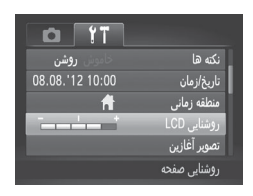

z[ روشنایی LCD ]را انتخاب کنید و سپس دکمه های >r><q >را برای تنظیم روشنایی فشار دهید.

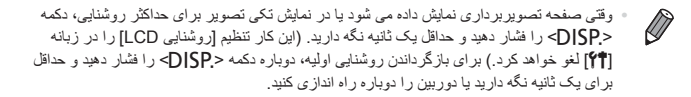

#### **صفحه آغازین**

صفحه آغازین را که هنگام روشن شدن دوربین نشان داده می شود به شرح زیر سفارشی کنید.

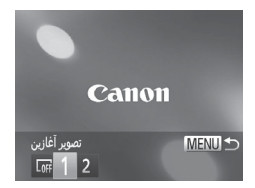

z[ تصویر آغازین[ را انتخاب کنید، و سپس دکمه >m > را فشار دهید. z برای انتخاب یک گزینه، دکمه های >r><q >را فشار دهید یا کلید چرخشی >5< را بچرخانید. بدون تصویر آغازین  $\mathsf{L}$ off تصویر از پیش تنظیم شده 1 )قابل تغییر نیست( تصویر از پیش تنظیم شده یک تصویر دلخواه را اختصاص دهید، یا از نرم افزار  $\mathfrak{2}$ عرضه شده برای تغییر تصویر استفاده کنید.
ننظیم عملکر دهای اولیه دو ر بین

**۱ به صفحه ]تصویر آغازین[ در حالت پخش دسترسی پیدا کنید.** z دکمه >1< را فشار دهید. z با پیروی کردن از مرحله قبل، ]2[ را انتخاب کنید و دکمه <(EUNC)> را فشار دهید.

تصوير آغازين MENU <  $L<sub>0</sub>$  1  $STC$ مور أغارير

SET 2 MENU

Canon

**سفارشی کردن صفحه آغازین**

**۲ یکی از تصاویر خود را انتخاب کنید.** z یک تصویر را انتخاب کنید و دکمه >m >را فشار دهید. پس از آنکه ]ثبت شود؟[ نمایش داده شد، ]تأیید[ را انتخاب کنید )یا دکمه های >r><q >را فشار دهید یا کلید چرخشی <( )> را بچرخانید)، سپس دکمه <(!))}} را فشار دهید.

 هنگامی که یک تصویر آغازین جدید اختصاص دهید تنظیم آغازین قبلی رونویسی می شود.  $\mathbb O$ 

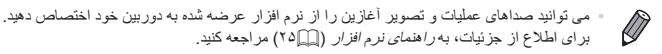

<span id="page-145-1"></span>.<br>ننظیم عملکر دهای اولیه دو ر بین

## **فرمت کردن کارت های حافظه**

قبل از استفاده از یک کارت حافظه جدید یا کارت حافظه ای که در یک دستگاه دیگر فرمت شده، باید کارت را با این دوربین فرمت کنید. فرمت کردن همه داده های روی یک کارت حافظه را پاک می کند. قبل از فرمت کردن، تصاویر کارت حافظه را روی کامپیوتر کپی کنید، یا اقدامات دیگری را برای تهیه نسخه پشتیبان از آنها انجام دهید. یک کارت Fi-Eye=( [179](#page-178-0) )روی خود کارت دارای نرم افزار است. قبل از فرمت کردن یک کارت Fi-Eye، نرم افزار را روی کامپیوتر نصب کنید.

<span id="page-145-0"></span>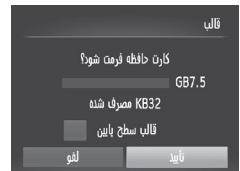

**۱ به صفحه ]قالب[ دسترسی پیدا کنید.** z[ قالب[ را انتخاب کنید، و سپس دکمه >m >را فشار دهید.

**2 ]تأیید[ را انتخاب کنید.** z دکمه های >p><o >را برای انتخاب ]لغو[ فشار دهید، ]تأیید[ را انتخاب کنید )دکمه های >r><q >را فشار دهید یا کلید چرخشی >5< را بچرخانید( و سپس دکمه <(EUNC)> را فشار دهید.

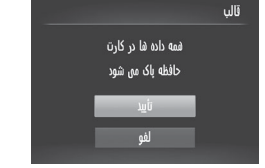

**۳ کارت حافظه را فرمت کنید.** z برای شروع فرآیند فرمت کردن، دکمه های >p><o > را فشار دهید یا کلید چرخشی >5< را بچرخانید تا ]تأیید[ را انتخاب کنید، سپس دکمه >m >را فشار دهید. z وقتی فرمت کردن تمام شد، ]فرمت کارت حافظه انجام شد[ نمایش داده می شود. دکمه >m >را فشار دهید.

**∙ فرمت کردن یا پاک کردن اطلاعات موجود در کارتٍ حافظه صرفاً اطلاعات مدیریت فایل**  $\left( \bf{\Gamma} \right)$ موجود در کارت را تغییر می دهد و داده ها را ً کامال پاک نمی کند. هنگام انتقال یا دور انداختن کارت های حافظه، در صورت لزوم اقدامات محافظت از اطالعات شخصی را مانند نابود کردن فیزیکی کارت انجام دهید.

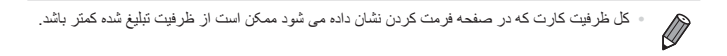

**فرمت سطح پایین** در موارد زیر فرمت سطح پایین انجام دهید: ]خطای کارت حافظه[ نشان داده شود، دوربین درست کار نکند، خواندن/نوشتن کارت کندتر شده باشد، عکسبرداری متوالی کندتر شده باشد، یا ضبط فیلم ناگهان متوقف شود. فرمت کردن سطح پایین همه داده های روی یک کارت حافظه را پاک می کند. قبل از فرمت کردن سطح پایین، تصاویر کارت حافظه را روی کامپیوتر کپی کنید، یا اقدامات دیگری را برای تهیه نسخه پشتیبان از آنها انجام دهید.

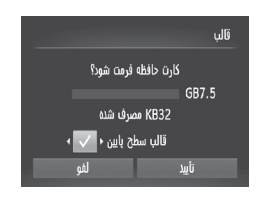

**فرمت سطح پایین را انجام دهید.** z در صفحه مرحله ۲ در =[146](#page-145-0) دکمه های >p><o > را فشار دهید یا کلید چرخشی >5< را برای انتخاب ]قالب سطح پایین[ بچرخانید، و سپس این گزینه را )دارای عالمت ] [( با فشار دادن دکمه های >r><q > انتخاب کنید. z از مراحل ۲ - ۳ در=[146](#page-145-0) برای ادامه فرآیند فرمت کردن استفاده کنید.

- $\oslash$ فرمت سطح پایین بیش از "فرمت کردن کارت های [حافظه"](#page-145-1) ([\_\_1۴۶) وقت می گیرد، زیرا داده ها از همه قسمتهای ذخیره سازی کارت حافظه پاک می شود.
- می توانید با انتخاب ]توقف[ فرمت سطح پایین در حال انجام را لغو کنید. در این صورت، همه داده ها پاک خواهد شد، اما می توان به صورت عادی از کارت حافظه استفاده نمود.

## **شماره گذاری**

عکسهای شما به صورت خودکار به ترتیب شماره گذاری می شوند )0001 – 9999( و در پوشه هایی که هر یک تا ۲٫۰۰۰ عکس را نگهداری می کنند ذخیره می شوند. می توانید طرز اختصاص شماره فایل ها توسط دوربین را تغییر دهید.

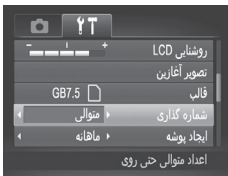

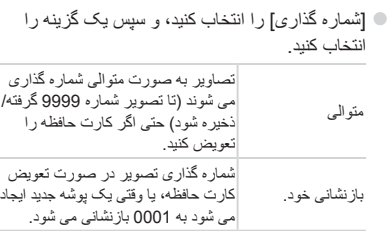

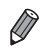

- بدون در نظر گرفتن گزینه ای که در این تنظیم انتخاب شده، ممکن است تصاویر به صورت متوالی پس از أخرين شماره موجود تصوير در كارت حافظه جديداً وارد شده شماره گذاري شوند. براي شروع ذخيره تصاویر از 0001، از یک کارت حافظه خالی (یا فرمت شده (( ۱۴۶)) استفاده کنید.
	- برای کسب اطالعات درباره ساختار پوشه کارت و فرمت های تصویر به راهنمای نرم افزار )[=](#page-24-0)25( مراجعه کنید.

## **ذخیره سازی تصویر بر اساس تاریخ**

به جای ذخیره تصاویر در پوشه هایی که هر ماه ایجاد شده، می توانید بگذارید دوربین هر روز که عکس می گیرید برای ذخیره تصاویر گرفته شده در آن روز پوشه هایی ایجاد کند.

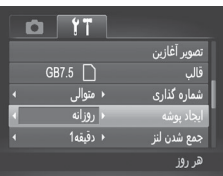

z[ ایجاد پوشه[ را انتخاب کنید، و سپس ]روزانه[ را انتخاب کنید. W تصاویر اکنون در پوشه هایی ذخیره می شوند که در تاریخ تصویربرداری ایجاد می شوند.

## **زمان جمع شدن لنز**

ً معموال حدود یک دقیقه پس از آنکه دکمه >1< را در حالت تصویربرداری فشار دادید برای ایمنی لنز جمع می شود (إسم ٣٤). برای اینکه لنز بلافاصله پس از فشار دادن دکمه <د)> جمع شود، زمان جمع شدن را روی ]0ثانیه[ بگذارید.

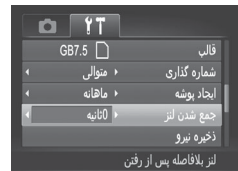

z[ جمع شدن لنز[ را انتخاب کنید، و سپس ]0ثانیه[ را انتخاب کنید.

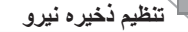

زمان غیرفعال شدن خودکار دوربین و صفحه را (خاموش خودکار و نمایشگر خاموش، به ترتیب) بر حسب نیاز تنظیم کنید )[=](#page-33-1)34(.

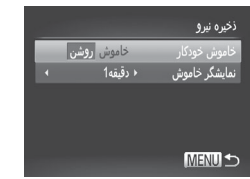

**۱ به صفحه ]ذخیره نیرو[ بروید.** z[ ذخیره نیرو[ را انتخاب کنید، و سپس دکمه >m >را فشار دهید. **۲ تنظیمات را پیکربندی کنید.** z پس از انتخاب یک مورد، دکمه های >r><q >را برای تنظیم بر حسب نیاز فشار دهید.

برای حفظ نیروی باتری، باید ً معموال  ]روشن[ را برای ]خاموش خودکار[ و ]دقیقه1[ یا کمتر  $\left( \mathrm{D}\right)$ را برای ]نمایشگر خاموش[ انتخاب کنید.

تنظیم [نمایشگر خاموش] حتی اگر [خاموش خودکار] را روی [خاموش] گذاشته باشید اعمال می شود<sub>.</sub>  $\bigotimes$ 

<span id="page-149-0"></span>**ساعت جهانی**

برای اطمینان از اینکه تصاویر شما تاریخ و زمان صحیح را هنگام مسافرت شما به خارج خواهند داشت، کافی است مقصد را پیشاپیش ثبت کنید و به آن منطقه زمانی بروید. این ویژگی راحت نیاز به تغییر دستی تنظیم تاریخ/زمان را برطرف می کند. قبل از استفاده از ساعت جهانی، حتماً تاریخ و زمان "تنظیم تاریخ و زمان" (١٧۩/) و منطقه زمانی محل سکونت خود را تنظیم کنید.

 **مقصد خود را مشخص کنید. ۱**منطقه زمانى z[ منطقه زمانی[ را انتخاب کنید، و سپس دکمه >m >را .<br>یک گزینه انتخاب کنید فشار دهید. 08.08.2012 10:00 ♦ وقت محلى z دکمه های >p><o >را فشار دهید یا کلید چرخشی  $\ket{\mathbb{C}}$  را بچرخانید تا  $|\bigstar|$  وقت جهانی] انتخاب شود، و أنتخاب منطقه زمانى SET  $\sum_{i=1}^{\infty}$  در افشار دهید. MENU S z برای انتخاب مقصد، دکمه های >r><q >را فشار دهید یا کلید چرخشی >5< را بچرخانید. z برای تنظیم ساعت تابستانی )یک ساعت به جلو(، دکمه های <حك<ه> را برای انتخاب [ } فشار دهید. z دکمه >m >را فشار دهید. **۲ به منطقه زمانی مقصد بروید.** منطقه زمانى z دکمه های >p><o >را فشار دهید یا کلید چرخشی .<br>یک گزینه انتخاب کنید  $\ket{\mathcal{S}}$ دا بچرخانید تا  $|\mathcal{X}|$  وقت جهانی] انتخاب شود، و 08.08.2012 10:00 ● وقت محلي سپس دکمه <MENU> را فشار دهید. 08.08.2012 11:00 W ] [ اکنون روی صفحه تصویربرداری ظاهر می شود أنتخاب منطقه زمانى SET [\)"اطالعات](#page-187-0) روی صفحه" )=188((. MENU S

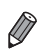

 تنظیم تاریخ و زمان در حالت ] [ )=17( به طور خودکار تاریخ و زمان] وقت محلی[ شما را به روز خواهد کرد.

ننظیم عملکر دهای اولیه دو ر بین

## **تغییر تاریخ و زمان**

تاریخ و زمان را به شرح زیر تنظیم کنید.

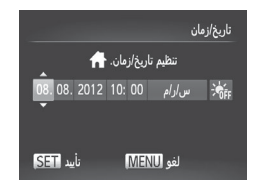

**۱ به صفحه ]تاریخ/زمان[ بروید.** z[ تاریخ/زمان[ را انتخاب کنید، و سپس دکمه >m >را فشار دهید. **۲ تنظیمات را پیکربندی کنید.** z دکمه های >r><q >را برای انتخاب یک مورد فشار

دهید، و سپس تنظیم را با فشار دادن دکمه های >p><o > یا چرخاندن کلید چرخشی >5< تنظیم کنید.

**نمایش متری/غیرمتری**

در صورت لزوم واحد اندازه گیری نمایش داده شده در نشانگر MF[=](#page-90-0)( 91 )و نوار زوم )[=](#page-41-0)42( را از متر/سانتی متر به فوت/اينچ تغییر دهید.

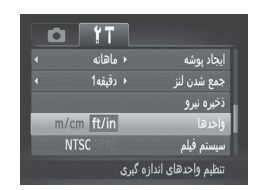

z[ واحدها[ را انتخاب کنید، و سپس ]in/ft ]را انتخاب کنید.

**بررسی لوگوهای مجوز**

بعضی از لوگوهای مجوز برای موارد رعایت شده در دوربین، می توانند بر روی صفحه نشان داده شوند. دیگر لوگوهای تاییدیه، در این راهنما، بر روی بسته بندی دوربین یا بر روی بدنه دوربین چاپ شده اند.

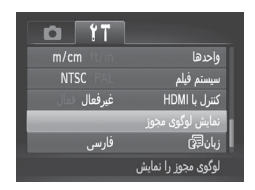

z[ نمایش لوگوی مجوز[ را انتخاب کنید و سپس دکمه >m >را فشار دهید.

ننظیم عملکر دهای اولیه دور بین

## **زبان صفحه نمایش**

زبان صفحه نمایش را بر حسب نیاز تغییر دهید.

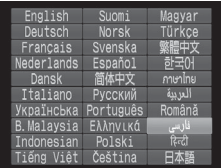

**۱ به صفحه ]زبان[ دسترسی پیدا کنید.** [زبان [ آ] را انتخاب کنید و سپس دکمه <( ٣)]> را فشار دهید. **۲ تنظیمات را پیکربندی کنید.** z دکمه های >r><q><p><o >را فشار دهید یا کلید چرخشی >5< را بچرخانید تا زبان انتخاب شود، و

سپس دکمه <(FMC)> را فشار دهید.

 $\oslash$  همچنین می توانید به صفحه ]زبان[ در حالت پخش با فشار دادن و نگه داشتن دکمه >m >و بالفاصله فشار دادن دکمه >n >دسترسی پیدا کنید.

## **تغییر سایر تنظیمات**

- تنظیمات زیر را نیز می توان در زبانه ]3[ تغییر داد.
	- ]سیستم فیلم[ )=[163](#page-162-0)(
	- ]کنترل با HDMI=( ][161](#page-160-0))
	- ]تنظیمات Fi-Eye=( ][179](#page-178-0))

## **بازیابی مقادیر پیش فرض**

اگر تصادفاً یک تنظیم را تغییر دادید، می توانید تنظیمات پیش فرض دوربین را بازیابی کنید.

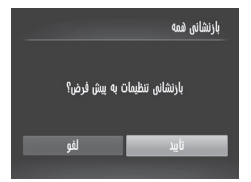

**۱ به صفحه ]بازنشانی همه[ بروید.** [بازنشانی همه] را انتخاب کنید، و سپس دکمه <(FUNC) را فشار دهید. **۲ تنظیمات پیش فرض را بازیابی کنید.** z برای انتخاب ]تأیید[، دکمه های >r><q >را فشار دهید یا کلید چرخشی >5< را بچرخانید، و سپس دکمه >m >را فشار دهید. W اکنون تنظیمات پیش فرض بازیابی می شود.

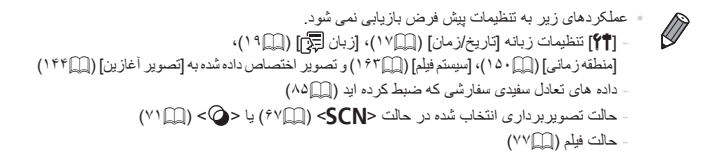

# **۸**

**لوازم جانبی** از لوازم جانبی عرضه شده به طور مؤثر استفاده کنید و با لوازم جانبی اختیاری Canon و سایر لوازم جانبی که جداگانه فروخته می شود بیشتر از دوربین لذت ببرید

# **تعویض باتری تاریخ/زمان**

باتری تاریخ/زمان )باتری ذخیره( حدود سه سال دوام خواهد داشت. در صورتی که با هر بار روشن کردن دوربین، صفحه تاریخ/زمان نشان داده می شود، باتری تاریخ/زمان را با یک باتری جدید )1220CR )تعویض کنید.

- **۱مطمئن شوید دوربین خاموش است.**
- **۲نگهدارنده باتری تاریخ/زمان را بیرون بیاورید.**

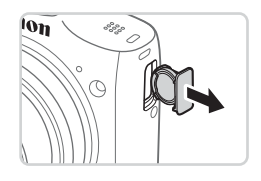

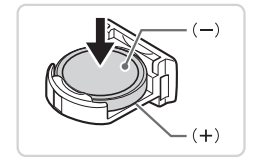

**۳ باتری را تعویض کنید.** z باتری را طوری قرار دهید که جهت )+( و )–( درست باشد.

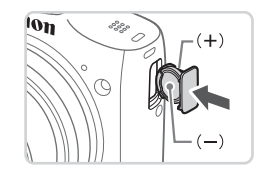

**4 پایه باتری را در جای خود قرار دهید. 5 باتری را قرار داده و درپوش را ببندید.**

**6 دوربین را روشن کنید و تاریخ و زمان را تنظیم کنید )**=**17(.**

 $14V$ 

**منابع نیرو**

لوازم جانبی زیر برای دوربین به صورت جداگانه فروخته می شوند. توجه کنید که موجود بودن لوازم جانبی در قسمتهای مختلف متفاوت است، و برخی لوازم جانبی ممکن است دیگر موجود نباشد.

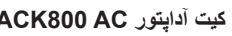

z برای تأمین نیروی باتری با استفاده از برق خانگی. هنگام استفاده از دوربین برای مدت طوالنی توصیه می شود، یا هنگام اتصال دوربین به چاپگر یا کامپیوتر. نمی توان برای شارژ کردن باتری های دوربین از آن استفاده کرد. اتصال دهنده برق مستقیم 10DC-DR برای متصل کردن آداپتور به دوربین الزم است.

**اتصال دهنده برق مستقیم 10DC-DR**

z مورد استفاده با کیت آداپتور AC

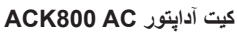

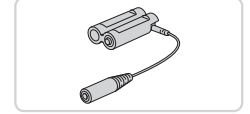

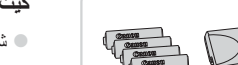

**کیت باتری و شارژر 4-300CBK**

z شامل چهار باتری NiMH AA قابل شارژ )AH-3NB ) و یک شارژر باتری (CB-5AH) است. هنگام استفاده از دوربین برای مدت طوالنی توصیه می شود.

 مجموعه چهار باتری NiMH AA قابل شارژ )باتری NiMH 4-300NB )بدون شارژر نیز موجود است.  کیت باتری و شارژر 4-200CBK نیز می تواند مورد استفاده قرار گیرد.

 کیت باتری و شارژر و کیت آداپتور AC را می توان در مناطقی با برق متناوب ۱۰۰ –  $\left( \mathbf{r}\right)$ ۲۴۰ ولت )۶۰/۵۰ هرتز( استفاده کرد.  برای پریزهای برق دارای شکل متفاوت، از یک مبدل برای دوشاخه که در بازار موجود

است استفاده کنید. هرگز از ترانسفورماتور برقی طراحی شده برای مسافرت استفاده نکنید، زیرا ممکن است به باتری صدمه بزند.

ایران می بن<br>ایران می است این اول

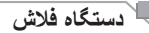

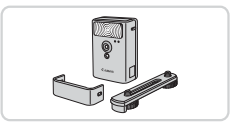

**سایر لوازم جانبی**

## **فلش پرقدرت 2DC-HF**

z فلش خارجی برای روشن کردن سوژه هایی که خارج از محدوده فلش داخلی قرار دارند. فلش پرقدرت 1DC-HF را نیز می توان استفاده کرد.

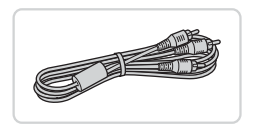

## **کابل AV استریو ST400DC-AVC**

z برای لذت بردن از پخش روی صفحه بزرگتر تلویزیون دوربین را به تلویزیون وصل کنید.

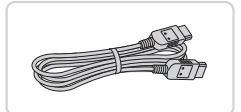

<span id="page-157-0"></span>**چاپگرها**

## **کابل HDMI -100HTC**

z برای اتصال دوربین به ورودی HDMI یک تلویزیون با وضوح باال.

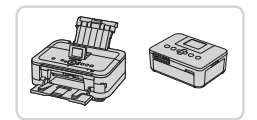

## **چاپگرهای Canon سازگار با PictBridge**

z با اتصال دوربین به یک چاپگر Canon سازگار با PictBridge می توانید تصاویر را بدون کامپیوتر چاپ کنید. برای اطالع از جزئیات، به نزدیکترین فروشنده Canon مراجعه کنید.

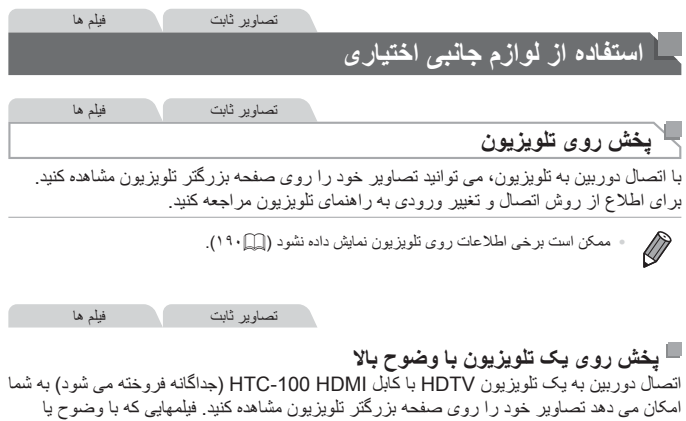

] [ گرفته شده باشند می توانند با کیفیت باال نشان داده شوند.

- <span id="page-158-0"></span>
- **1 مطمئن شوید دوربین و تلویزیون خاموش هستند.**
	- **۲ دوربین را به تلویزیون وصل کنید.**
- z در تلویزیون، فیش کابل را ً کامال طبق تصویر به ورودی HDMI وارد کنید.

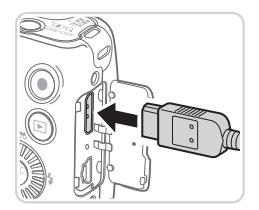

z در دوربین، درپوش پایانه را باز کنید و فیش کابل را به طور کامل به پایانه دوربین وصل کنید.

<span id="page-159-0"></span>استفاده از آو از م جانبی اختیار ی

**3 تلویزیون را روشن کرده و به ورودی ویدیو تغییر دهید.**

z ورودی تلویزیون را ورودی تصویری که کابل را در مرحله ۲ به آن وصل کرده اید، قرار دهید.

**4 دوربین را روشن کنید.** z دکمه >1< را فشار دهید تا دوربین روشن شود. W تصاویر از دوربین اکنون روی تلویزیون نشان داده می شوند. (هیچ چیز روی صفحه دوربین نشان داده نمی شود.) z پس از پایان کار، دوربین و تلویزیون را قبل از جدا کردن کابل خاموش کنید.

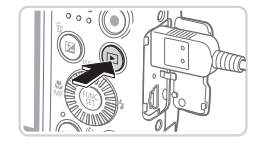

 صداهای عملیات دوربین هنگامی که دوربین به یک HDTV وصل باشد پخش نخواهند شد.

استفاده از آواز م جانبی اختیار ی

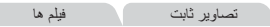

**کنترل کردن دوربین با کنترل از راه دور تلویزیون** اتصال دوربین به یک تلویزیون HDMI سازگار با CEC پخش )از جمله پخش نمایش اسالید( را با استفاده از کنترل از راه دور تلویزیون امکان پذیر می سازد. در این صورت، باید برخی تنظیمات تلویزیون را تغییر دهید. برای جزئیات، به دفترچه راهنمای کاربر تلویزیون مراجعه کنید.

**1**

<span id="page-160-0"></span>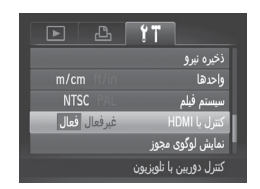

- **تنظیمات را پیکربندی کنید.**
- z دکمه >n >را فشار دهید، ]کنترل با HDMI ]را از زبانه [99] انتخاب کنید، و سپس [فعال] ([[](٣٨) را انتخاب کنید.
	- **۲ دوربین را به تلویزیون وصل کنید.** z از مراحل ۱ و ۲ در =[159](#page-158-0) برای اتصال دوربین به تلویزیون پیروی کنید.
		- **۳تصاویر را نمایش دهید.**
- z تلویزیون را روشن کنید. روی دوربین، دکمه >1< را فشار دهید.
- W تصاویر از دوربین اکنون روی تلویزیون نشان داده می شوند. (هیچ چیز روی صفحه دوربین نشان داده نمی شود.)
- **۴ دوربین را با کنترل از راه دور تلویزیون کنترل کنید.**
- z دکمه های >r><q >روی کنترل از راه دور را برای مرور عکس ها فشار دهید.
- z برای نمایش صفحه کنترل دوربین دکمه تأیید/انتخاب را فشار دهید. با فشار دادن دکمه های >r><q >برای انتخاب یک گزینه، و سپس با فشار دادن دوباره دکمه تأیید/انتخاب، گزینه های صفحه کنترل را انتخاب کنید.

استفاده از آله از مرحانی را ختیار ی

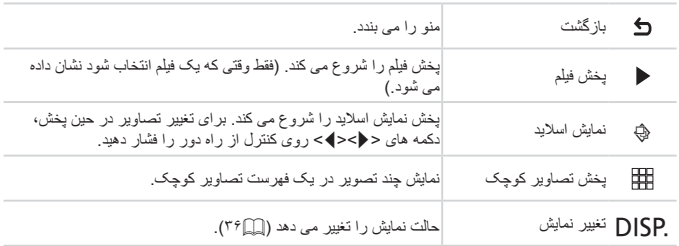

**گزینه های صفحه کنترل دوربین نمایش داده شده روی تلویزیون**

 $\bigotimes$ 

- فشار دادن دکمه >n >روی دوربین باعث تغییر کنترل به خود دوربین خواهد شد، که تا بازگشت به نمایش تکی تصویر از کنترل از راه دور جلوگیری خواهد کرد.
	- حرکت دادن اهرم زوم روی دوربین باعث تغییر کنترل به خود دوربین خواهد شد، که از بازگشت به نمایش تکی تصویر از کنترل از راه دور جلوگیری خواهد کرد.
- ممکن است دوربین همیشه درست جواب ندهد حتی اگر کنترل از راه دور برای تلویزیون HDMI سازگار با CEC باشد.

تصاویر ثابت فیلم ها

**پخش روی یک تلویزیون با وضوح استاندارد**

اتصال دوربین به تلویزیون با کابل AV استریوی ST400DC-AVC( جداگانه فروخته می شود( به شما امکان می دهد در حالی که دوربین را کنترل می کنید تصاویر خود را روی صفحه بزرگتر تلویزیون مشاهده کنید.

**1مطمئن شوید دوربین و تلویزیون خاموش هستند.**

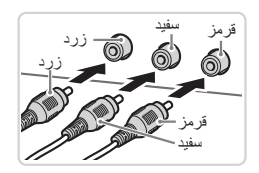

- **۲ دوربین را به تلویزیون وصل کنید.**
	- z در تلویزیون، فیشهای کابل را ً کامال طبق تصویر به ورودی های تصویر وارد کنید.

استفاده از آواز م جانبی اختیار ی

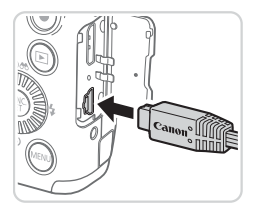

z در دوربین، درپوش پایانه را باز کنید و فیش کابل را به طور کامل به پایانه دوربین وصل کنید.

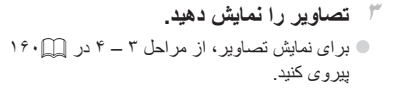

<span id="page-162-0"></span> نمایش درست مقدور نیست مگر آنکه قالب خروجی تصویر دوربین )NTSC یا PAL )با  $\mathbb O$ قالب تلویزیون مطابقت داشته باشد. برای تغییر قالب خروجی تصویر، دکمه >n >را فشار دهید و ]سیستم فیلم[ را در زبانه ]3[ انتخاب کنید.

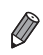

 وقتی دوربین و تلویزیون متصل هستند، می توانید حین پیش نمایش تصاویر روی صفحه بزرگتر تلویزیون تصویربرداری نیز کنید. برای تصویربرداری، از همان مراحل هنگام استفاده از صفحه دوربین پیروی کنید. با این وجود زوم نقطه AF[=](#page-59-0)( 60 )و زوم نقطه MF[=](#page-89-0)( 90 )قابل دسترسی نیستند.

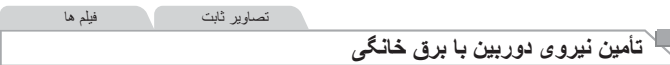

تأمین نیروی دوربین با کیت آداپتور AC 800ACK و اتصال دهنده برق مستقیم 10DC-DR( جداگانه فروخته می شود( نیاز به نظارت بر سطح باتری باقیمانده را برطرف می کند.

#### **۱مطمئن شوید دوربین خاموش است.**

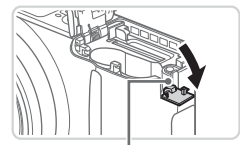

درگاه کابل اتصال دهنده

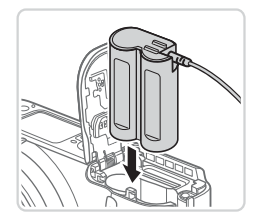

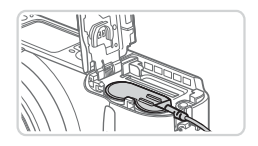

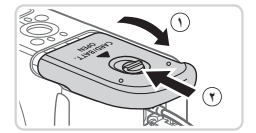

**2 درپوش را باز کنید.** z از مرحله ۲ در [=](#page-14-0)15 برای باز کردن کارت حافظه/ درپوش باتري استفاده کنيد.

z درگاه کابل اتصال دهنده را مانند شکل باز کنید.

**۳ اتصال دهنده را در جای خود قرار دهید.** z اتصال دهنده را مانند شکل وارد کنید.

z مطمئن شوید کابل اتصال دهنده از درگاه رد می شود.

**۴ درپوش را ببندید.** z درپوش را پایین بیاورید ) **<sup>١</sup>** ( و در حین لغزاندن آن را پایین نگه دارید، تا با صدای تق در وضعیت بسته قرار گیرد ) **<sup>٢</sup>** (.

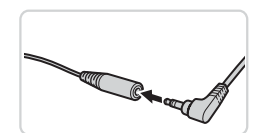

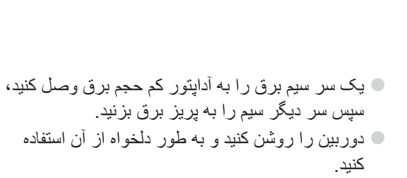

z فیش آداپتور را در سر کابل اتصال دهنده وارد کنید.

**۵ سیم برق را وصل کنید.**

- z پس از اتمام کار، دوربین را خاموش کنید و سیم برق را از پریز جدا کنید.
	- وقتی دوربین هنوز روشن است آداپتور را قطع نکنید یا سیم برق را جدا نکنید. این کار  $\mathbf T$ ممکن است عکس های شما را پاک کند یا به دوربین صدمه بزند.  آداپتور یا سیم آداپتور را به وسایل دیگر وصل نکنید. اینکار موجب نقص عملکرد یا آسیب به محصول می شود.

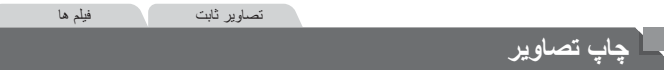

تصاویر شما به آسانی با اتصال دوربین به یک چاپگر قابل چاپ هستند. در دوربین، می توانید تصاویر را برای تنظیم چاپ دسته ای مشخص کنید، سفارش هایی را برای خدمات ظاهر کردن عکس آماده کنید، و تصاویر را برای کتابچه های عکس آماده یا چاپ کنید.

تصویر یک چاپگر کم حجم عکس series CP SELPHY Canon در اینجا برای نمایش به کار رفته است. صفحه های نمایش داده شده و عملکردهای موجود ممکن است با توجه به چاپگر متفاوت باشد. برای کسب اطالعات بیشتر به دفترچه راهنمای چاپگر نیز مراجعه کنید.

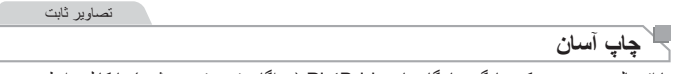

با اتصال دوربین به یک چاپگر سازگار با PictBridge( جداگانه فروخته می شود( با کابل رابط عرضه شده تصاویر خود را به آسانی چاپ کنید )=2(.

- **1مطمئن شوید دوربین و چاپگر خاموش هستند.**
- <span id="page-165-0"></span>

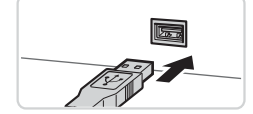

- **۲ دوربین را به چاپگر وصل کنید.** z درپوش را باز کنید. در حالی که فیش کوچکتر کابل را در
- جهت نشان داده شده نگه داشته اید، فیش را ً کامال به پایانه دوربین داخل کنید.
- z فیش بزرگتر کابل را به چاپگر بزنید. برای سایر جزئیات مربوط به اتصال، به دفترچه راهنمای چاپگر مراجعه کنید.

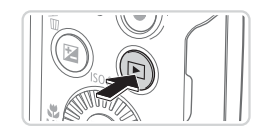

- **۳ چاپگر را روشن کنید.**
- **4 دوربین را روشن کنید.**
- z دکمه >1< را فشار دهید تا دوربین روشن شود.

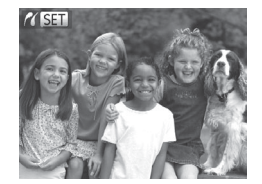

W ] [ نمایش داده می شود.

**5 یک تصویر انتخاب کنید.** z برای انتخاب یک تصویر، دکمه های >r><q >را فشار دهید یا کلید چرخشی >5< را بچرخانید. **6 به صفحه چاپ دسترسی پیدا کنید.** z دکمه >m >را فشار دهید. **7 تصویر را چاپ کنید.** z دکمه های >p><o >را فشار دهید یا کلید چرخشی >5< را بچرخانید تا ]چاپ[ انتخاب شود و سپس دکمه <(FUNC)> را فشار دهید. W اکنون چاپ آغاز می شود. z برای چاپ سایر تصاویر، مراحل ۵ تا ۶ را پس از پایان چاپ تکرار کنید.

z وقتی چاپ تمام شد، دوربین و چاپگر را خاموش کنید و کابل رابط را جدا کنید.

 برای چاپگرهای Canon سازگار با PictBridge( جداگانه فروخته می شود(، به =[158](#page-157-0) مراجعه کنید.

<span id="page-166-2"></span><span id="page-166-1"></span><span id="page-166-0"></span>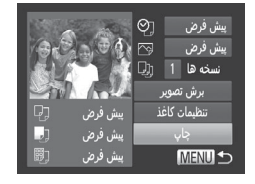

<span id="page-167-0"></span>جاب تصاو بر

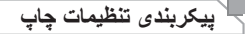

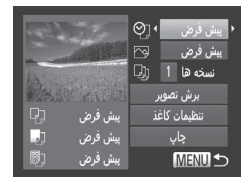

**1 به صفحه چاپ دسترسی پیدا کنید.** z برای دسترسی به صفحه سمت راست، از مراحل ۱ تا ۶ در =[166](#page-165-0) – [167](#page-166-0) پیروی کنید.

**۲ تنظیمات را پیکربندی کنید.** z دکمه های >p><o >را فشار دهید یا کلید چرخشی >5< را برای انتخاب یک مورد فشار دهید، و سپس یک گزینه را با فشار دادن دکمه های >r><q >انتخاب کنید.

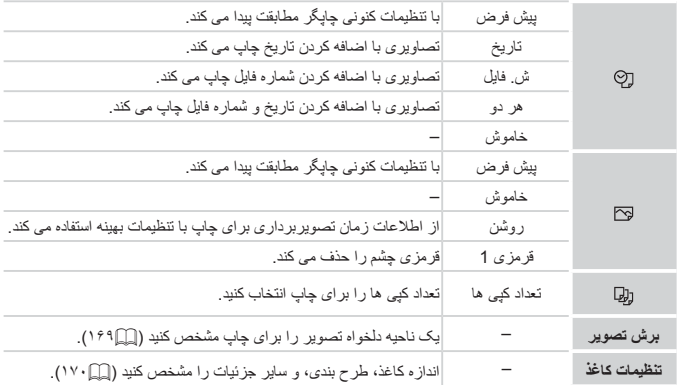

جاب تصباو پر

تصاویر ثابت

**برش تصاویر قبل از چاپ )برش تصویر(** با برش تصاویر قبل از چاپ، می توانید ناحیه دلخواه یک تصویر را به جای کل تصویر چاپ کنید.

<span id="page-168-0"></span>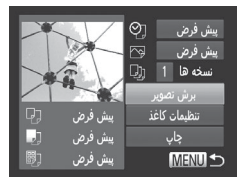

**۱ ]برش تصویر[ را انتخاب کنید.** z پس از پیروی از مرحله ۱ در =[168](#page-167-0) برای دسترسی به صفحه چاپ، ]برش تصویر[ را انتخاب کنید و دکمه >m >را فشار دهید. W یک کادر برش نمایش داده می شود، که نشان دهنده ناحیه ای از تصویر برای چاپ است.

<span id="page-168-1"></span>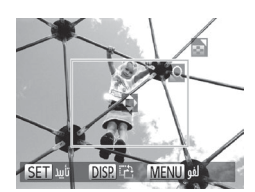

- **2 کادر برش را بر حسب نیاز تنظیم کنید.** z برای تغییر اندازه کادر، اهرم زوم را حرکت دهید یا کلید چرخشی >5< را بچرخانید.  $\langle\langle\blacktriangle\rangle<\blacktriangleright\langle\blacktriangleright\langle\blacktriangleright\langle\blacktriangle\rangle\rangle<\langle\blacktriangleright\langle\blacktriangleright\langle\blacktriangle\rangle\rangle$ را فشار دهید.
	- z برای چرخاندن کادر، دکمه >l >را فشار دهید. z پس از پایان کار، دکمه >m >را فشار دهید.

## **۳ تصویر را چاپ کنید.**

z از مرحله ۷ در =[167](#page-166-1) برای چاپ پیروی کنید.

- در اندازه های کوچک تصویر، یا برخی نسبتهای ابعادی، ممکن است برش امکان پذیر Œ نباشد.
- اگر تصاویر گرفته شده با انتخاب ]مهر تاریخ[ را برش دهید ممکن است تاریخ ها درست چاپ نشوند.

<span id="page-169-1"></span><span id="page-169-0"></span>جاب تصاو پر

تصاویر ثابت

**انتخاب اندازه کاغذ و طرح بندی قبل از چاپ**

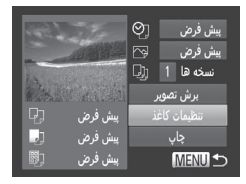

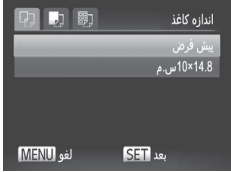

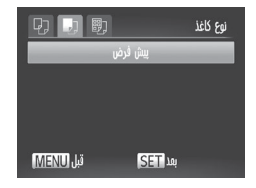

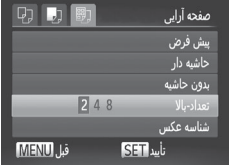

**1 ]تنظیمات کاغذ[ را انتخاب کنید.** z پس از پیروی از مرحله ۱ در =[168](#page-167-0) برای دسترسی به صفحه چاپ، ]تنظیمات کاغذ[ را انتخاب کنید و دکمه <(EUNC)> را فشار دهید.

- **۲ یک اندازه کاغذ را انتخاب کنید.** z دکمه های >p><o >را فشار دهید یا کلید چرخشی >5< را بچرخانید تا یک گزینه انتخاب شود، و سپس دکمه <(۱۱۱)> را فشار دهید.
- **۳ یک نوع کاغذ را انتخاب کنید.** z دکمه های >p><o >را فشار دهید یا کلید چرخشی >5< را بچرخانید تا یک گزینه انتخاب شود، و سپس دکمه <(EUNC)> را فشار دهید.<br>دکمه <(EUNC)

**4 یک طرح بندی انتخاب کنید.** z برای انتخاب یک گزینه، دکمه های >p><o >را فشار دهید یا کلید چرخشی >5< را بچرخانید. z هنگام انتخاب ]تعداد-باال[ دکمه های >r><q >را برای مشخص کردن تعداد تصاویر در هر صفحه فشار دهید. z دکمه >m >را فشار دهید.

**5تصویر را چاپ کنید.**

## **گزینه های طرح بندی موجود**

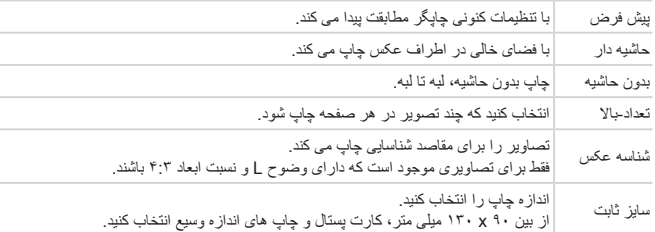

تصاویر ثابت

**۱ ]شناسه عکس[ را انتخاب کنید.** z برای انتخاب ]شناسه عکس[، از مرحله ۱ تا ۴ در =[170](#page-169-1) پیروی کنید و دکمه >m >را فشار دهید. **۲ طول جهت طولی و عرضی را انتخاب کنید.** z برای انتخاب یک مورد، دکمه های >p><o >را فشار دهید یا کلید چرخشی >5< را بچرخانید. طول را با فشار دادن دکمه های >r><q >انتخاب کنید، و سپس

شناسه عكس  $\sqrt{25}$ mm .<br>حقت طولی  $20mm$ جهت عرضى برش تصویر SET **MENU S** 

**چاپ شناسه های عکس**

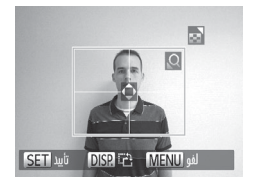

**۳ ناحیه چاپ را انتخاب کنید.** z از مرحله ۲ در =[169](#page-168-1) برای انتخاب ناحیه چاپ استفاده کنید.

**۴تصویر را چاپ کنید.**

دکمه <(ewc)> را فشار دهید.

جاب تصباو پر

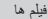

$$
\overbrace{\phantom{a}_{i} \in \mathbb{R}}^{\text{dist}}
$$

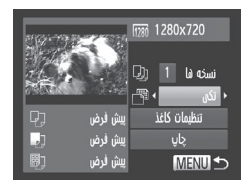

- **1 به صفحه چاپ دسترسی پیدا کنید.** z برای انتخاب یک فیلم، از مرحله ۱ تا ۵ در =[166](#page-165-0) – ۱۶۷ پیر وی کنید، سپس دکمه <(FWC)> را فشار دهید. z دکمه های >r><q >را فشار دهید یا کلید چرخشی  $\vert \cdot \rangle$ را بچرخانید، و سپس دکمه <(ex) > را $\vert \cdot \vert$ را بچرخانید، و سپس دکمه فشار دهید. صفحه سمت راست نمایش داده می شود.
- **۲ یک روش چاپ انتخاب کنید.** z برای انتخاب روش چاپ، دکمه های >p><o >را فشار دهید یا کلید چرخشی >5< را بچرخانید، سپس دکمه های ] [ >r><q >را برای انتخاب روش چاپ فشار دهید.

**3 تصویر را چاپ کنید.**

## **گزینه های چاپ فیلم** تکی صحنه کنونی را به عنوان یک تصویر ثابت چاپ می کند. ترتیب ترتیبی از صحنه ها را با فواصل مشخصی روی یک صفحه کاغذ چاپ می کند. همچنین می توانید شماره پوشه، شماره فایل، و زمان سپری شده برای کادر را با تنظیم ]عنوان[ روی ]روشن[ چاپ کنید.

 $\oslash$ برای لغو چاپ در حال انجام، دکمه <(R) > را فشار دهی.  ]شناسه عکس[ و ]ترتیب[ در چاپگرهای با مارک Canon سازگار با PictBridge از مدل 730CP720/CP و قبل از آن قابل انتخاب نیست.

تصاویر ثابت

# **فزودن تصاویر به لیست چاپ )DPOF)**

چاپ دسته ای )=[176\(](#page-175-0) و سفارش چاپ از یک خدمات ظاهر کردن عکس را می توان روی دوربین تنظیم کرد. تا ۹۹۸ عکس روی یک کارت حافظه را انتخاب کنید و تنظیمات مربوط را مانند تعداد نسخه ها به شرح زیر پیکربندی کنید. اطالعات چاپ که بدین طریق آماده می کنید با استانداردهای DPOF (Format Order Print Digital (مطابقت خواهد داشت.

تصاویر ثابت

## <span id="page-172-0"></span>**پیکربندی تنظیمات چاپ**

قالب چاپ، اینکه آیا تاریخ و شماره فایل اضافه شود یا خیر، و سایر تنظیمات را به شرح زیر مشخص کنید. این تنظیمات به همه تصاویر در سفارش چاپ اعمال می شود.

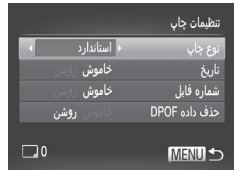

z دکمه >n >را فشار دهید و سپس ]تنظیمات چاپ[ را در زبانه ]2[ انتخاب کنید. تنظیمات را به دلخواه انتخاب و بیکر بندی کنید (MA)).

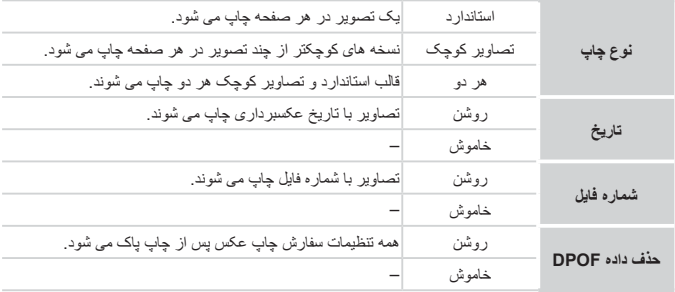

جاب تصباو پر

 تنظیم ]تاریخ[ روی ]روشن[ ممکن است باعث شود برخی چاپگرها تاریخ را دو بار چاپ کنند.

- $\bigotimes$  مشخص کردن ]تصاویر کوچک[ مانع انتخاب ]روشن[ برای ]تاریخ[ و ]شماره فایل[ به طور همزمان می شود.
- تاریخ با قالبی مطابق جزئیات تنظیم در ]تاریخ/زمان[ در زبانه ]3[ چاپ می شود، که با فشار دادن دکمه <MENU> قابل دستر سی است (١٧٢).
- چاپ تصاویر کوچک در برخی چاپگرهای Canon سازگار با PictBridge( جداگانه فروخته می شود( موجود نیست.

تصاویر ثابت

## **تنظیم چاپ برای تصاویر جداگانه**

<span id="page-173-0"></span>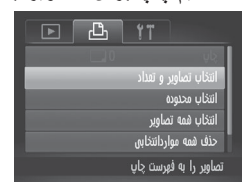

- **۱ ]انتخاب تصاویر و تعداد[ را انتخاب کنید.** دکمه <MENU> را فشار دهید، [انتخاب تصاویر و تعداد[ را از زبانه ]2[ انتخاب کنید و سپس دکمه <(FUNC)> را فشار دهید. **2 یک تصویر انتخاب کنید.**
- z دکمه های >r><q >را فشار دهید یا کلید چرخشی >5< را بچرخانید تا یک تصویر انتخاب شود و سپس دکمه <(۱۱۱)>> را فشار دهید. W اکنون می توانید تعداد نسخه ها را مشخص کنید. z اگر چاپ تصاویر کوچک را برای تصویر مشخص کنید، با یک نماد ] [ نشان داده می شود. برای لغو چاپ تصاویر کوچک برای تصویر ، دکمه <(EMP)> را دوباره فشار دهید. ] [ دیگر نمایش داده نمی شود.

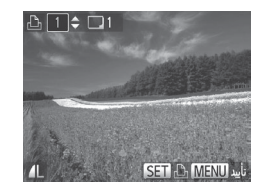

**۳ تعداد چاپ را مشخص کنید.** z برای تعیین تعداد چاپ )تا ۹۹(، دکمه های >p><o >یا >5< را فشار دهید یا کلید چرخشی را بچرخانید. z برای تنظیم چاپ برای تصاویر دیگر و مشخص کردن تعداد چاپ ها، مراحل ۲ تا ۳ را تکرار کنید. z تعداد چاپ را نمی توان برای چاپ تصاویر کوچک مشخص کرد. با بیروی از مرحله ۲، فقط می توانید انتخاب کنید که کدام تصاویر چاپ شوند. z پس از پایان کار، دکمه >n >را فشار دهید تا به .<br>صفحه منو برگر دید.

تصاویر ثابت

**تنظیم چاپ برای محدوده ای از تصاویر**

 $.6$ 

MENU<sup><-</sup>

**۱ ]انتخاب محدوده[ را انتخاب کنید.** z با پیروی از مرحله ۱ در =[،174](#page-173-0) ]انتخاب محدوده[ را انتخاب کنید و دکمه >m >را فشار دهید. **۲ تصاویر را انتخاب کنید.** z برای تعیین تصاویر، از مراحل ۲ تا ۳ در =[122](#page-121-0) پیروی کنید. **۳ تنظیمات چاپ را پیکربندی کنید.** z دکمه های >p><o >را برای انتخاب ]ترتیب[ فشار دهید، و سپس دکمه >m >را فشار دهید.

<span id="page-175-1"></span>جاب تصاو پر

تصاویر ثابت

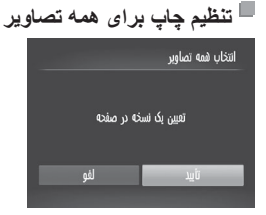

**۱ ]انتخاب همه تصاویر[ را انتخاب کنید.** z با پیروی از مرحله ۱ در =،[174](#page-173-0) ]انتخاب همه تصاویر[ را انتخاب کنید و دکمه >m >را فشار دهید. **2 تنظیمات چاپ را پیکربندی کنید.** z برای انتخاب ]تأیید[، دکمه های >r><q >را فشار دهید یا کلید چرخشی >5< را بچرخانید، و سپس دکمه >m >را فشار دهید.

تصاویر ثابت

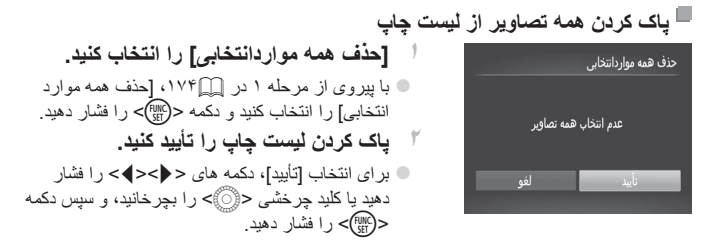

تصاویر ثابت

## **چاپ تصاویر اضافه شده به لیست چاپ )DPOF)**

<span id="page-175-0"></span>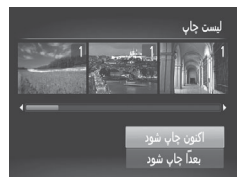

z وقتی تصاویری به لیست چاپ اضافه شود )=[173](#page-172-0) – [176\(](#page-175-1)، اگر دوربین را به یک چاپگر سازگار با PictBridge وصل کنید صفحه سمت راست ظاهر می شود. دکمه های >p><o >را برای انتخاب ]اكنون چاپ شود[ فشار دهید، و سپس به سادگی دکمه >m >را برای چاپ تصاویر در لیست چاپ فشار دهید. ً متوقف کنید از تصویر z هر کار چاپ DPOF که موقتا بعدی ادامه خواهد یافت.

حاب تصباه بر

تصاویر ثابت

**افزودن تصاویر به کتابچه عکس**

کتابچه های عکس را می توان روی دوربین با انتخاب تا ۹۹۸ عکس روی یک کارت حافظه و وارد کردن آنها به نرم افزار عرضه شده در کامپیوتر تنظیم نمود، که در آنجا در پوشه خود ذخیره می شوند. این کار هنگام سفارش کتابچه های عکس چاپ شده به صورت آنالین یا چاپ کتابچه های عکس با چاپگر خود مفید است.

**برگزیدن یک روش انتخاب**

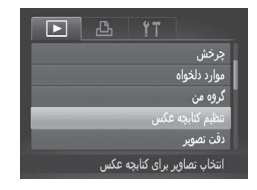

z دکمه >n >را فشار دهید، ]تنظیم کتابچه عکس[ را در زبانه ]1[ انتخاب کنید و سپس طرز انتخاب تصاویر را مشخص کنید.

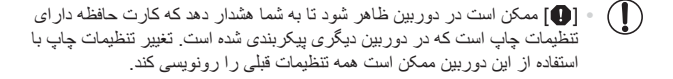

 $\bigotimes$  پس از وارد کردن تصاویر به کامپیوتر خود، برای اطالعات بیشتر به راهنمای نرم افزار )[=](#page-24-0)25( و دفترچه راهنمای چاپگر مراجعه کنید.

تصاویر ثابت

<span id="page-176-0"></span>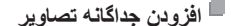

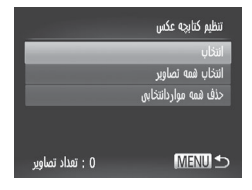

**1 ]انتخاب[ را انتخاب کنید.** z با پیروی کردن از مرحله قبل، ]انتخاب[ را انتخاب کنید و دکمه <(FUNC)> ر ا فشار دهید.

جاب تصباو پر

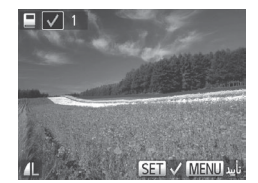

**2 یک تصویر انتخاب کنید.** z دکمه های >r><q >را فشار دهید یا کلید چرخشی >5< را بچرخانید تا یک تصویر انتخاب شود و سپس دکمه <(FUNC)> را فشار دهید. W ] [ نمایش داده می شود. z برای حذف تصویر از کتابچه عکس، دکمه >m >را دوباره فشار دهید. ] [ دیگر نمایش داده نمی شود. z این فرایند را تکرار کنید تا تصاویر دیگری تعیین کنید.  $\cdot$  پس از پایان کار، دکمه <MENU> را فشار دهید تا به صفحه منو برگردید.

تصاویر ثابت

**افزودن همه تصاویر به کتابچه عکس**

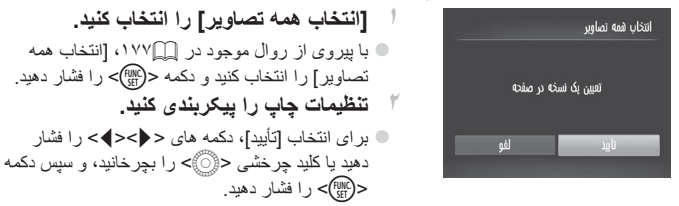

تصاویر ثابت

**حذف همه تصاویر از کتابچه عکس** .<br>حذف همه مواردانتخابي عدم انتخاب همه تصاوير لغو

**۱ ]حذف همه مواردانتخابی[ را انتخاب کنید.** z با پیروی از روال موجود در =[،177](#page-176-0) ]حذف همه موار دانتخابی] را انتخاب کنید و دکمه <(wic)> را فشار دهید. **۲ پاک کردن کتابچه عکس را تأیید کنید.** z برای انتخاب ]تأیید[، دکمه های >r><q >را فشار دهید یا کلید چرخشی >5< را بچرخانید، و سپس دکمه <(FUNC)> را فشار دهید.

### تصاویر ثابت فیلم ها

# <span id="page-178-0"></span>**استفاده از کارت Fi-Eye**

قبل از استفاده از یک کارت Fi-Eye، همیشه مطمئن شوید که استفاده محلی مجاز است )=2(.

وارد کردن یک کارت Fi-Eye آماده شده انتقال بی سیم تصاویر به یک کامپیوتر یا آپلود به یک سایت اشتراک گذاری تصویر را امکان پذیر می سازد. تصاویر توسط کارت Fi-Eye منتقل می شوند. برای اطالع از دستورالعمل های مربوط به آماده سازی و استفاده از کارتها یا حل مشکالت انتقال، به دفترچه راهنمای کارت مراجعه کنید یا با تولیدکننده تماس بگیرید.

 هنگام استفاده از یک کارت Fi-Eye، نکته های زیر را در نظر داشته باشید. امواج رادیویی ارسال کنند )=[180\(](#page-179-0). قبل از ورود به بیمارستان، هواپیما، یا سایر-حتی وقتی ]انتقال Fi-Eye ]روی ]غیرفعال[ گذاشته شده ممکن است کارت ها همچنان مناطقی که ارسال رادیویی ممنوع است کارت Fi-Eye را خارج کنید. -هنگام عیب یابی مشکالت انتقال تصویر، تنظیمات کارت و کامپیوتر را بررسی کنید. برای جزئیات، به دفترچه راهنمای کاربر کارت مراجعه کنید. -اتصاالت Fi-Eye ضعیف ممکن است باعث طوالنی شدن انتقال تصویر شود، و در برخی موارد ممکن است انتقال دچار وقفه شود. -کارتهای Fi-Eye ممکن است به دلیل عملکردهای انتقال خود گرم شوند. -عملیات دوربین ممکن است کند شود. برای رفع این مشکل، ]انتقال Fi-Eye ]را روی-مصرف نیروی باتری از حالت استفاده عادی سریعتر خواهد بود. ]غیرفعال[ بگذارید.

وضعیت اتصال کارت های Fi-Eye در دوربین را می توان در صفحه تصویربرداری )در حالت نمایش اطلاعات عادی) یا صفحه پخش (در حالت نمایش ساده اطلاعات) بررسی کرد.

| <b>کی</b> قطع شد                        |  | وصل نيست              | ی (خاکستری)        |  |
|-----------------------------------------|--|-----------------------|--------------------|--|
| <b>کی ا</b> اتصال برقر ار نمی شود       |  | در حال اتصال          | کی ارچشمک زن سفید) |  |
| ि   خطا در دريافت اطلاعات كارت Eye-Fi " |  | متصل شده              | کی (سفید)          |  |
|                                         |  | انتقال در حال انجام*' | ی (منحرک)          |  |

\*١ ذخیره نیرو (٣۴٦)] در دوربین موقتاً حین انتقال تصویر غیرفعال می شود. \*۲ دوربین را مجدداً راه اندازی کنید. نمایش مکرر این نماد ممکن است نشان دهنده مشکل در کارت باشد. تصاویر دارای نماد ] [ انتقال داده شده اند.

استفاده از کارت Fve-Fi

## **بررسی اطالعات اتصال**

SSID نقطه دسترسی مورد استفاده کارت Fi-Eye یا وضعیت اتصال را بر حسب نیاز بررسی کنید.

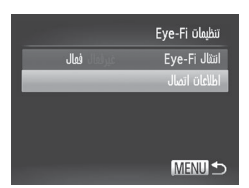

z دکمه >n >را فشار دهید، ]تنظیمات Fi-Eye] را در زبانه [13] انتخاب کنید، و سپس دکمه <(۱۱) > را $\mid$ فشار دهید.  $<$   $\leq$   $\leq$  اطلاعات اتصال] را انتخاب کنید، و سپس دکمه  $\leq$   $\leq$ را فشار دهید. W صفحه اطالعات اتصال نمایش داده می شود.

**غیر فعال کردن انتقال Fi-Eye**

برای غیرفعال کردن انتقال Fi-Eye توسط کارت در صورت لزوم تنظیم را به شرح زیر پیکربندی کنید.

<span id="page-179-0"></span>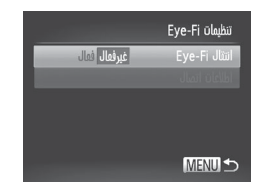

## **]غیرفعال[ را در ]انتقال Fi-Eye ]انتخاب کنید.** z دکمه >n >را فشار دهید، ]تنظیمات Fi-Eye] را در زبانه [13] انتخاب کنید، و سپس دکمه <(۱۱)}> را فشار دهید. z[ انتقال Fi-Eye]، و سپس ]غیرفعال[ را انتخاب کنید.

 ]تنظیمات Fi-Eye ]نشان داده نمی شود مگر آنکه یک کارت Fi-Eye در دوربین باشد و  $\textcolor{red}{\textbf{D}}$ زبانه محافظت در برابر نوشتن آن در وضعیت باز قرار داشته باشد. به این دلیل، اگر زبانه محافظت در برابر نوشتن در وضعیت قفل باشد نمی توانید تنظیمات را برای کارت Fi-Eye وارد شده تغییر دهید.
# **9**

## **ضمیمه**

اطالعات مفید برای استفاده از دوربین

## **عیب یابی**

<span id="page-181-0"></span>اگر فکر می کنید که دوربین مشکلی دارد، ابتدا موارد زیر را بررسی کنید. اگر گزینه های زیر مشکل شما را حل نکرد، با مرکز پشتیبانی مشتریان Canon تماس بگیرید.

#### **نیرو**

#### **وقتی دکمه OFF/ON فشار داده می شود، هیچ اتفاقی رخ نمی دهد.**

- مطمئن شوید که باتری های جدید از نوع صحیح در دستگاه قرار داده اید )[=](#page-14-0)،15 16(.
	- مطمئن شوید که باتری ها را در جهت درست گذاشته اید )[=](#page-14-0)15(.
	- » مطمئن شوید که در پوش در پوش باتر ی/ کار ت حافظه کاملاً بسته شده است ( (11°1) .
- پایانه های کثیف باتری، کارایی باتری را کاهش می دهند. پایانه ها را با یک گوش پاک کن تمیز کنید و باتری ها را چند بار بیرون آورده و دوباره داخل دوربین قرار دهید.

#### **باتری ها به سرعت خالی می شوند.**

 کارایی باتری در دماهای پایین کاهش می یابد. در حالی که مطمئن هستید پایانه ها با اجسام فلزی تماس پیدا نمی کنند، باتری ها را برای مثال با گذاشتن در جیب خود کمی گرم کنید.

#### **لنز جمع نمی شود.**

 وقتی دوربین روشن است، درپوش کارت حافظه/باتری را باز نکنید. درپوش را ببندید، دوربین را روشن کنید، و سپس دوباره آن را خاموش نمایید )[=](#page-15-0)16(.

#### **نمایش در تلویزیون**

**تصاویر دوربین در تلویزیون درهم ریخته به نظر می رسند یا نمایش داده نمی شوند )**=**[163](#page-162-0)(.**

#### **تصویربرداری**

#### **نمی توان تصویربرداری کرد.**

 در حالت پخش )=[19](#page-18-0)(، دکمه شاتر را تا نیمه فشار دهید )[=](#page-34-0)35(.

**نمایش غیرعادی در صفحه در زیر نور کم )**[=](#page-35-0)**36(.**

#### **نمایش غیرعادی در صفحه هنگام تصویربرداری.**

توجه داشته باشید که مشکالت مربوط به نمایش آورده شده در زیر، در تصاویر ثابت ضبط نمی شوند اما در فیلم ها ضبط می شوند.

- در زیر نور درخشان، ممکن است صفحه تاریک شود.
- در زیر نور فلورسنت یا LED، ممکن است صفحه سوسو بزند.
- اگر یک تصویر دارای منبع نور درخشان را ترکیب بندی کنید، ممکن است نوارهای ارغوانی رنگ در صفحه ظاهر شوند. **هیچ مهر تاریخی به عکس اضافه نشده است.**
	- تنظیم ]مهر تاریخ[ را پیکربندی کنید )[=](#page-51-0)52(. توجه داشته باشید که مهرها بصورت خودکار به تصاویر اضافه نمی شوند، مگر آنکه تنظیمات [تاریخ/زمان] را پیکربندی کرده باشید (١٧(١).
- مهرهای تاریخ در حالت های تصویربرداری )=[198](#page-197-0) [199\(](#page-198-0) که این تنظیم در آن پیکربندی نشده است، اضافه نمی شوند (إي]۵۲).

**وقتی دکمه شاتر فشار داده می شود، عبارت ]درحال شارژ فالش[ نمایش داده می شود و تصویربرداری امکان پذیر نیست )**[=](#page-44-0)**45(. وقتی دکمه شاتر تا نیمه فشار داده می شود، ] [ نمایش داده می شود )**[=](#page-44-1)**45(.**  ]حالت IS ]را روی ]متوالی[ قرار دهید )=[101](#page-100-0)(.  فلش را باال بیاورید و حالت فلش را روی ]h=( ][98](#page-97-0) )تنظیم کنید.  سرعت ISO را افزایش دهید )[=](#page-81-0)82(.  دوربین را روی سه پایه نصب کنید یا اقدامات دیگری انجام دهید تا دوربین ثابت شود. در این صورت، باید ]حالت IS] را روی ]خاموش[ تنظیم کنید )=[101](#page-100-0)(. **تصاویر فوکوس نیستند.**  پیش از فشار دادن کامل دکمه شاتر برای تصویربرداری، آن را تا نیمه فشار دهید تا روی سوژه ها فوکوس شود  $(\ulcorner\Delta\Box)\urcorner$ 

- مطمئن شوید که سوژه ها در محدوده فوکوس هستند )=[205](#page-204-0)(.
	- ]نور دستیارAF ]را روی ]روشن[ تنظیم کنید )[=](#page-61-0)62(.
- مطمئن شوید که عملکردهای غیرضروری مانند ماکرو غیرفعال هستند.
	- با قفل فوکوس یا قفل AF تصویربرداری کنید )[=](#page-92-0)،93 [97](#page-96-0)(.

#### **وقتی دکمه شاتر تا نیمه فشار داده می شود، هیچ کادر AF نمایش داده نمی شود و دوربین فوکوس نمی کند.**

 برای اینکه کادرهای AF نمایش داده شوند و دوربین درست فوکوس کند، پیش از فشار دادن دکمه شاتر تا نیمه، تصویر دارای قسمت های سوژه با کنتراست زیاد واقع در مرکز، را ترکیب بندی کنید. در غیر این صورت، دکمه شاتر را به طور مکرر تا نیمه فشار دهید.

#### **سوژه های موجود در تصاویر بسیار تاریک به نظر می رسند.**

- فلش را باال بیاورید و حالت فلش را روی ]h=( ][98](#page-97-0) )تنظیم کنید.  روشنایی را با استفاده از جبران نوردهی تنظیم کنید )[=](#page-80-0)81(.  کنتراست را با استفاده از دقت تصویر تنظیم کنید )[=](#page-82-0)،83 [137](#page-136-0)(.  از نورسنجی نقطه ای یا قفل AE استفاده کنید )[=](#page-80-1)،81 [82](#page-81-1)(. **سوژه ها بسیار روشن به نظر می رسند، قسمت های روشن رنگ پریده هستند.**  فلش را پایین بیاورید و حالت فلش را روی ]![ تنظیم کنید )[=](#page-42-0)43(.  روشنایی را با استفاده از جبران نوردهی تنظیم کنید )[=](#page-80-0)81(.  از نورسنجی نقطه ای یا قفل AE استفاده کنید )[=](#page-80-1)،81 [82](#page-81-1)(.  نورپردازی روی سوژه ها را کاهش دهید. **با وجود فلش زدن، تصاویر بسیار تاریک به نظر می رسند )**[=](#page-44-2)**45(.**  در محدوده فلش تصویربرداری کنید )=[205](#page-204-1)(.
- با استفاده از جبران نوردهی فلش یا تغییر دادن سطح خروجی فلش، روشنایی را تنظیم کنید )[=](#page-98-0)،99 [107](#page-106-0)(.
	- سرعت ISO را افزایش دهید )[=](#page-81-0)82(.

عیب بابی

#### **در تصاویر گرفته شده با فلش، سوژه ها بسیار روشن به نظر می رسند، قسمت های روشن رنگ پریده هستند.**

- در محدوده فلش تصویربرداری کنید )=[205](#page-204-1)(.  فلش را پایین بیاورید و حالت فلش را روی ]![ تنظیم کنید )[=](#page-42-0)43(.  با استفاده از جبران نوردهی فلش یا تغییر دادن سطح خروجی فلش، روشنایی را تنظیم کنید )[=](#page-98-0)،99 [107](#page-106-0)( . **در تصاویر گرفته شده با فلش، نقطه های سفید رنگ یا تصویر مشابه ظاهر می شوند.**  این امر توسط نور فلش که ذرات گرد و غبار یا سایر ذرات موجود در هوا را منعکس می کند، ایجاد می شود. **تصاویر دانه دانه به نظر می رسند.**  سرعت ISO را کاهش دهید )[=](#page-81-0)82(.
	- **سوژه ها تحت تأثیر قرمزی چشم قرار گرفته اند )**[=](#page-55-0)**56(.**
- » [چراغ قرمزی چشم] را روی [روشن] تنظیم کنید (11 °7) تا چراغ کاهش قرمزی چشم (11 °) را در تصاویر د.<br>فلش فعال کنید توجه داشته باشید که وقتی چراغ کاهش قرمزی چشم (حدود یک ثانیه) روشن است، تصویربرداری ممکن نیست، زیرا این چراغ در حال خنثی کردن قرمزی چشم است. برای دستیابی به بهترین نتایج، از سوژه ها بخواهید تا به چراغ کاهش قرمزی چشم نگاه کنند. همچنین سعی کنید نورپردازی صحنه های داخل ساختمان را افزایش دهید و در محدوده نزدیک تر تصویربرداری نمایید.
	- تصاویر را با استفاده از حذف قرمزی چشم ویرایش کنید )=[138](#page-137-0)(.

**ضبط کردن در کارت حافظه خیلی طول می کشد، یا عکسبرداری متوالی کند است.**

 از دوربین برای انجام فرمت سطح پایین کارت حافظه استفاده کنید )=[147](#page-146-0)(.

#### **تنظیمات تصویربرداری یا تنظیمات منوی .FUNC موجود نیستند.**

 بسته به حالت تصویربرداری، گزینه های موجود تنظیمات متفاوت هستند. به "عملکردهای موجود در هر حالت تصویربرداری"، "منوی .FUNC"، و "منوی تصویربرداری" مراجعه کنید )=[192](#page-191-0) – [196](#page-195-0)(.

#### **فیلمبرداری**

#### **زمان سپری شده نمایش داده شده، درست نیست، یا ضبط قطع می شود.**

 از دوربین برای فرمت کردن کارت حافظه استفاده کنید، یا به کارتی تغییر دهید که از ضبط با سرعت باال پشتیبانی می کند. توجه داشته باشید که حتی اگر زمان سپری شده نمایش داده شده، درست نباشد، مدت زمان فیلم های موجود در کارت حافظه مطابق با زمان واقعی ضبط است )=[،146](#page-145-0) [204](#page-203-0)(.

#### **] [ نمایش داده می شود و تصویربرداری به طور خودکار متوقف می شود.**

بافر حافظه داخلی دوربین ً کامال پر شده است زیرا دوربین نمی تواند با سرعت کافی در کارت حافظه ضبط کند. یکی از اقدامات زیر را امتحان کنید.

- **» از دوربین برای انجام فرمت سطح پایین کارت حافظه استفاده کنید (11979).** 
	- کیفیت تصویر را کاهش دهید )[=](#page-56-0)57(.
- به کارت حافظه ای تغییر دهید که از ضبط با سرعت باال پشتیبانی می کند )=[204](#page-203-1)(.

#### **زوم کردن امکان پذیر نیست.**

 هنگام فیلمبرداری در حالت ] [، زوم کردن امکان پذیر نیست.

**پخش پخش کردن امکان پذیر نیست.**

 اگر از کامپیوتر برای تغییر نام فایل ها یا تغییر ساختار پوشه استفاده شود، ممکن است پخش تصویر یا فیلم امکان پذیر نباشد<sub>.</sub> برای کسب اطلاعات بیشتر در مورد ساختار بوشه و نام های فایل، به *ر اهنمای نر م افزار* ([\_]T۵) مراجعه کنید.

#### **پخش متوقف می شود، یا صدا قطع می شود.**

- به کارت حافظه ای تغییر دهید که فرمت سطح پایین را در آن با استفاده از دوربین انجام داده اید )=[147](#page-146-0)(.
- هنگام پخش فیلم های کپی شده در کارت های حافظه دارای سرعت های کم خواندن، ممکن است وقفه های کوتاهی رخ دهد.
- وقتی فیلم ها در کامپیوتر پخش می شوند، اگر کارایی کامپیوتر مناسب نباشد، ممکن است فریم ها حذف شوند و صدا قطع شود.

#### **صدا در طول پخش فیلم ها پخش نمی شود.**

- امیزان صدا )=،24 [111](#page-110-0)( را در صورتی تنظیم کنید که ]بی صدا[ )=[142](#page-141-0)( را فعال کرده اید یا صدا در فیلم کم شده است.
	- در حالت ] [ هیچ صدایی برای فیلم های ضبط شده پخش نمی شود )[=](#page-71-0)72( زیرا صدا در این حالت ضبط نشده است.

#### **کامپیوتر**

#### **نمی توان تصاویر را به کامپیوتر منتقل کرد.**

هنگام تالش برای انتقال تصاویر به کامپیوتر از طریق کابل، سعی کنید سرعت انتقال را به صورت زیر کاهش دهید.  دکمه >1< را برای وارد شدن به حالت پخش فشار دهید. دکمه >n >را پایین نگهداشته و در همین حال دکمه های >o >و >m >را پایین نگهدارید. در صفحه بعدی، دکمه های >r><q >را برای انتخاب ]B ]فشار دهید، و سپس دکمه <(FUNC)> را فشار دهید.

> **کارت های Fi-Eye انتقال تصاویر ممکن نیست )**=**[179\(](#page-178-0).**

## **پیام های روی صفحه**

اگر پیام خطایی نمایش داده شد، به صورت زیر واکنش نشان دهید.

**کارت حافظه موجود نیست**

<span id="page-185-0"></span> ممکن است کارت حافظه در جهت درست وارد نشده باشد. کارت حافظه را در جهت درست دوباره وارد کنید )[=](#page-14-1)15(.

**کارت حافظه قفل است**

 زبانه محافظت در برابر نوشتن کارت حافظه، روی وضعیت قفل قرار دارد. زبانه محافظت در برابر نوشتن را به وضعیت باز تغییر دهید )[=](#page-14-2)،15 [180](#page-179-0)(.

**قابل ضبط نیست!**

 سعی شد بدون کارت حافظه در دوربین، تصویربرداری شود. برای تصویربرداری، کارت حافظه را در جهت درست وارد کنید )[=](#page-14-1)15(.

**خطای کارت حافظه )**=**[147](#page-146-0)(**

 اگر حتی وقتی یک کارت حافظه فرمت شده را در جهت درست وارد کرده اید، همین پیام خطا نمایش داده شود، با مرکز پشتیبانی مشتریان Canon تماس بگیرید )[=](#page-14-1) 15(.

**فضای کارت کافی نیست**

 فضای خالی کافی در کارت حافظه برای تصویربرداری )[=](#page-40-0)،41 ،[65](#page-64-0) [،79](#page-78-0) [103](#page-102-0)(یا ویرایش تصاویر موجود نیست )=[133](#page-132-0) – [138\(](#page-137-0). تصاویری که نمی خواهید را پاک کنید )=[124\(](#page-123-0) یا یک کارت حافظه با فضای خالی کافی وارد کنید (15(.15).

**باتری ها را عوض کنید )**[=](#page-14-3)**15(**

**تصویری موجود نیست.**

 کارت حافظه حاوی هیچ تصویری نیست که بتوان آن را نمایش داد.

**محافظت شد! )**=**[120](#page-119-0)(**

#### **تصویر ناشناس/JPEG ناسازگار/تصویر بسیار بزرگ است/.نمی تواند AVI پخش کند/RAW**

- تصاویر پشتیبانی نشده یا خراب نمایش داده نمی شوند.
- ممکن است نمایش تصاویری که در کامپیوتر ویرایش شده اند یا تغییر نام یافته اند، یا تصاویر گرفته شده با دوربین دیگر، امکان پذیر نباشد.

**قابل بزرگ کردن نیست!/پخش محتوا در جابجایی هوشمند مقدور نیست/قابل چرخش نیست/تصویر اصالح نمی شود/این تصویر قابل ثبت نیست!/قابل اصالح نیست/به گروه اختصاص داده نمیشود/تصویر انتخاب نمی شود.**

ممکن است عملکردهای زیر برای تصاویری که در کامپیوتر ً قبال  ویرایش شده اند یا تغییر نام یافته اند، یا تصاویر گرفته شده با دوربین دیگر، موجود نباشد. توجه داشته باشید که عملکردهای ستاره دار )\*( برای فیلم ها موجود نیستند. بزرگنمایی\* ([\_]۱۱۷)، جابجایی هوشمند\* ([\_]1۱۹)، گروه بندی ([\_\_]۱۳۰)، چرخش ([\_\_]۱۲۷)، ویرایش\* )=[133](#page-132-0) – [138\(](#page-137-0)، اختصاص به عنوان تصویر آغازین\* )=[144\(](#page-143-0)، لیست چاپ\* )=[173\(](#page-172-0)، و تنظیم کتابچه عکس\* ([\_]۱۷۷).

**محدوده انتخاب نامعتبر**

هنگام تعیین محدوده برای انتخاب تصویر ([[۲۱۲، ۱۲۵، ۱۳۲، ۱۷۵)، تلاش کردید تا یک تصویر ابتدایی که بعد از تصویر انتهایی بود را انتخاب کنید، یا برعکس.

**فراتر از محدوده انتخاب**

- بیشتر از ۹۹۸ تصویر برای لیست چاپ )=[173\(](#page-172-0) یا تنظیم کتابچه عکس )=[177](#page-176-0)( انتخاب شده بود. ۹۹۸ تصویر یا کمتر انتخاب کنید.
- تنظیمات لیست چاپ )=[173\(](#page-172-0) یا تنظیم کتابچه عکس )=[177](#page-176-0)( را نمی توان به درستی ذخیره کرد. تعداد تصاویر انتخاب شده را کاهش دهید و دوباره سعی کنید.
	- تالش کردید بیشتر از ۵۰۰ تصویر را در محافظت کردن )=[120\(](#page-119-0)، پاک کردن )=[124](#page-123-0)(، موارد دلخواه )=[129\(](#page-128-0)، گروه من )=[130\(](#page-129-0)، ترتیب چاپ )=[173\(](#page-172-0)، یا تنظیم کتابچه عکس )=[177](#page-176-0)( انتخاب کنید.

#### **خطای ارتباط**

ً  ۱,۰۰۰( موجود در کارت حافظه، از چاپ یا انتقال تصویر به کامپیوتر جلوگیری کرد. برای تعداد زیاد تصویر )تقریبا انتقال تصاویر ، از یک کارت خوان USB موجود در بازار استفاده کنید. برای چاپ، کارت حافظه را مستقیماً در شکاف کارت چاپگر قرار دهید.

#### **خطای نامگذاری!**

 نمی توان پوشه ایجاد کرد یا تصاویر را ضبط کرد، زیرا به باالترین تعداد پشتیبانی شده پوشه )999( برای ذخیره تصاویر روی کارت و به باالترین تعداد پشتیبانی شده تصاویر )9999( برای تصاویر در پوشه ها رسیده اید. در منوی ]3[، ]شماره گذاری[ را به ]بازنشانی خود.[ تغییر دهید )=[148](#page-147-0)(، یا کارت حافظه را فرمت کنید )=[146](#page-145-0)(.

**خطای لنز**

- اگر وقتی لنز در حال حرکت است نگه داشته شود، یا اگر از دوربین در مکان های پر گرد و غبار یا شنی استفاده شود، ممکن است این خطا رخ دهد.
	- نمایش مکرر این پیام خطا ممکن است آسیب دیدن دوربین را نشان دهد. در این صورت، با یک مرکز پشتیبانی مشتریان Canon تماس بگیرید.

#### **خطای دوربین شناسایی شد )شماره خطا(**

- اگر این پیام خطا بالفاصله پس از گرفتن تصویر نمایش داده شود، ممکن است تصویر ذخیره نشده باشد. به حالت پخش بروید تا تصویر را بررسی کنید.
	- نمایش مکرر این پیام خطا ممکن است آسیب دیدن دوربین را نشان دهد. در این صورت، شماره خطا )*Exx* )را یادداشت کنید و با یک مرکز پشتیبانی مشتریان Canon تماس بگیرید.

#### **خطای فایل**

ا جاپ صحیح (۱۶۶<u>۲) ممکن است برای عکس های دوربین های دیگر یا عکس هایی که با استفاده از نرم افزار های</u> کامپیوتری تغییر یافته اند مقدور نباشد، حتی اگر دوربین به چاپگر متصل شود.

#### **خطای چاپ**

**، تنظیمات اندازه کاغذ را بررسی کنید (ٍ[ٍ∑۱۷۰). اگر وقتی تنظیمات درست است، این پیام خطا نمایش داده شود،** چاپگر را خاموش کرده و دوباره روشن کنید و تنظیمات موجود در دوربین را دوباره کامل نمایید.

#### **جاذب جوهر پر است**

 برای درخواست کمک جهت تعویض جاذب جوهر، با یک مرکز پشتیبانی مشتریان Canon تماس بگیرید.

<u>اطلاع</u>ات <sub>( و ی</sub> صفحه

<span id="page-187-0"></span>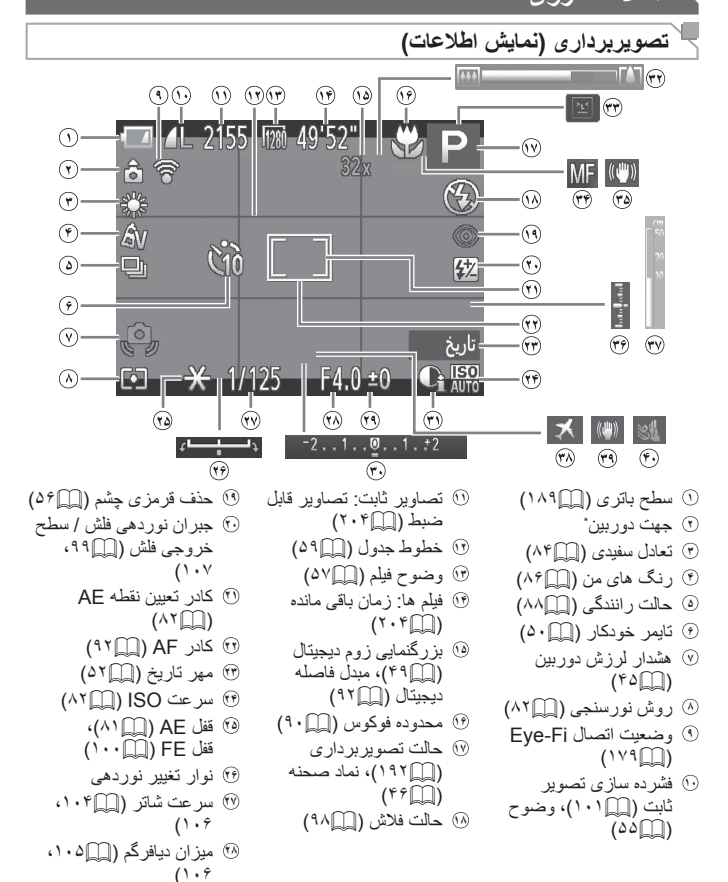

- <span id="page-188-1"></span>**<sup>٢٩</sup>** سطح جبران نوردهی  $($ **<sup>٣٠</sup>** نوار جبران نوردهی  $(A \setminus \Box)$ **<sup>٣١</sup>** دقت تصوير )[=](#page-82-0)83( **<sup>٣٣</sup>** تشخیص پلک زدن )[=](#page-60-0)61( **<sup>٣۴</sup>** قفل AF[=](#page-96-0)( 97)، فوکوس دستی ((کا ۹۰) **<sup>٣۵</sup>** نماد حالت IS[=](#page-46-0)( 47) **<sup>٣۶</sup>** سطح نوردهی )=[106](#page-105-0)( **<sup>٣٧</sup>** نشانگر MF[=](#page-90-0)( 91) **<sup>٣٨</sup>** منطقه زمانی )=[150](#page-149-0)( **<sup>٣٩</sup>** لرزشگیر تصویر )=[101](#page-100-0)( **<sup>۴٠</sup>** فیلتر باد )[=](#page-57-0)58(
	- **<sup>٣٢</sup>** نوار زوم )[=](#page-41-0)42(
- \*: جهت عادی، : عمودی نگه داشتن دوربین جهت تصویربرداری را تشخیص می دهد و تنظیمات را برای گرفتن تصاویر بهینه انجام می دهد. جهت در حین پخش نیز تشخیص داده می شود، و در هر جهتی، دوربین به طور خودکار تصاویر را بر اساس نیاز می چرخاند. با این وجود، وقتی دوربین مستقیم به باال یا پایین گرفته می شود، ممکن است جهت درست تشخیص داده نشود.

<span id="page-188-0"></span>**سطح باتری**

وقتی نیروی باتری کمی باقی مانده است، یک پیام یا نماد روی صفحه به شما هشدار می دهد. هیچ نماد یا پیامی نشان داده نمی شود مگر اینکه نیروی باتری ها در حال تمام شدن باشد.

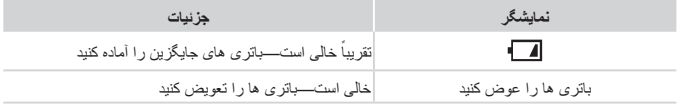

<span id="page-189-0"></span>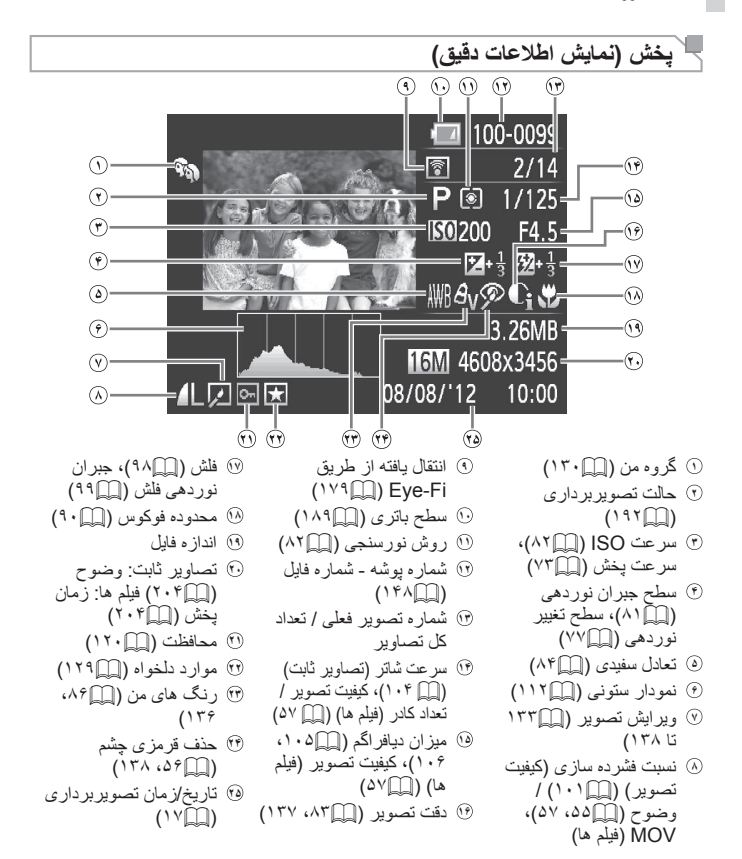

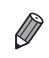

 هنگام مشاهده تصاویر در تلویزیون، ممکن است برخی اطالعات نمایش داده نشود )=[159](#page-158-0)(.

## **خالصه صفحه کنترل فیلم در "مشاهده" )**=**[110](#page-109-0)(**

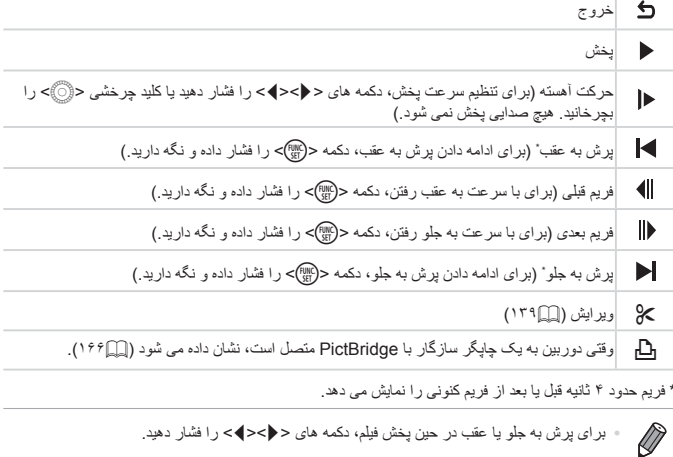

## <span id="page-191-1"></span><span id="page-191-0"></span>**عملکردها و جدول های منو**

<span id="page-191-2"></span>**عملکردهای موجود در هر حالت تصویربرداری**

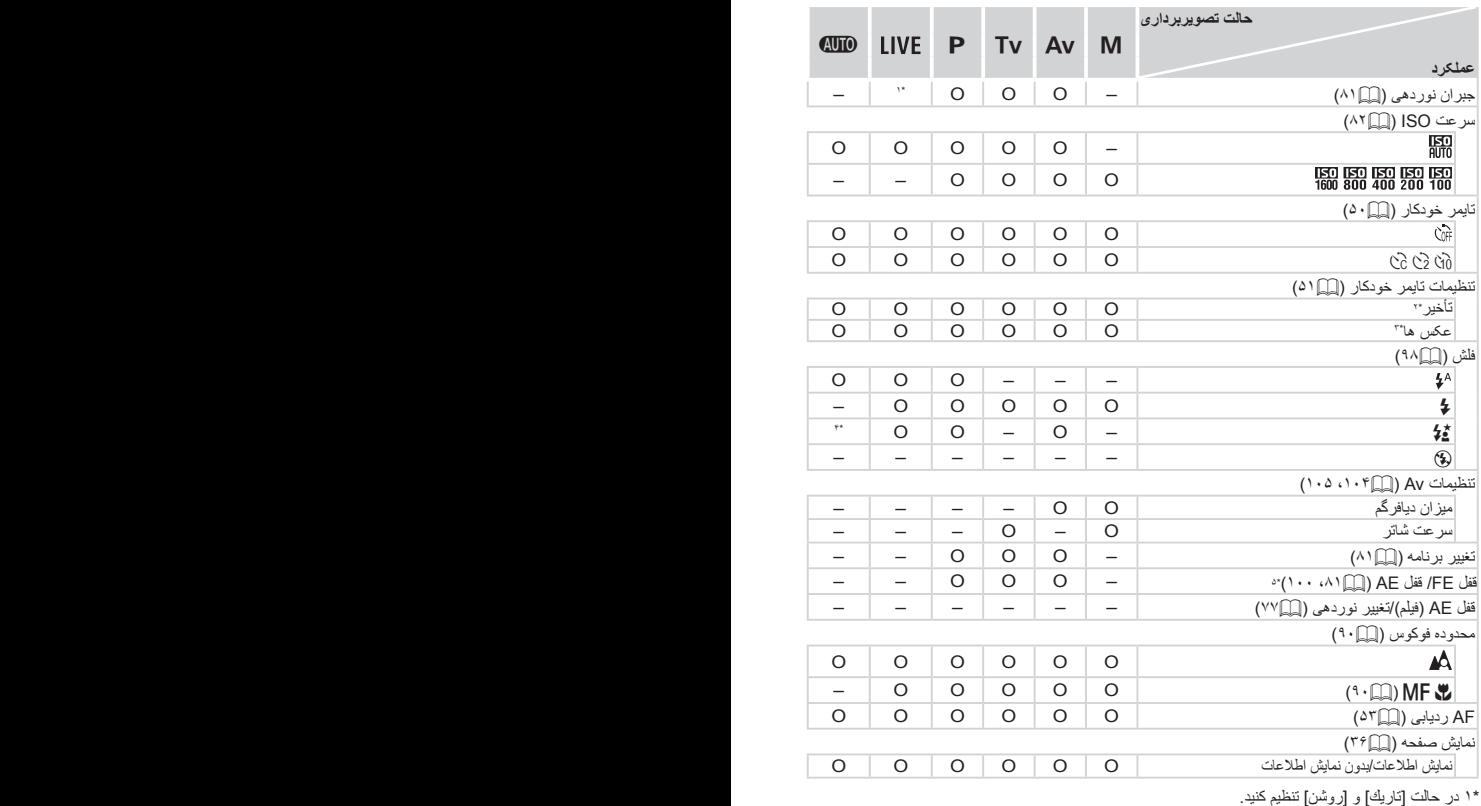

\*2 در حالت هایی که گزینه انتخاب تعداد تصاویر ندارند، نمی توان آن را روی صفر ثانیه تنظیم کرد. \*3 در حالت هایی که گزینه انتخاب تعداد تصاویر ندارند، یک تصویر موجود است )نمی توان آن را تغییر داد(. \*4 موجود نیست، اما به ]Z ]در برخی موارد تغییر می کند. \*5 قفل FE در حالت فلش ]![ موجود نیست.

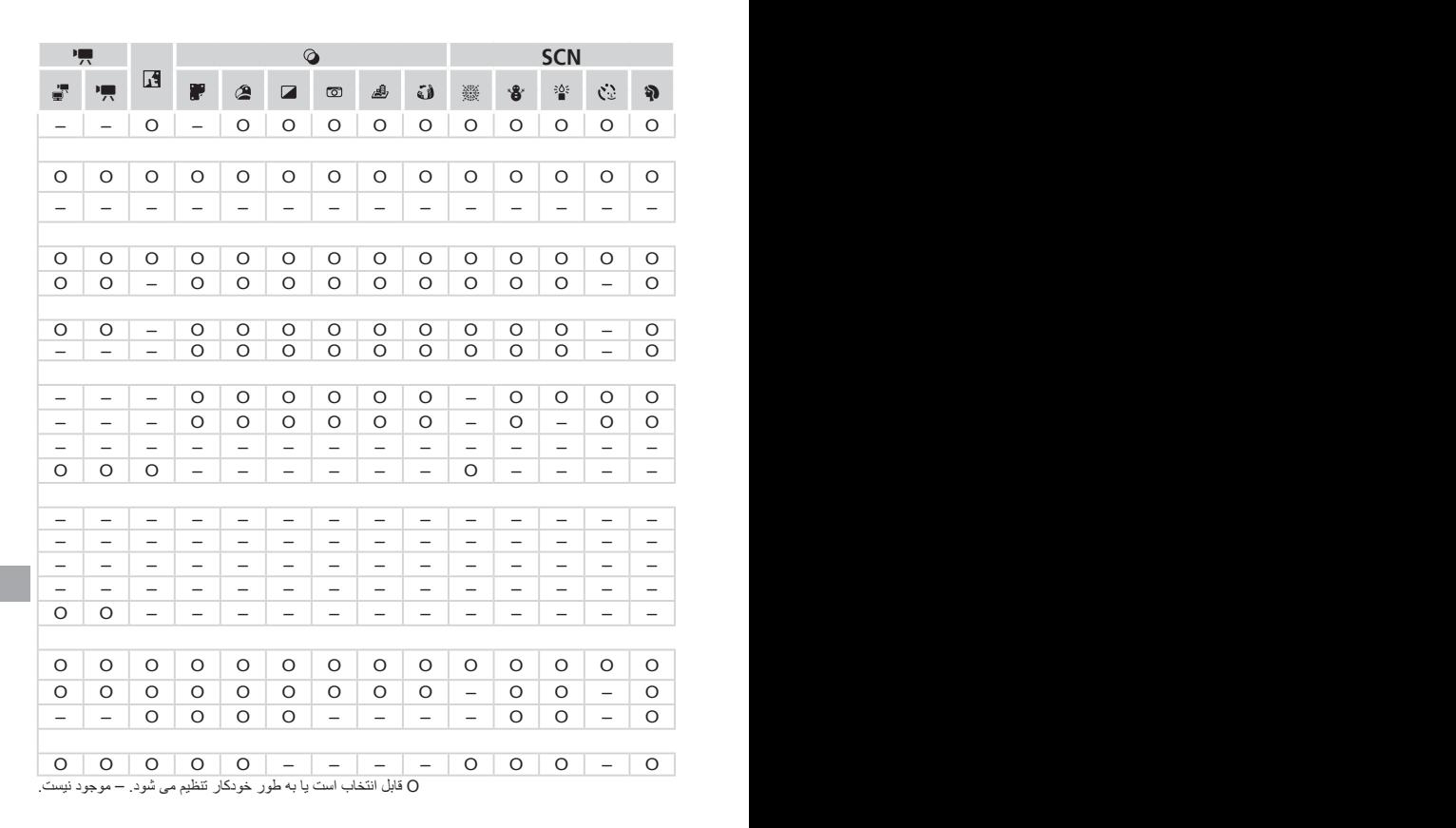

<span id="page-193-0"></span>عملکر دها و جدول های منو

**منوی .FUNC**

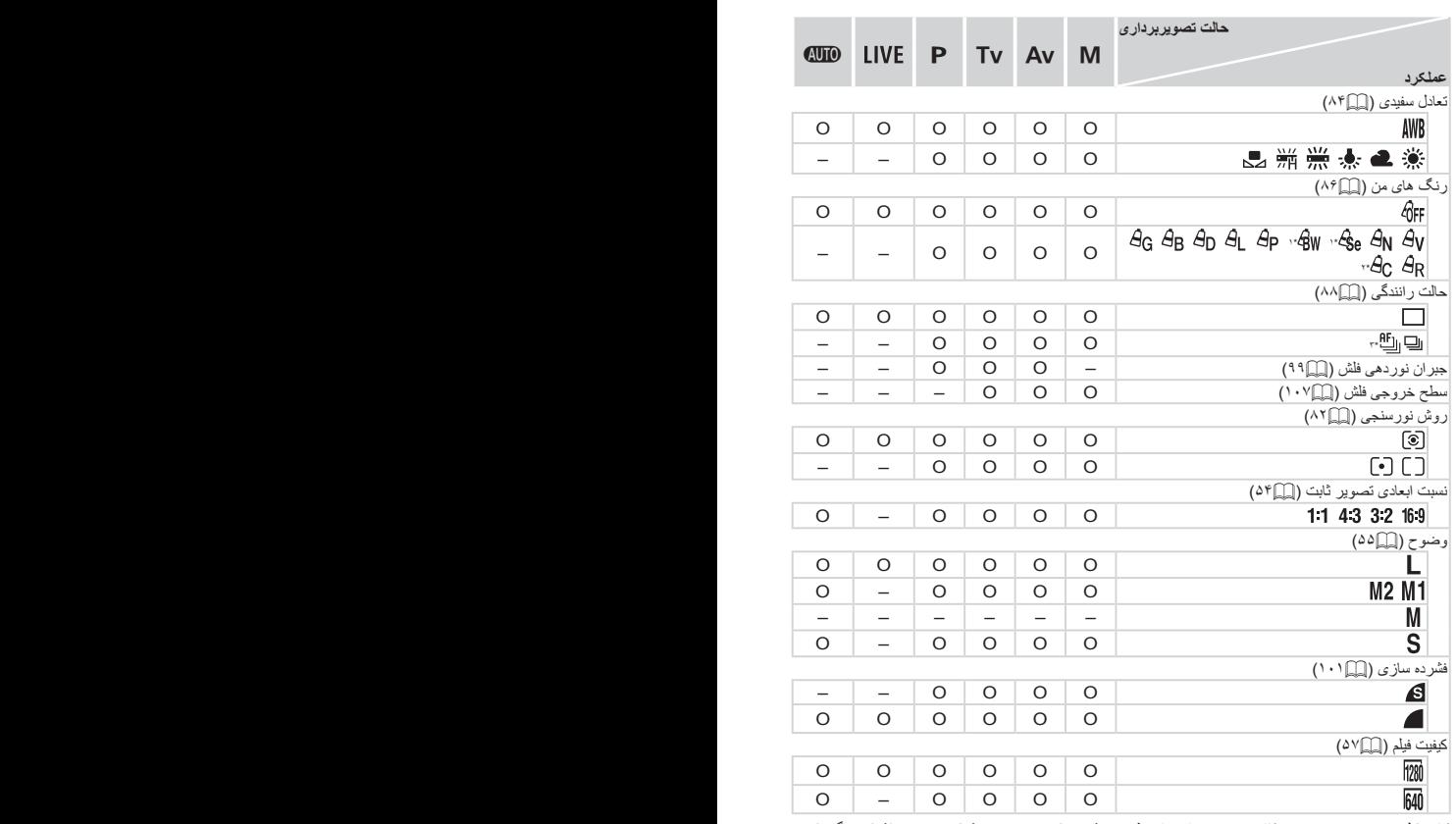

\*۱ تعادل سفیدی موجود نیست. \*۲ در محدوده ۱ – ۵ تنظیم می شود: دقت تصویر، روشنایی تصویر، اشباع رنگ، قرمز، سبز، آبی، و رنگ پوست. \*۳ [الطا] با AF]، قفل AF یا [ﷺ] تنظیم می شود. \*۴ فقط [**3:4]** و [16:9] موجود است. \*۵ با تنظیم نسبت ابعادی همگام سازی می شود و به طور خودکار تنظیم می شود )[=](#page-73-0)74(.

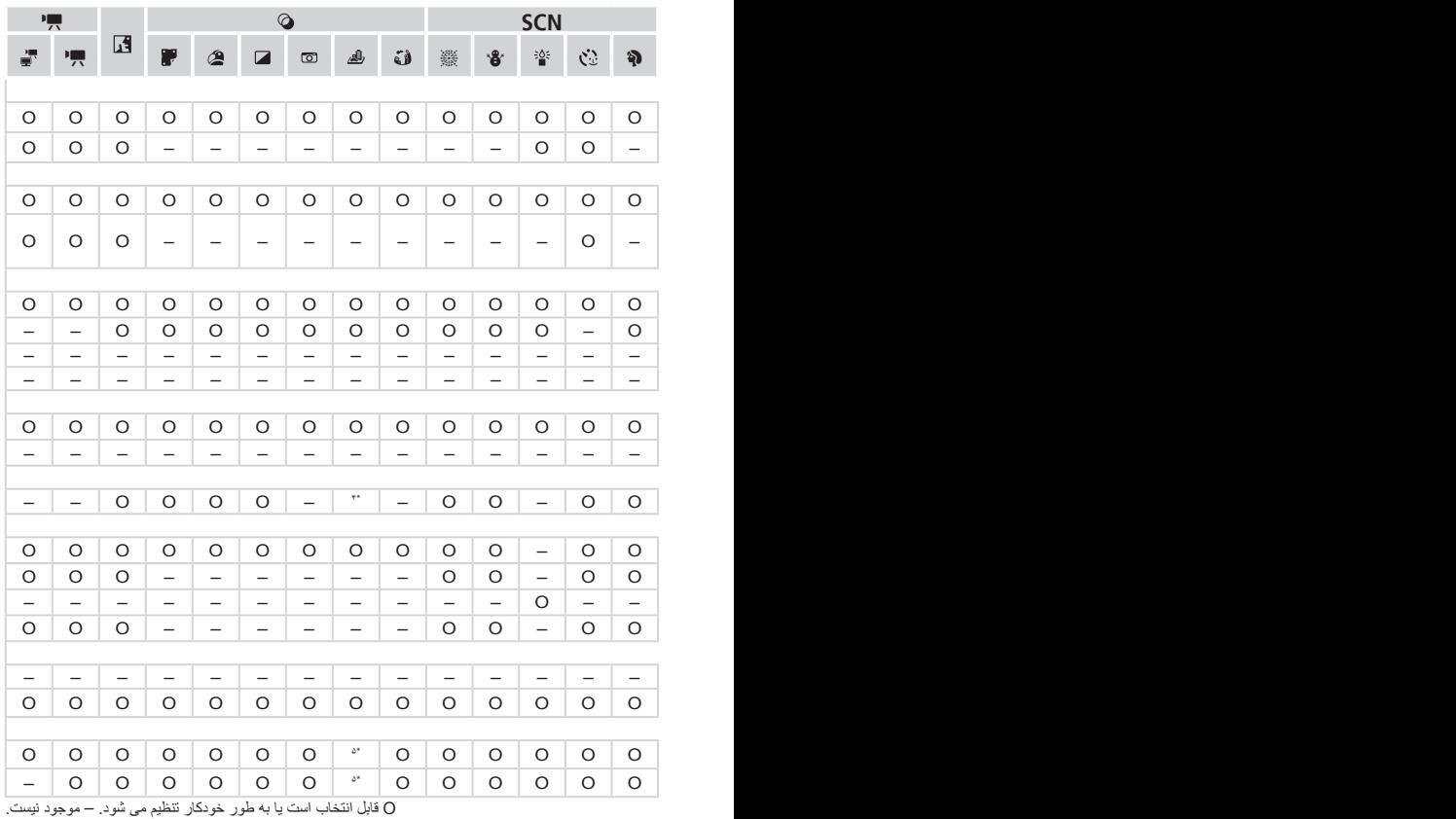

<span id="page-195-0"></span>عملکر دها و جدول های منو

4 **منوی تصویربرداری**

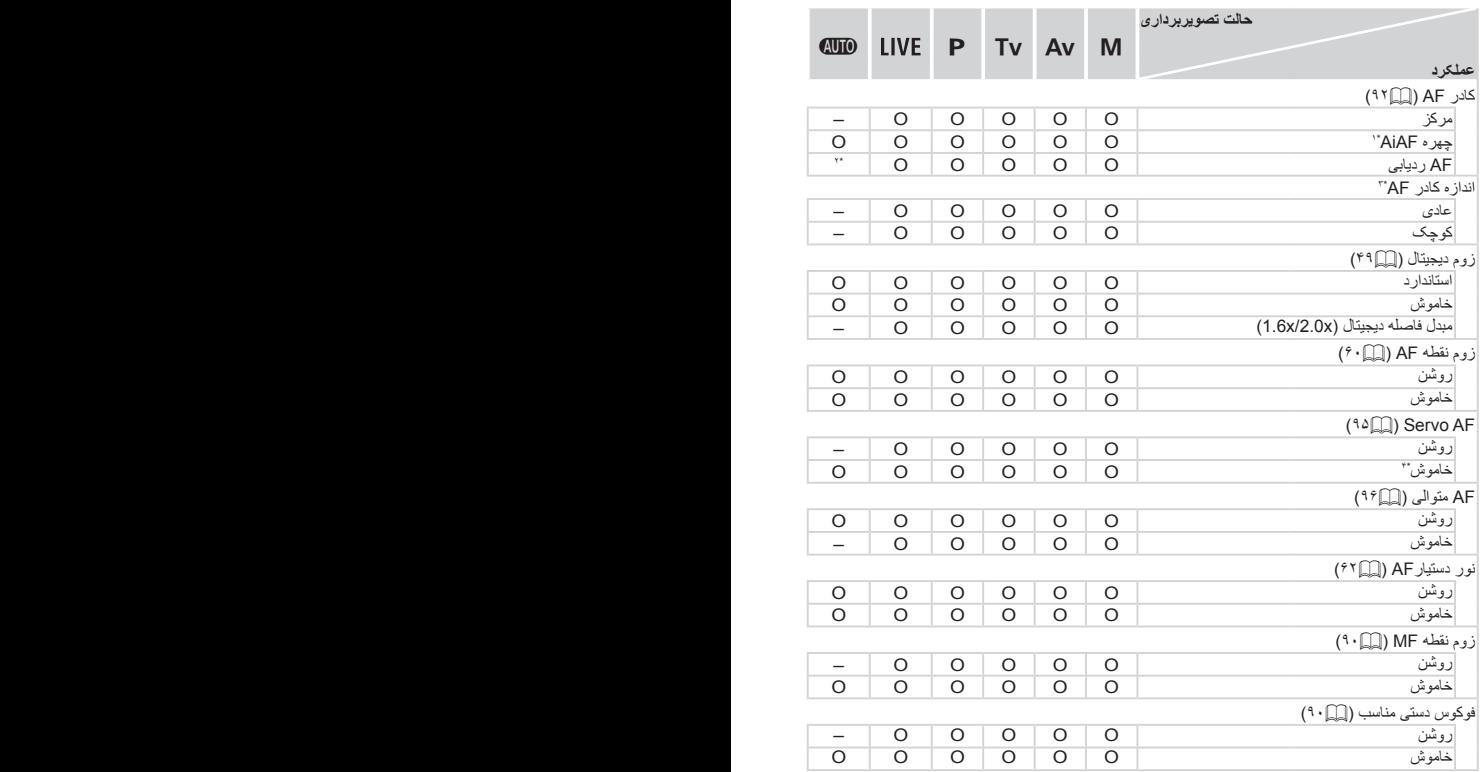

\*1 زمانی که هیچ صورتی شناسایی نشود، عملکرد بستگی به حالت تصویربرداری دارد. \*2 فقط با فشار دادن دکمه >o >موجود است )[=](#page-52-0)53(. \*۳ وقتی کادر AF روی ]مرکز[ تنظیم شده موجود است. \*4 ]روشن[ وقتی حرکت سوژه در حالت <**ANO >** شناسایی شود.

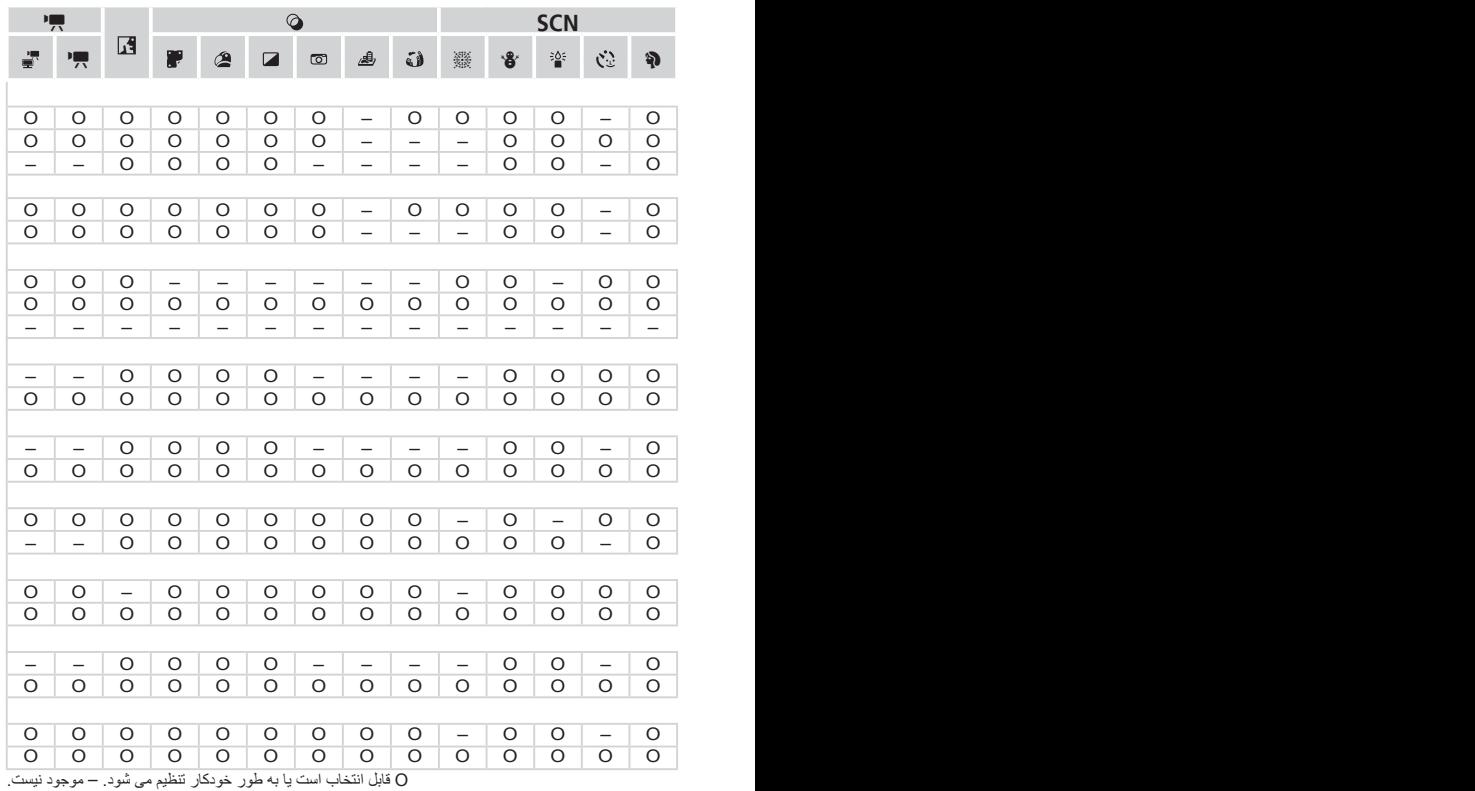

<span id="page-197-0"></span>عملکردها و جدول های منو

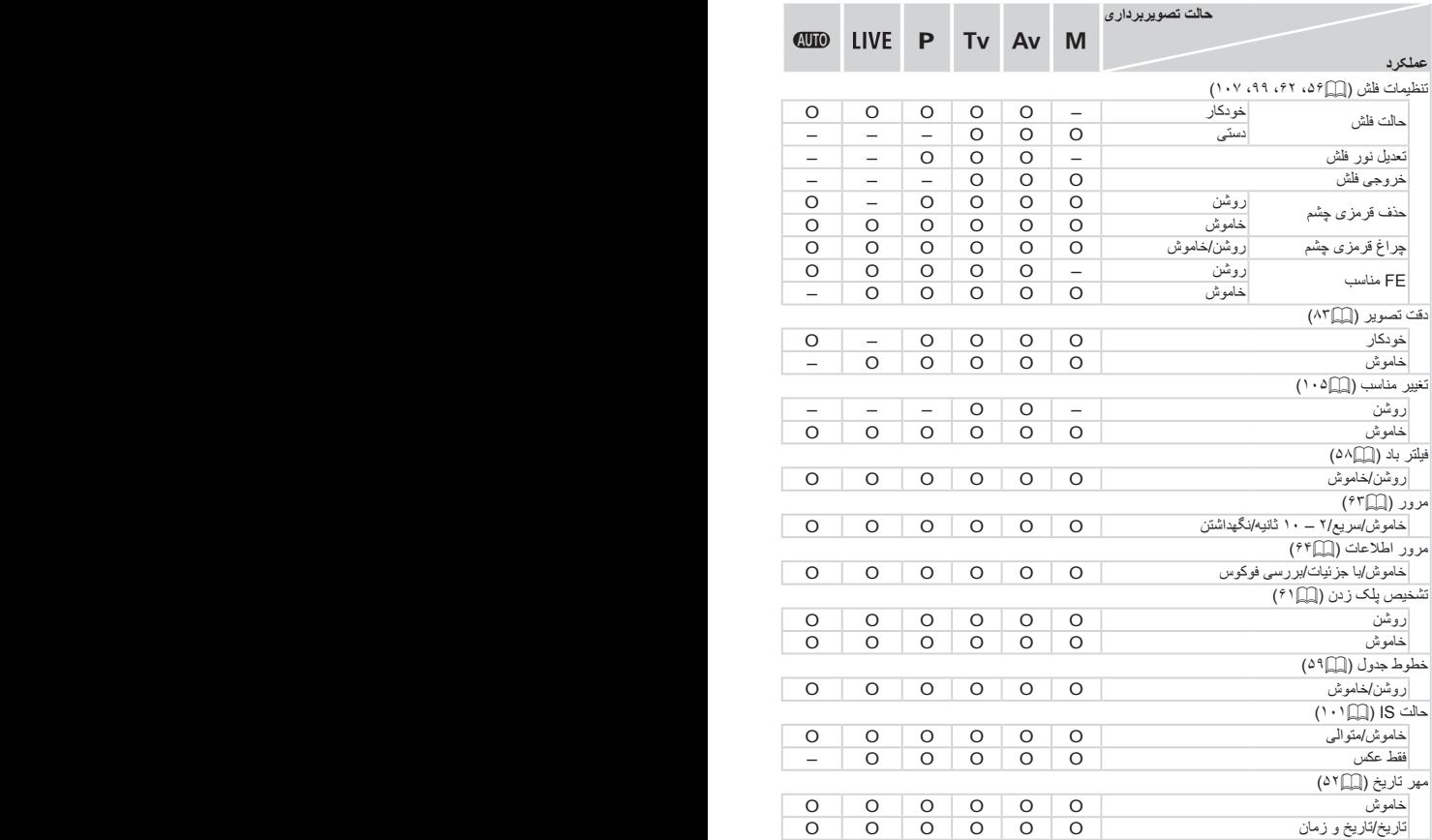

عملکردها و جدول های منو

<span id="page-198-0"></span>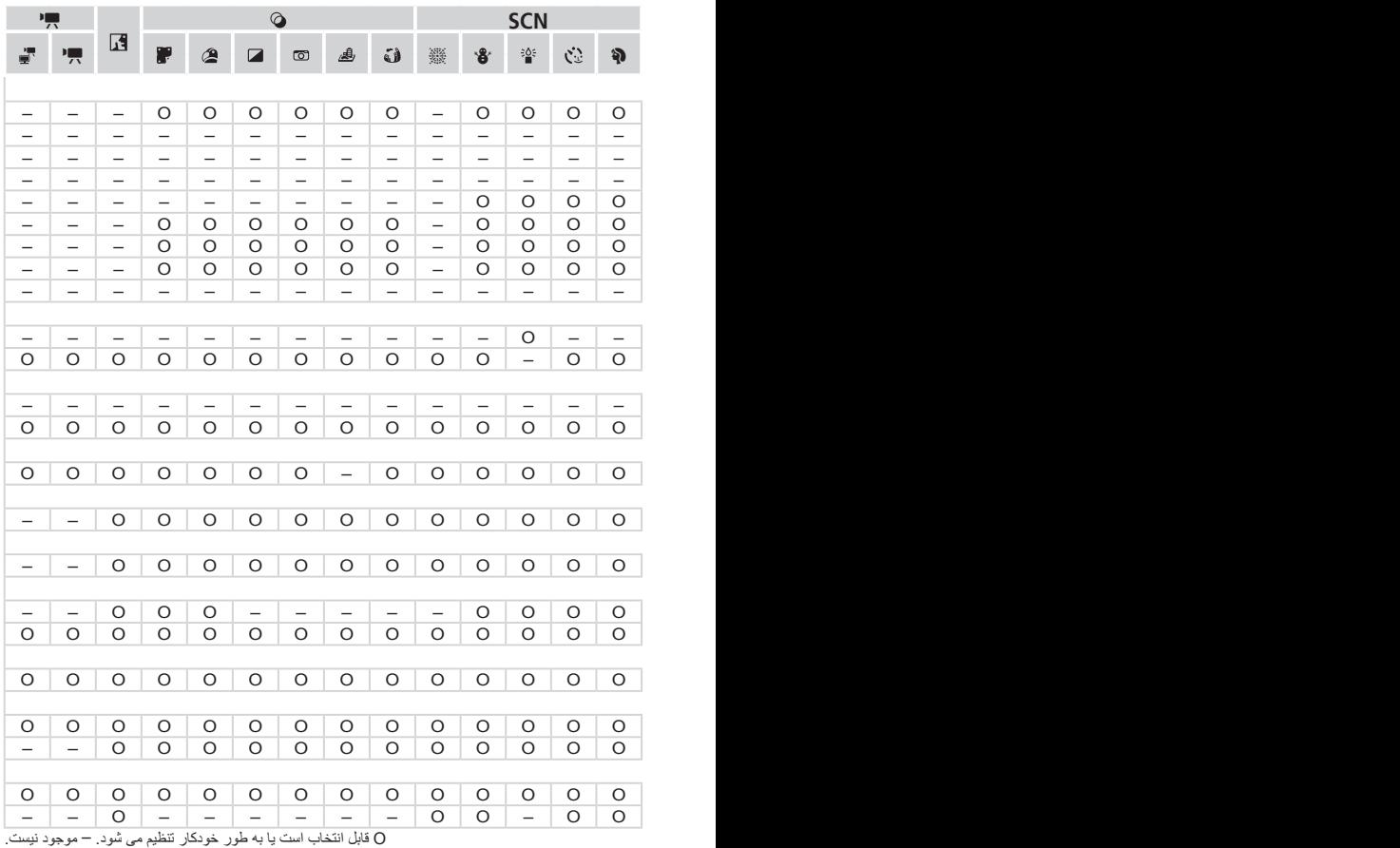

# 3 **منوی تنظیمات**

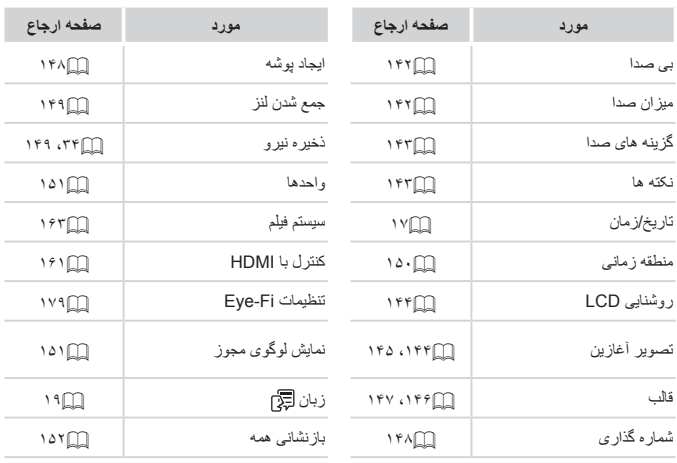

#### 1 **منوی پخش** ľ

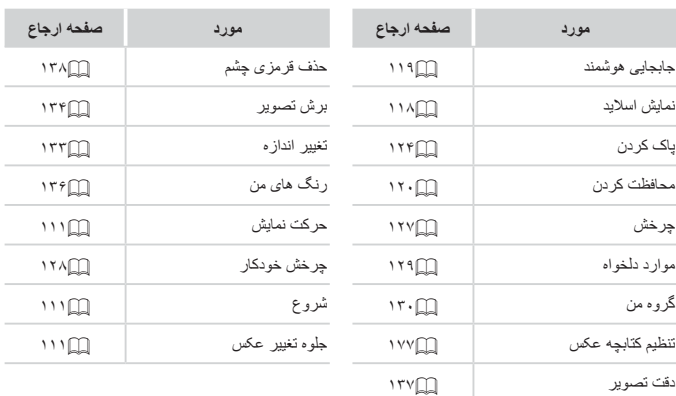

عملکر دها و جدول های منو

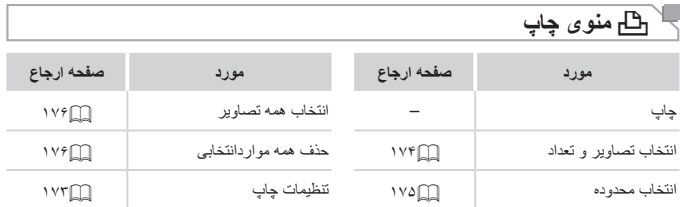

## **اقدامات احتیاطی مربوط به حمل**

- این دور بین یک دستگاه الکترونیکی بسیار اظریف است. آن را نیندازید یا در امعرض ضربه های شدید قرار ندهید.
- هرگز دوربین را نزدیک آهن رباها، موتورها یا سایر وسایل ایجاد کننده میدان های الکترومغناطیسی قوی، که ممکن است موجب نقص عملکرد یا پاک شدن اطالعات تصویر شوند، قرار ندهید.
- اگر قطرات آب داخل دوربین ریخته یا گرد و خاک روی دوربین یا صفحه آن چسبیده است، آن را با یک پارچه نرم و خشک، مانند پارچه عینک، تمیز کنید. نسابید و به آن فشار نیاورید.
	- هرگز از شوینده های حاوی حالل های آلی برای تمیز کردن دوربین یا صفحه آن استفاده نکنید.
- برای پاک کردن لنز از گرد و غبار، از يک برس دمنده استفاده کنيد. اگر تمیز کردن آن مشکل است، با یک مرکز پشتیبانی مشتریان Canon تماس بگیرید.
	- برای جلوگیری از ایجاد میعان در دوربین پس از تغییرات ناگهانی دما )وقتی دوربین از محیط های سرد به محیط های گرم منتقل می شود(، قبل از خارج کردن دوربین از کیف، آن را در یک کیسه پالستیکی بدون منفذ که می توان در آن را ً کامال محکم نمود، قرار دهید تا به آرامی با دما هماهنگ شود.
- اگر میعان در دوربین ایجاد شد، فوراً استفاده از آن را متوقف کنید<sub>.</sub> اگر همچنان با این وضعیت از دوربین استفاده کنید، ممکن است باعث آسیب دیدن آن شوید. باتری ها و کارت حافظه را خارج کنید، و قبل از استفاده مجدد از دوربین، صبر کنید تا رطوبت تبخیر شود.

#### **مشخصات**

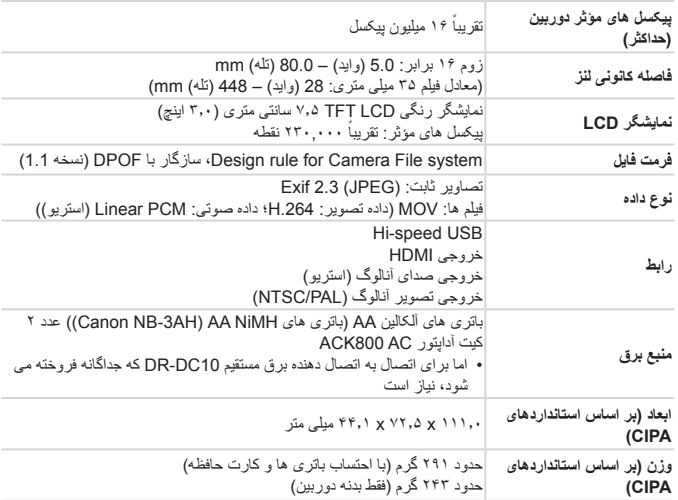

## **تعداد عکس ها/زمان ضبط، زمان پخش**

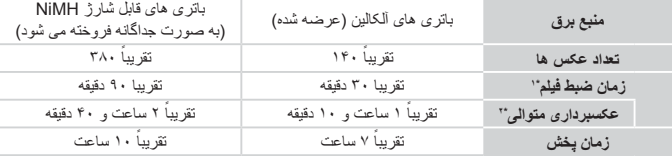

- \*۱ زمان تنظیمات پیش فرض دوربین وقتی عملیات های عادی مانند تصویربرداری، مکث کردن، روشن و خاموش کردن دوربین و زوم کردن اجرا می شوند.
- \*۲ زمان موجود در هنگام تصویربرداری با حداکثر طول فیلم )تا زمانی که ضبط به طور خودکار متوقف شود( به طور مکرر.
	- •تعداد عکس هایی که می توان گرفت، بر اساس استانداردهای اندازه گیری Products Imaging & Camera (CIPA (Association" انجمن محصوالت تصویربرداری و دوربین" است.
	- •در برخی شرایط تصویربرداری، ممکن است تعداد عکس ها و زمان ضبط کمتر از اعداد ذکر شده در باال باشد.
- •تعداد عکس ها و زمان ضبطی که می توان گرفت، ممکن است بسته به مارک باتری های آلکالین به کار رفته، به طور گسترده متفاوت باشد.
	- تعداد عکس ها/زمان با استفاده از باتری های NiMH ً کامال • شارژ شده.

<span id="page-203-2"></span>**تعداد عکس های ۴:۳ در ازای هر کارت حافظه**

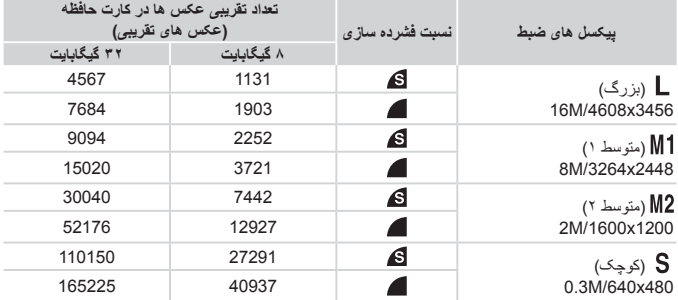

 •مقادیر ذکر شده در جدول بر اساس استانداردهای Canon اندازه گیری می شوند و ممکن است بسته به سوژه، کارت حافظه و تنظیمات دوربین، تفاوت داشته باشند.

 •مقادیر موجود در جدول بر اساس نسبت ابعادی ۴:۳ هستند. اگر نسبت ابعادی تغییر کرد )[=](#page-53-0)54(، می توان تعداد بیشتری عکس گرفت زیرا اندازه داده در هر تصویر کوچکتر از تصاویر ۴:۳ خواهد بود. اما، از آنجا که تصاویر ۱۶:۹ ] [ دارای تنظیم 1080 x 1920 پیکسل هستند، اندازه داده های آنها بزرگتر از تصاویر ۴:۳ خواهد بود.

<span id="page-203-0"></span>**زمان ضبط در ازای هر کارت حافظه**

| زمان ضبط در ازای هر کارت حافظه |                               |             |
|--------------------------------|-------------------------------|-------------|
| ۳۲ گیگابایت                    | ۸ گیگابایت                    | كيفيت تصوير |
| ۳ ساعت ۱۹ دقیقه و ۳ ثانیه*۲    | ۴۹ دقیقه و ۱۸ ثانیه*'         | 1280        |
| ۵ ساعت و ۵۹ دقیقه و ۱۰ ثانیه   | ۱ ساعت و ۲۸ دقیقه و ۵۹ ثانیه. | 640         |

\*۱ 27 دقیقه و 28 ثانیه برای فیلم های iFrame[=](#page-77-0)( 78).

- \*2 1 ساعت 50 دقیقه و 52 ثانیه برای فیلم های iFrame[=](#page-77-0)( 78).
- •مقادیر ذکر شده در جدول بر اساس استانداردهای Canon اندازه گیری می شوند و ممکن است بسته به سوژه، کارت حافظه و تنظیمات دوربین، تفاوت داشته باشند.
	- ۰ وقتی که اندازه فایل قطعه فیلم به ۴ گیگابایت برسد، یا وقتی زمان ضبط تقریباً به ۲۹ دقیقه و ۵۹ ثانیه هنگام تصویربرداری در [[ [[27]] برسد، و وقتی تقریباً به ۱ ساعت هنگام تصویربرداری در [[64]] برسد، ضبط به طور خودکار متوقف می شود.
- <span id="page-203-1"></span> •ممکن است ضبط متوقف شود حتی اگر در برخی از کارت های حافظه، به حداکثر مدت زمان قطعه فیلم نرسیده باشید. استفاده از کارت حافظه 6 Class Speed SD یا باالتر توصیه می شود.

## <span id="page-204-1"></span><span id="page-204-0"></span>**محدوده فالش**

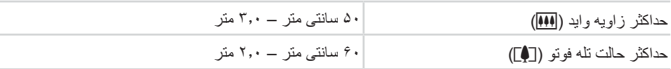

## **محدوده تصویربرداری**

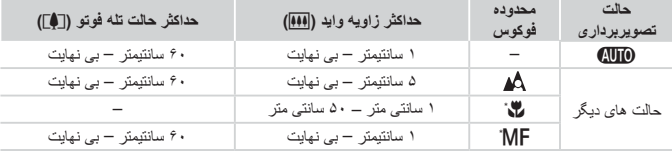

\*در برخی حالت های تصویربرداری موجود نیست.

## **سرعت عکسبرداری متوالی**

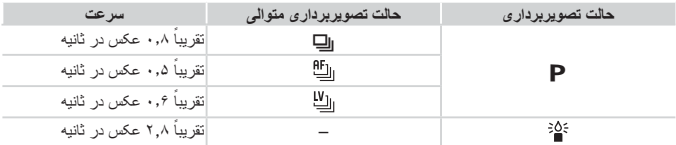

## **سرعت شاتر**

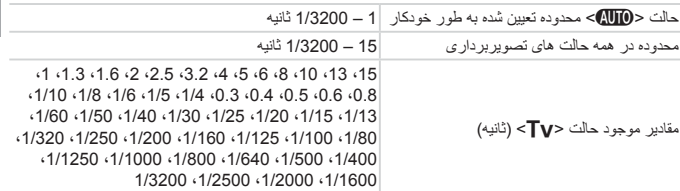

## **دیافراگم**

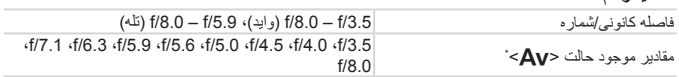

\*بسته به وضعیت زوم، ممکن است برخی از میزان های دیافراگم موجود نباشند.

 همه اطالعات بر اساس آزمایشات Canon ارائه شده است.

 مشخصات یا ظاهر دوربین ممکن است بدون اطالع قبلی تغییر کنند.

**فهرست موضوعی**

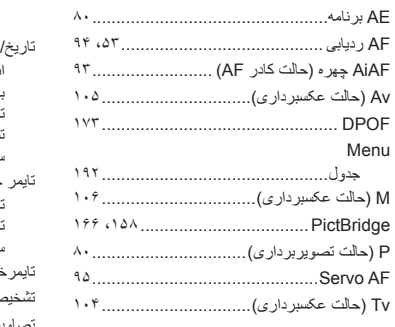

#### **ا**

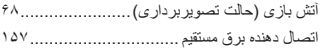

#### **ب**

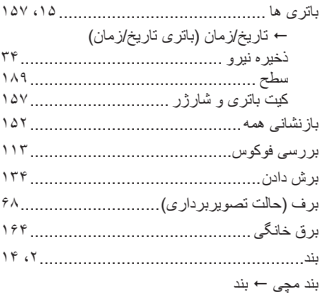

#### **پ**

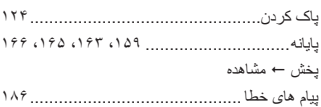

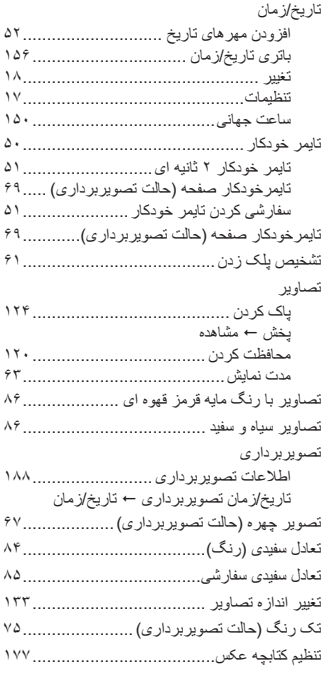

**ت**

#### **ج**

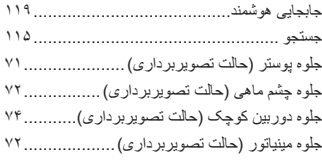

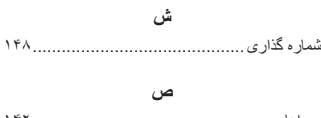

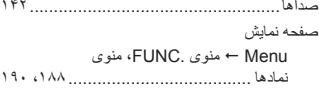

#### $\epsilon$

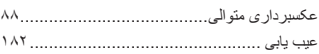

#### ف

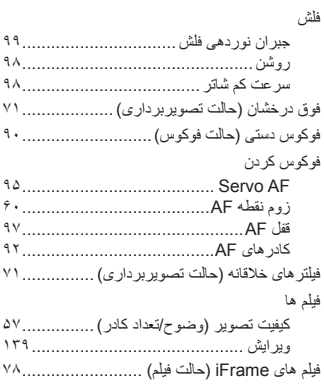

#### ق

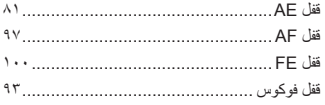

## $\overline{\epsilon}$

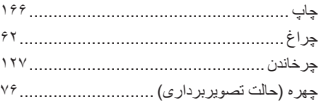

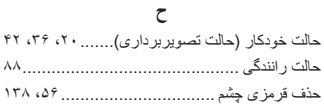

## $\dot{\tau}$

۵۹.

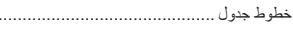

#### د

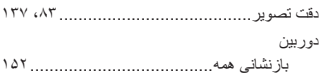

#### Ľ,

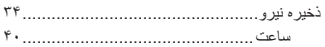

ر

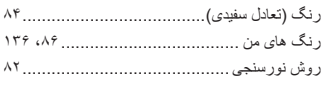

#### ز

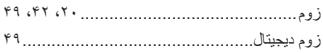

#### س

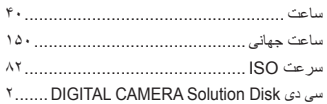

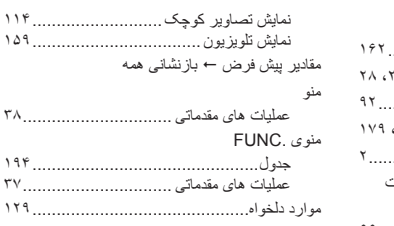

#### **ن**

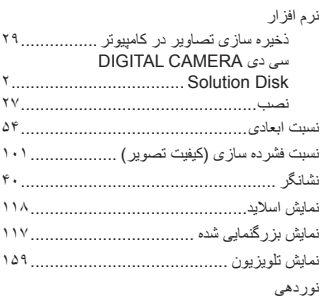

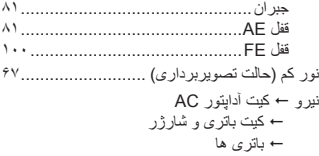

#### **و**

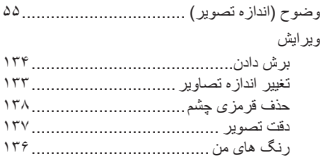

#### **ک**

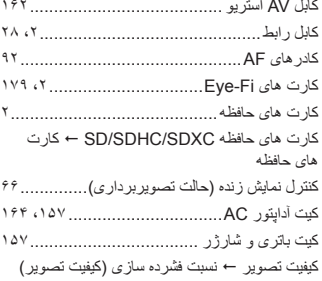

#### **گ**

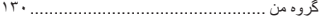

#### **ل**

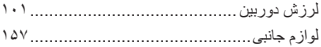

#### **م**

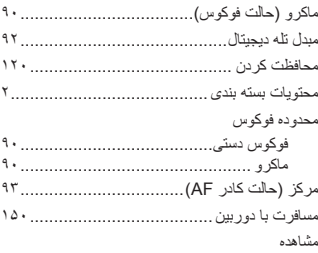

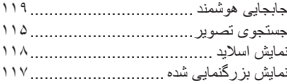

#### **تصدیق عالئم تجاری**

- آرم SDXC عالمت تجاری .LLC ,C-3SD است.
- این دستگاه حاوی فناوری exFAT تحت مجوز Microsoft است.
- HDMI، آرم HDMI و Interface Multimedia Definition-High عالئم تجاری یا عالئم تجاری ثبت شده .LLC Licensing HDMI هستند.
	- لوگوی iFrame و نماد iFrame عالئم تجاری .Inc Apple هستند.

#### **درباره مجوز -4MPEG**

This product is licensed under AT&T patents for the MPEG-4 standard and may be used for encoding MPEG-4 compliant video and/or decoding MPEG-4 compliant video that was encoded only (1) for a personal and non-commercial purpose or (2) by a video provider licensed under the AT&T patents to provide MPEG-4 compliant video.

No license is granted or implied for any other use for MPEG-4 standard. \*در صورت نیاز اطالعیه به انگلیسی نشان داده می شود.

#### **بیانیه سلب مسئولیت**

- چاپ مجدد، انتقال، یا نگهداری هر قسمتی از این راهنما در یک سیستم بازیابی، بدون مجوز Canon ممنوع است.
- حق تغییر محتویات این راهنما، در هر زمان و بدون اطالع قبلی، برای Canon محفوظ است.
- ممکن است شکل ها و تصاویر صفحه مندرج در این راهنما کمی با وسیله واقعی تفاوت داشته باشند.
	- علیرغم مواردی که در باال ذکر شد، Canon هیچ گونه مسئولیتی را در قبال خسارات ناشی از استفاده اشتباه از محصوالت نمی پذیرد.

© CANON INC. 2012 . INCOLORED THE STRUCK CEL-ST3QA2Z0